# Dell Lifecycle Controller GUI

v2.60.60.60 Benutzerhandbuch

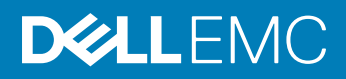

### Anmerkungen, Vorsichtshinweise und Warnungen

- ANMERKUNG: Eine ANMERKUNG macht auf wichtige Informationen aufmerksam, mit denen Sie Ihr Produkt besser einsetzen können.
- **AI VORSICHT: Ein VORSICHTSHINWEIS macht darauf aufmerksam, dass bei Nichtbefolgung von Anweisungen eine Beschädigung** der Hardware oder ein Verlust von Daten droht, und zeigt auf, wie derartige Probleme vermieden werden können.
- A WARNUNG: Durch eine WARNUNG werden Sie auf Gefahrenquellen hingewiesen, die materielle Schäden, Verletzungen oder sogar den Tod von Personen zur Folge haben können.

Copyright © 2018 Dell Inc. oder deren Tochtergesellschaften. Alle Rechte vorbehalten. Dell, EMC und andere Marken sind Marken von Dell Inc. oder deren Tochtergesellschaften. Andere Marken können Marken ihrer jeweiligen Inhaber sein.

# Inhaltsverzeichnis

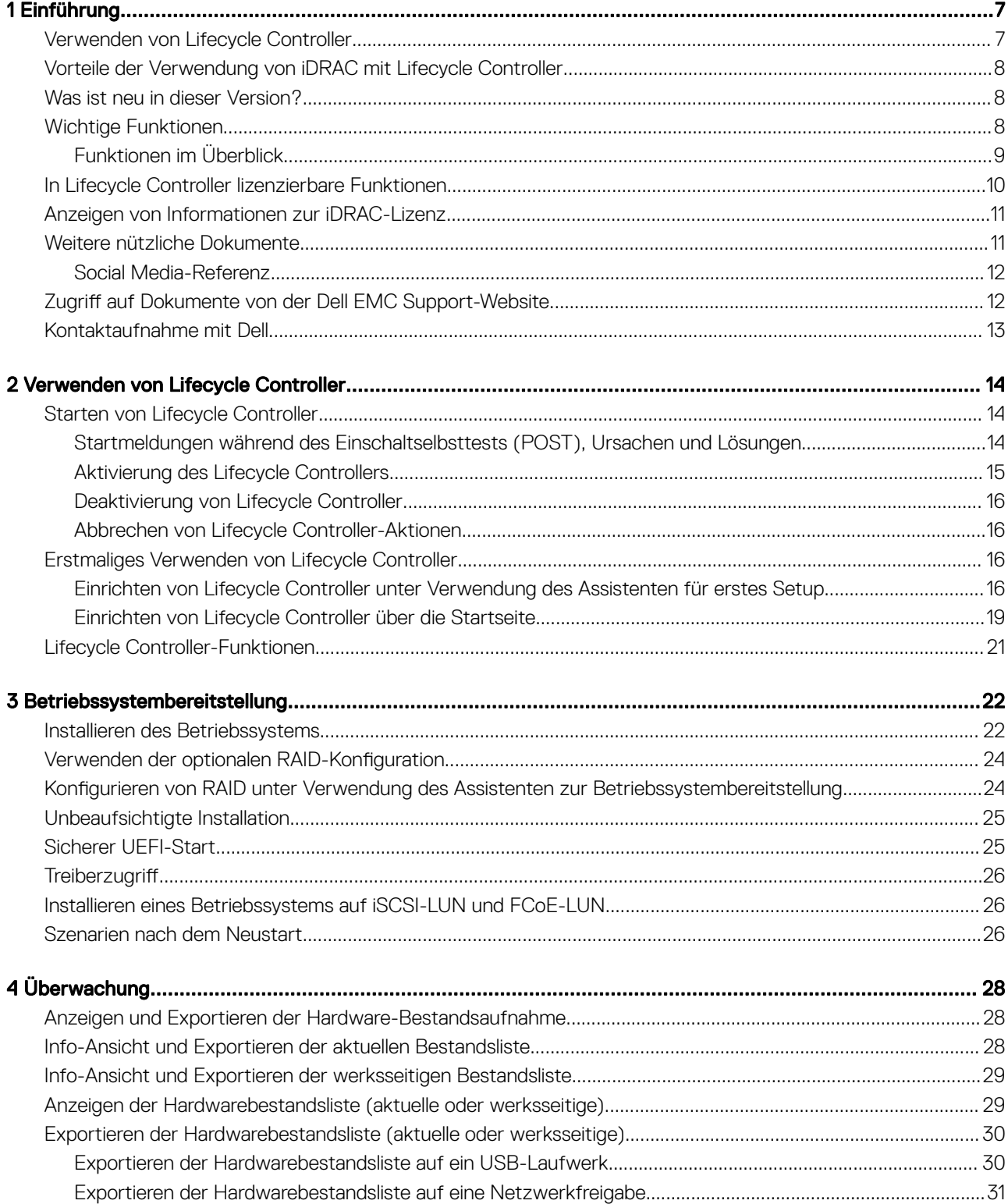

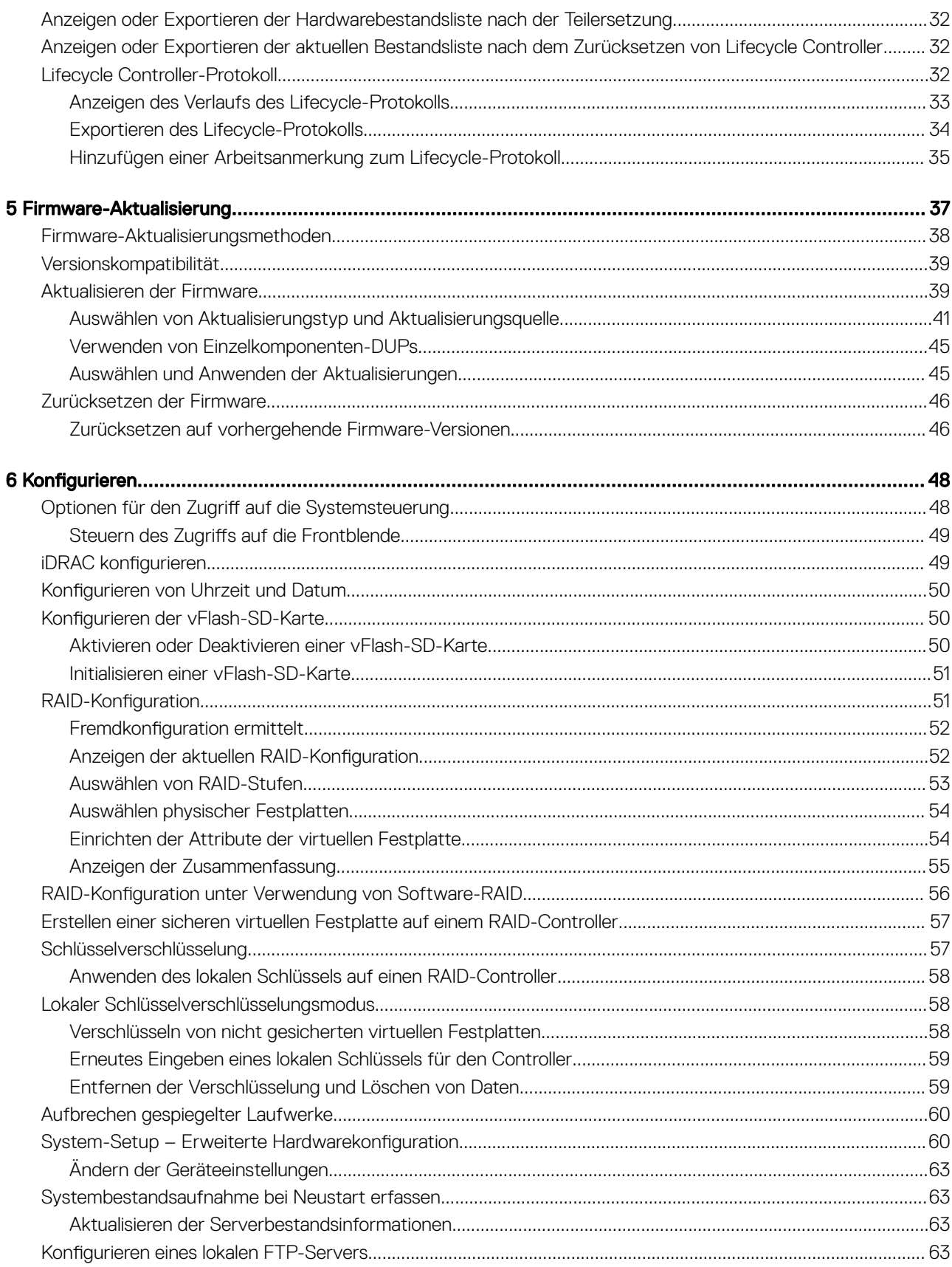

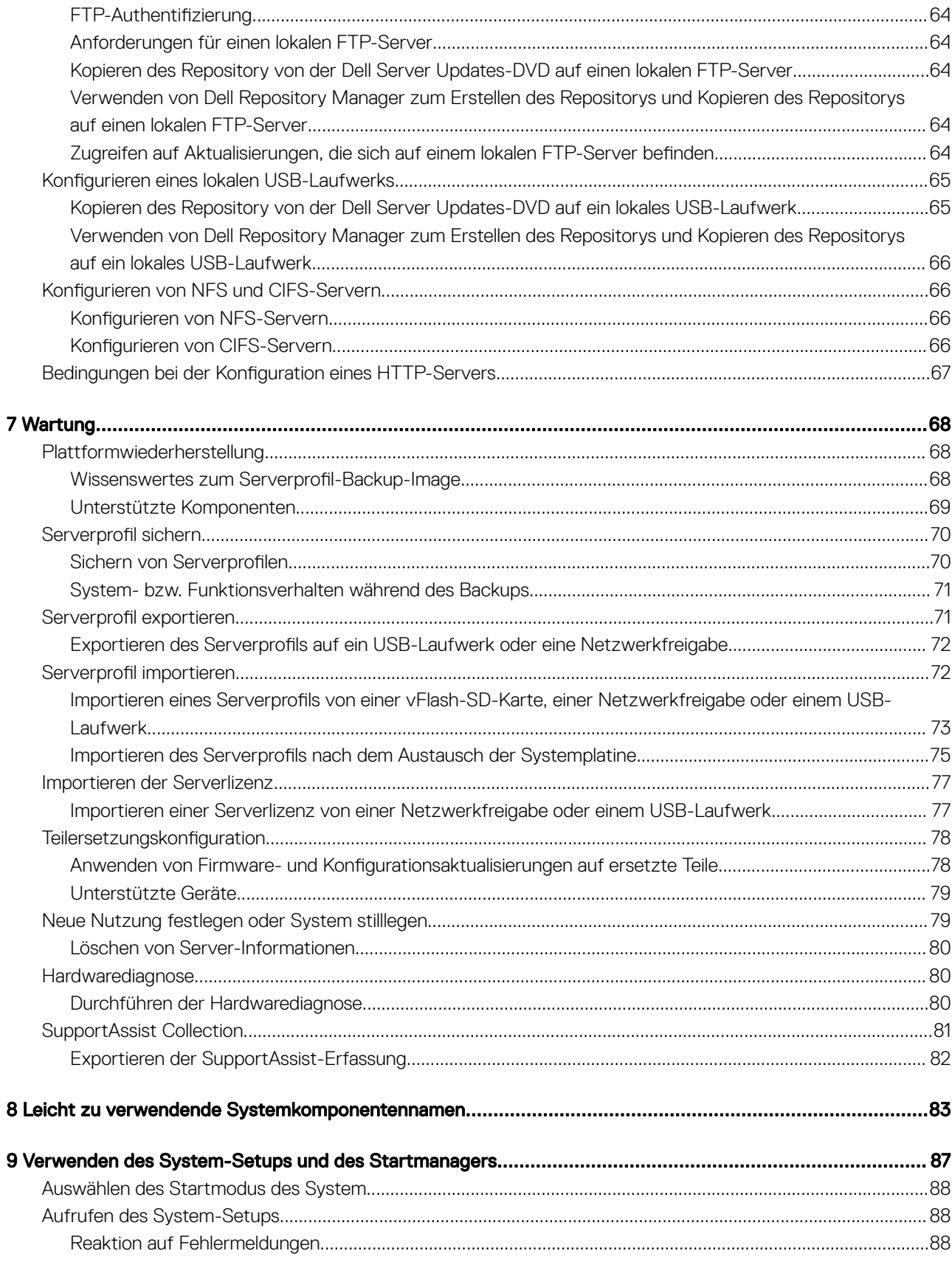

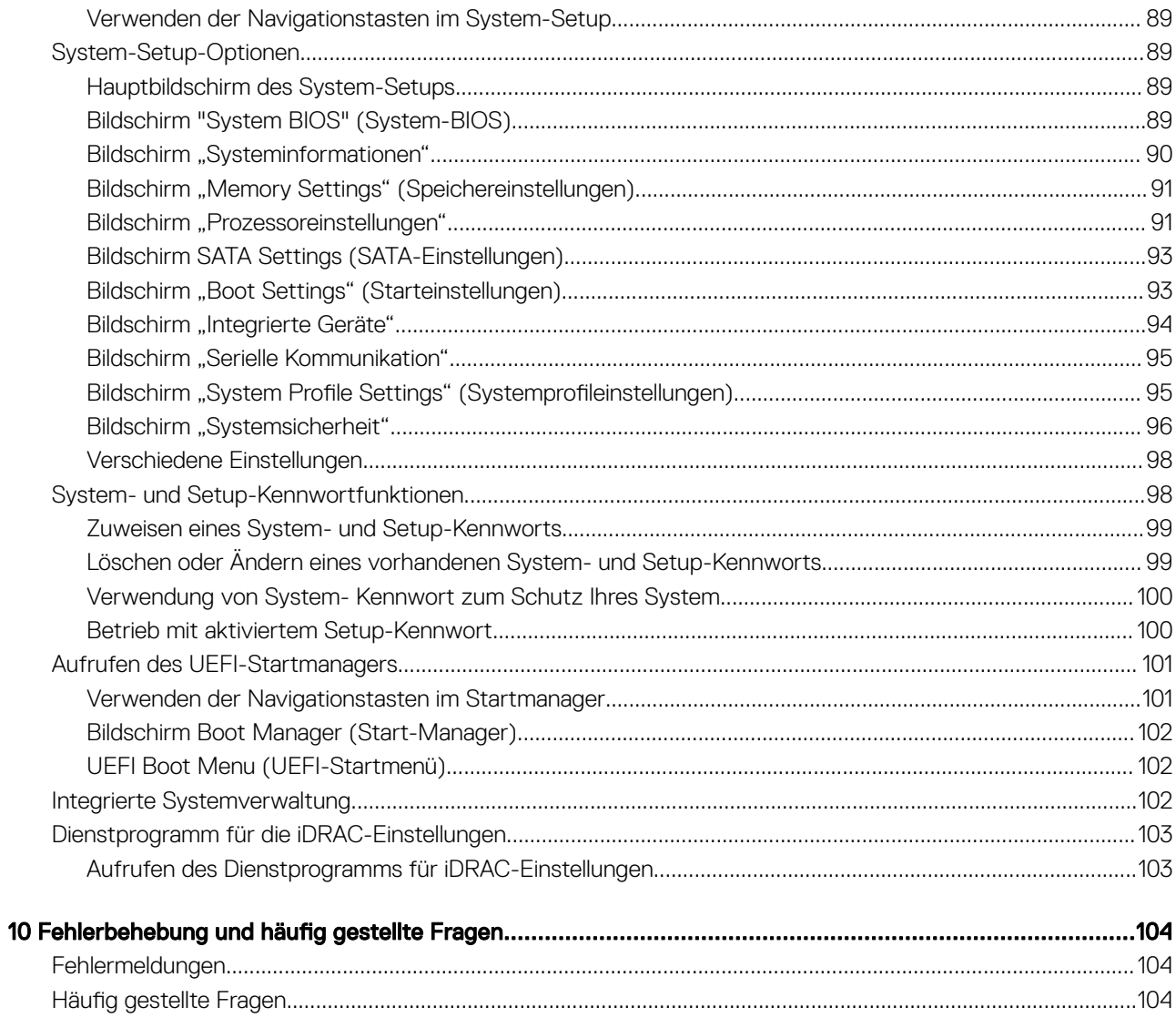

# Einführung

1

<span id="page-6-0"></span>Dell Lifecycle Controller bietet die erweiterte integrierte Systemverwaltung zur Durchführung von Aufgaben wie Bereitstellung, Konfiguration, Aktualisierung, Wartung und Diagnose über eine grafische Benutzeroberfläche (GUI). Er ist Bestandteil der integrierten Dell Remote Access Controller (iDRAC) Out-of-Band-Lösung und der integrierten Unified Extensible Firmware Interface (UEFI) auf den neuesten Dell Servern. iDRAC greift in Kooperation mit der UEFI-Firmware auf die Hardware zu und verwaltet alle sie betreffenden Aspekte, einschließlich Komponenten- und Subsystemverwaltung (was über die Fähigkeiten des herkömmlichen BMC (Baseboard Management Controller) hinausgeht).

#### ANMERKUNG: Die UEFI-Umgebung stellt dabei die lokale Konsolenschnittstelle sowie die Infrastruktur für lokal verwaltete (i) Systemkomponenten zur Verfügung.

Lifecycle Controller verfügt über die folgenden Komponenten:

- GUI:
	- Ein integriertes Konfigurationsdienstprogramm, das sich auf einer integrierten Flash-Speicherkarte befindet.
	- Ähnelt dem BIOS-Dienstprogramm, das während der Startsequenz gestartet wird und kann in einer Umgebung vor Starten des Betriebssystems verwendet werden.
	- Ermöglicht während des gesamten Lebenszyklus des Servers die Durchführung von Server- und Storage Management-Tasks über eine eingebettete Umgebung.
- Remote-Dienste vereinfachen die Verwaltung des Servers während seiner gesamten Lifecycle unter Verwendung der One-to-Many Methode. Dies dient als Schnittstelle für die Remote-Bereitstellung, die in Dell OpenManage Essentials und Partner-Konsolen integriert ist. Weitere Informationen über die Funktionen der Remote-Dienste finden Sie im Schnellstarthandbuch Dell Lifecycle Controller Remote *Services Quick Start Guide* unter [www.dell.com/support/manuals.](https://www.dell.com/support/manuals)

#### Themen:

- Verwenden von Lifecycle Controller
- [Vorteile der Verwendung von iDRAC mit Lifecycle Controller](#page-7-0)
- [Was ist neu in dieser Version?](#page-7-0)
- [Wichtige Funktionen](#page-7-0)
- [In Lifecycle Controller lizenzierbare Funktionen](#page-9-0)
- [Anzeigen von Informationen zur iDRAC-Lizenz](#page-10-0)
- [Weitere nützliche Dokumente](#page-10-0)
- Zugriff auf Dokumente von der Dell EMC Support-Website
- [Kontaktaufnahme mit Dell](#page-12-0)

# Verwenden von Lifecycle Controller

Die Technologie iDRAC mit Lifecycle Controller der in den Server integrierten Verwaltung ermöglicht die Durchführung nützlicher Aufgaben, wie die Konfiguration von BIOS und Hardwareeinstellungen, die Bereitstellung von Betriebssystemen, die Änderung von RAID-Einstellungen und das Speichern von Hardwareprofilen. In Kombination steht Ihnen mit iDRAC und Lifecycle Controller ein solider Satz an Verwaltungsfunktionen zur Verfügung, der während des gesamten Lebenszyklus des Servers genutzt werden kann.

Dell Lifecycle Controller vereinfacht die lokale und Remote-Verwaltung während des gesamten Serverlebenszyklus – von der Bereitstellung über Patching und Aktualisierung bis hin zu Wartung und Benutzeranpassung. Lifecycle Controller beinhaltet verwalteten und beständigen Speicher, über den die Systemverwaltungsfunktionen und Betriebssystem-Gerätetreiber direkt auf dem Server ausgeführt werden können. <span id="page-7-0"></span>Dadurch entfällt der Bedarf an medienbasierten Systemverwaltungstools und -dienstprogrammen, die normalerweise für die Systemverwaltung benötigt werden.

# Vorteile der Verwendung von iDRAC mit Lifecycle **Controller**

Sie können die folgenden Vorteile nutzen:

- Verbesserte Verfügbarkeit Frühzeitige Benachrichtigungen zu potenziellen oder tatsächlichen Fehlern, die Sie dabei unterstützen, einen Server-Ausfall zu verhindern oder den zeitlichen Aufwand für die Wiederherstellung nach einem Ausfall zu reduzieren.
- Verbesserte Produktivität und geringere Gesamtbetriebskosten Die Erweiterung des Server-Wartungsbereichs für Administratoren auf eine größere Anzahl an entfernt liegenden Servern kann Sie dabei unterstützen, die Produktivität der IT-Mitarbeiter zu erhöhen und gleichzeitig die Gesamtbetriebskosten, z. B. für Reisen, zu reduzieren.
- Sichere Umgebung Durch die Bereitstellung eines sicheren Zugriffs auf Remote-Server können Administratoren kritische Verwaltungsaufgaben ausführen, ohne die Sicherheit von Servern und des Netzwerks zu beeinträchtigen.
- Verbesserte integrierte Verwaltung Lifecycle Controller bietet Bereitstellungsfunktionen und vereinfachte Wartungsaufgaben über die LC-GUI für lokale Bereitstellung, über Schnittstellen für Remote Services (wsman) für die Remote-Bereitstellung (integriert mit Dell OpenManage Essentials und deren Partnerkonsolen) sowie über Redfish-UI.

Weitere Informationen zu iDRAC finden Sie im *Integrated Dell Remote Access Controller User's Guide* (Benutzerhandbuch für den Integrated Dell EMC Remote Access Controller) unter [www.dell.com/support/manuals.](https://www.dell.com/support/manuals) Weitere Informationen über wsman finden Sie im *Dell Lifecycle Controller GUI User's Guide* (Benutzerhandbuch zur Dell Lifecycle Controller-GUI) unter [www.delltechcenter.com/lc.](http://www.delltechcenter.com/lc)

# Was ist neu in dieser Version?

Die in dieser Version unterstützten Aktualisierungen:

- Support für die Betriebssystem-Bereitstellung über startfähiges USB-Gerät hinzugefügt.
- Support für den HBA330 auf FD332-Speicherschlitten hinzugefügt.
- Support für SMBv2 als Ersatz für SMBv1/CIFS hinzugefügt.
- Support für die Aktualisierung der Firmware für Intel P4500 und P4600 SSD-Laufwerke hinzugefügt.
- Die Standard-URL auf FTP-Seite wird von ftp.dell.com in [downloads.dell.com](http://downloads.dell.com) geändert.

# Wichtige Funktionen

Dies sind die wichtigsten Funktionen des Lifecycle Controllers:

- Provisionierung Die gesamte Vorbetriebssystemkonguration über eine einheitliche Schnittstelle.
- Bereitstellung Vereinfacht die Installation von Betriebssystemen durch auf dem Lifecycle Controller integrierte Treiber. Die unbeaufsichtigte Installation ist für die Betriebssysteme Microsoft Windows und Red Hat Enterprise Linux 7 verfügbar.
- Treiber für die Betriebssysteminstallation können Sie von der Website [downloads.dell.com](http://downloads.dell.com) herunterladen.
- Patches oder Aktualisierungen Betriebssystemdiagnose und minimierte Wartungsausfallzeiten durch direkten Zugriff auf Aktualisierungen unter [downloads.dell.com](http://downloads.dell.com). Er vereinfacht Firmware-Aktualisierungen, indem eine funktionierende Version für den Rollback aufrechterhalten wird.
- Wartung Kontinuierliche Verfügbarkeit der Diagnoseprogramme, ohne dabei auf ein Festplattenlaufwerk angewiesen zu sein. Fähigkeit des automatischen Flashens von Firmware während des Austauschens von Komponenten wie z. B. einem Dell PowerEdge Speichercontroller, NIC und Netzteileinheit. Support für VLAN in der Netzwerkkonfiguration.
- System löschen Löscht die server- und speicherbezogenen Daten für ausgewählte Komponenten eines Servers. Sie können Informationen im BIOS, in Lifecycle Controller-Daten (in LC-Protokollen, in der Kongurationsdatenbank und in Rollback-Firmware-Versionen), iDRAC-Einstellungen und Speicherkomponenten auf dem Server löschen.

### ANMERKUNG: Die iDRAC-Lizenzdatei kann nicht gelöscht werden.

• Sicherheit – Unterstützung für die lokale Schlüsselverschlüsselung.

- <span id="page-8-0"></span>• Serverwiederherstellung – Sicherung des Serverprofils (einschließlich der RAID-Konfiguration) und Wiederherstellen des Servers in einen vorherigen bekannten Zustand. Importieren einer Serverlizenz, Zurücksetzen der Firmware und Wiederherstellen der Systemkonfiguration im Falle des Austauschs der Systemplatine.
- Hardware-Bestandsliste Stellt Informationen zur aktuellen und zur werksseitigen Systemkonfiguration bereit.
- Lifecycle Controller-Protokolle für die Fehlerbehebung.
- CIFS-Vorgänge CIFS-Vorgänge, die von LCUI aus durchgeführt werden, verwenden das SMBv2-Protokoll.
	- ANMERKUNG: Dateiübertragungsvorgänge von LCUI verwenden das SMBv2-Protokoll, werden aber als CIFS auf der GUI angezeigt.

# Funktionen im Überblick

Die folgende Tabelle listet die Lifecycle-Controller-Funktionen auf, die auf Dell PowerEdge-Servern der 12. und 13. Generation unterstützt werden.

### Tabelle 1. Funktionen im Überblick

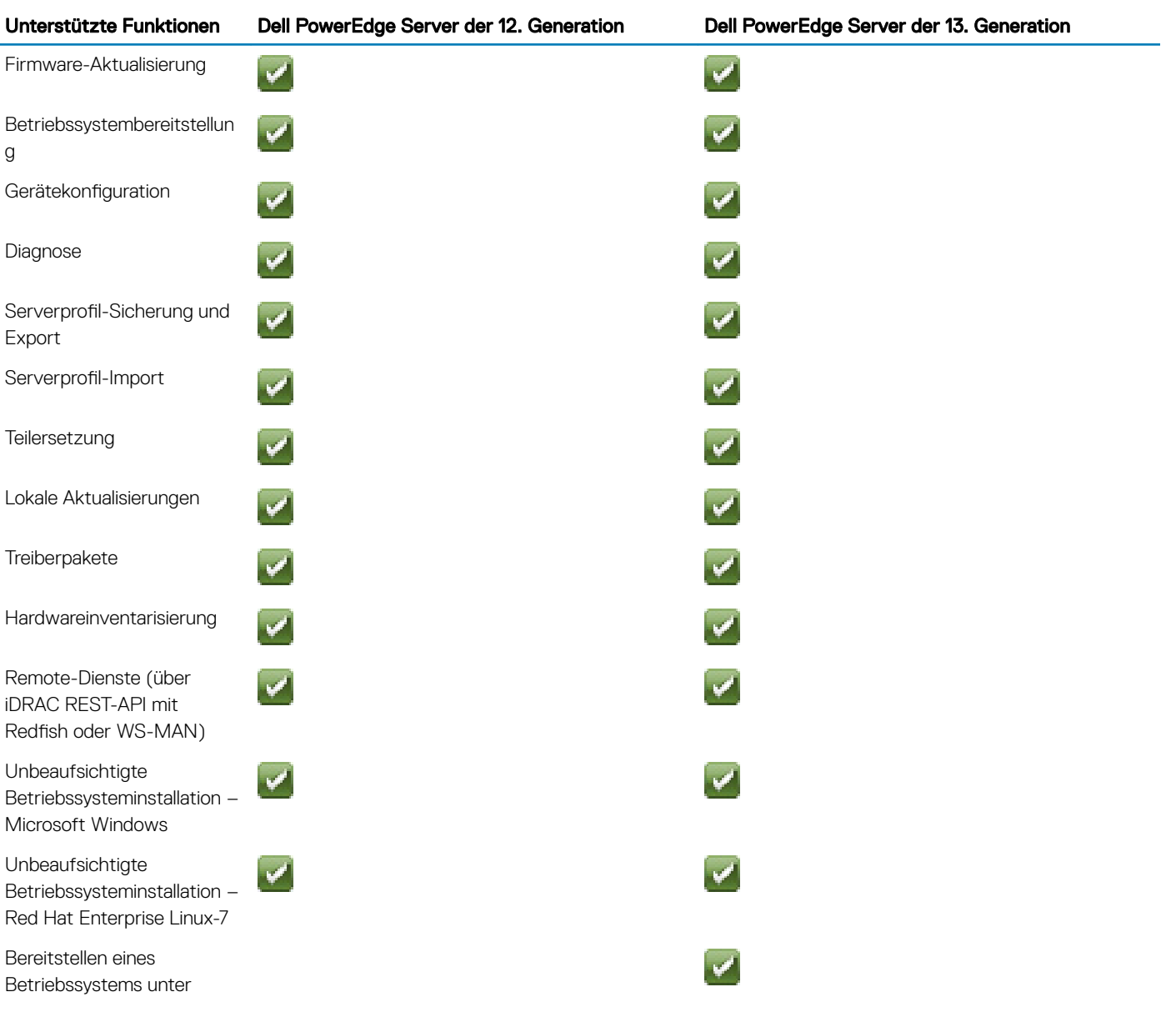

<span id="page-9-0"></span>Unterstützte Funktionen Dell PowerEdge Server der 12. Generation Dell PowerEdge Server der 13. Generation Verwendung von UEFI Secure Boot Neue Nutzung festlegen  $\overline{\mathcal{L}}$ oder Server stilllegen ANMERKUNG: Die Auswahl bestimmter Komponenten wird auf Dell Power Edge-Servern der 12. Generation nicht unterstützt. Weitere Informationen zu dieser Funktion finden Sie unter [Neue Nutzung](#page-78-0)  [festlegen oder](#page-78-0)  [System stilllegen](#page-78-0).

- ANMERKUNG: Die folgenden Funktionen werden nur dann auf Dell PowerEdge-Servern der 12. Generation unterstützt, wenn iDRAC und Lifecycle Controller in Versionen ab 2.10.10.10 vorliegen:
	- Unbeaufsichtigte Betriebssysteminstallation Red Hat Enterprise Linux-7
	- Neue Nutzung festlegen oder Server stilllegen

# In Lifecycle Controller lizenzierbare Funktionen

Die Lifecycle Controller-Funktionen basieren auf dem Lizenztyp, den Sie erwerben (Basic Management mit IPMI, iDRAC Express, iDRAC Express for Blades oder iDRAC Enterprise). Auf der Lifecycle Controller-GUI stehen nur lizenzierte Funktionen zur Verfügung. Weitere Informationen zur Verwaltung von Lizenzen finden Sie im Integrated Dell Remote Access Controller User's Guide (Benutzerhandbuch für Integrated Dell Remote Access Controller) unter [www.dell.com/support/home](https://www.dell.com/support/home/). Die folgende Tabelle enthält die verfügbaren, auf der erworbenen Lizenz basierenden Lifecycle Controller-Funktionen.

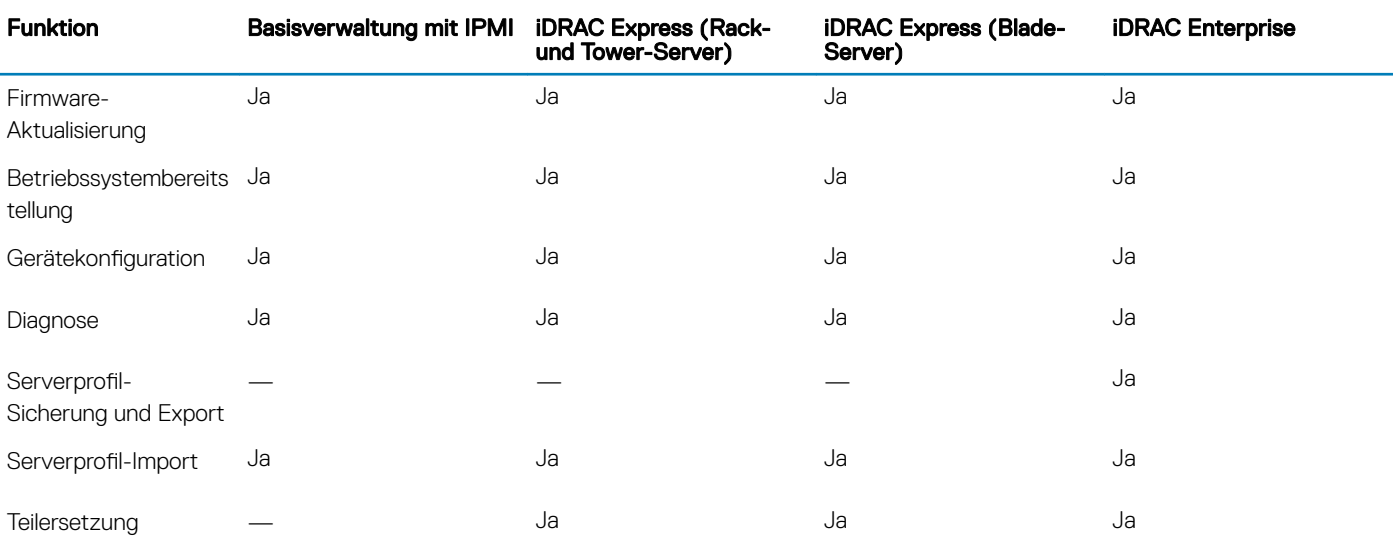

### Tabelle 2. In Lifecycle Controller lizenzierbare Funktionen

<span id="page-10-0"></span>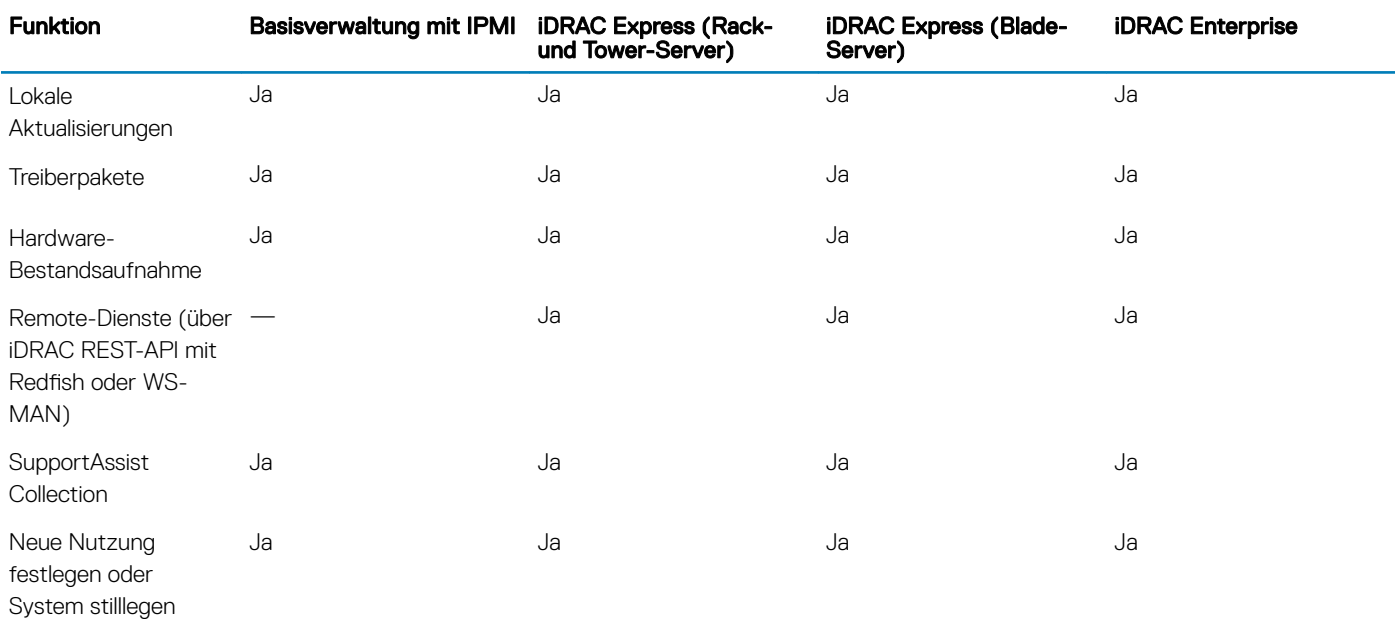

# Anzeigen von Informationen zur iDRAC-Lizenz

Nach dem Öffnen der Seite Lifecycle Controller-GUI können Sie Einzelheiten zu dem auf einem Server installierten iDRAC anzeigen. So zeigen Sie die iDRAC-Lizenzinformationen an:

- 1 Starten Sie Lifecycle Controller. Weitere Informationen finden Sie unter [Starten von Lifecycle Controller.](#page-13-0)
- 2 Klicken Sie auf einer beliebigen Seite von Lifecycle Controller auf **Info** (obere rechte Ecke).
- 3 Klicken Sie auf der Seite Info auf Lizenzinformationen. Die folgenden Informationen werden auf der Seite **iDRAC-Lizenzbericht** angezeigt:

### Tabelle 3. : Lizenzinformationen

Geräte-ID Gibt die Service-Tag-Nummer des Servers an, auf dem iDRAC installiert ist.

- Lizenz Berechtigungs-ID Gibt eine spezifische ID des Herstellers an.
	- Status Gibt den Status der installierten Lizenz an.
	- **Beschreibung** Zeigt die Details zur Lizenz an.
	- Lizenztyp Gibt den Lizenztyp des Geräts an, z. B. Testlizenz, Verlängerte Evaluierung oder Unbefristet.
	- Ablaufzeit Zeigt Datum und Uhrzeit des Lizenzablaufs an.

# Weitere nützliche Dokumente

Zusätzlich zu dieser Anleitung können Sie auf die folgenden Anleitungen zugreifen, die unter [www.dell.com/support/home](https://www.dell.com/support/home/) zur Verfügung stehen.

- Die *Lifecycle-Controller-Onlinehilfe* enthält ausführliche Informationen zu den in der GUI verfügbaren Feldern und die dazugehörigen Beschreibungen. Um die Online-Hilfe anzuzeigen, klicken Sie auf Hilfe in der oberen rechten Ecke aller Lifecycle Controller Seiten, oder drücken Sie <F1 >.
- Der *Lifecycle Controller Anmerkungen zur Version* steht innerhalb des Produkts zur Verfügung. Um sich die Versionshinweise innerhalb des Lifecycle Controllers durchzulesen, klicken Sie auf Info in der oberen rechten Ecke, und klicken Sie dann auf Anmerkungen zur Version anzeigen. Infodateien können vorhanden sein. Diese geben den letzten Stand der Änderungen am System oder an der Dokumentation wieder und enthalten erweitertes technisches Referenzmaterial für erfahrene Benutzer oder Techniker.
- Das Dell iDRAC Licensing Whitepaper finden Sie unter [www.delltechcenter.com.](http://www.delltechcenter.com) Dieses Dokument bietet einen Überblick über die digitale Lizenzierung von iDRAC und wie sie sich von iDRAC unterscheidet, das auf Dell PowerEdge-Servern verfügbar ist. Es bietet außerdem einen Überblick über den iDRAC Express- und den Enterprise-Wert.
- <span id="page-11-0"></span>• Das Schnellstarthandbuch zu Lifecycle Controller-Remote Services für Dell PowerEdge-Server mit dem Titel *Dell Lifecycle Controller Remote Services For Dell PowerEdge Servers Quick Start Guide* enthält Informationen zur Verwendung der Remote-Dienste.
- Das Systems Management-Benutzerhandbuch *Systems Management Overview Guide* bietet zusammengefasste Informationen zu den verschiedenen Dell Software-Produkten, die für Systems Management Tasks verfügbar sind.
- Das iDRAC-Benutzerhandbuch *Integrated Dell Remote Access Controller (iDRAC) User's Guide* enthält Informationen über Konfiguration und Verwendung eines iDRAC für Rack, Tower- und Blade-Server, um per Remote-Zugriff Ihr System und dessen freigegebene Ressourcen über ein Netzwerk zu verwalten und zu überwachen.
- Das Dell Repository Manager Benutzerhandbuch *Dell Repository Manager User Guide* stellt Informationen zum Erstellen von aus Dell Update Packages (DUPs) bestehenden, benutzerangepassten Paketen und Repositories für Systeme bereit, auf denen Microsoft Windows-Betriebssysteme ausgeführt werden.
- Der Abschnitt "Von Lifecycle Controller unterstützte Dell Systeme und Betriebssysteme" der *Dell Systems Software Support Matrix*  enthält eine Liste der Dell Systeme und der Betriebssysteme, die auf den Zielsystemen bereitgestellt werden können.
- Das PERC 9-Benutzerhandbuch *Dell PowerEdge RAID Controller (PERC) 9 User's Guide* enthält Informationen zur Spezikation und Konfiguration von PERC 9-Controllern.
- Das Glossar enthält Informationen zu den in diesem Dokument verwendeten Begriffen.
- Das Benutzerhandbuch zum Dell OpenManage-Serveraktualisierungs-Dienstprogramm *Dell OpenManage Server Update Utility User's*  Guide enthält Informationen zur Verwendung der DVD-basierten Anwendung für die Identifizierung und Anwendung von Aktualisierungen auf das System.

Die folgenden Systemdokumente sind erhältlich, um weitere Informationen zur Verfügung zu stellen:

- In den mit dem System gelieferten Sicherheitshinweisen finden Sie wichtige Informationen zur Sicherheit und zu den Betriebsbestimmungen. Weitere Betriebsbestimmungen finden Sie auf der Website zur Einhaltung gesetzlicher Vorschriften unter www.dell.com/regulatory\_compliance. Garantieinformationen können möglicherweise als separates Dokument beigelegt sein.
- In der zusammen mit der Rack-Lösung gelieferten *Anweisungen für die Rack-Montage* wird beschrieben, wie das System in einem Rack installiert wird.
- Das *Handbuch zum Einstieg* enthält eine Übersicht über die Systemfunktionen, die Einrichtung des Systems und technische Daten.
- Im *Benutzerhandbuch* erhalten Sie Informationen über Systemfunktionen, zur Fehlerbehebung am System und zur Installation oder zum Austausch von Systemkomponenten.
- *Handbuch zur Lifecycle Controller-Web Services-Schnittstelle für Windows und Linux.*

# Social Media-Referenz

Für weitere Einzelheiten zum Produkt, optimale Verfahren und Informationen zu den Lösungen und Diensten von Dell können Sie auf die Social Media-Plattformen wie Dell TechCenter und YouTube zugreifen. Sie können auf Blogs, Foren, Whitepaper, How-to-Videos usw. von der Lifecycle Controller-Wiki-Seite unter [www.delltechcenter.com/lc](http://www.delltechcenter.com/lc) zugreifen.

Weitere Dokumente zu Lifecycle Controller und anderer zugehöriger Firmware finden Sie unter [www.delltechcenter.com](http://www.delltechcenter.com).

# Zugriff auf Dokumente von der Dell EMC Support-**Website**

Sie können auf die Dokumente zugreifen, indem Sie die folgenden Links verwenden:

- Für Dell EMC Enterprise System-Verwaltungsdokumente – [www.dell.com/SoftwareSecurityManuals](http://www.dell.com/SoftwareSecurityManuals)
- Für Dell EMC OpenManage-Dokumente – [www.dell.com/OpenManageManuals](https://www.dell.com/OpenManageManuals)
- Für Dell EMC Remote-Enterprise-System-Verwaltungsdokumente – [www.dell.com/esmmanuals](http://www.dell.com/OpenManageManuals)
- Für Dokumente zu iDRAC und Dell EMC Lifecycle Controller [www.dell.com/idracmanuals](https://www.dell.com/idracmanuals)
- Für Dell EMC OpenManage Connections Enterprise-System-Verwaltungsdokumente – [www.dell.com/](https://www.dell.com/OMConnectionsEnterpriseSystemsManagement) [OMConnectionsEnterpriseSystemsManagement](https://www.dell.com/OMConnectionsEnterpriseSystemsManagement)
- Für Dell EMC Betriebsfähigkeits-Tools-Dokumente [www.dell.com/ServiceabilityTools](https://www.dell.com/ServiceabilityTools)
- a Rufen Sie die Website [www.dell.com/Support/Home](https://www.dell.com/Support/Home) auf.
- b Klicken Sie auf Wählen Sie aus allen Produkten.
- <span id="page-12-0"></span>c Klicken Sie im Abschnitt Alle Produkte auf Software und Sicherheit, und klicken Sie dann auf einen der folgenden Links:
	- Verwaltung von Systemen der Enterprise-Klasse
	- Remote-Verwaltung von Systemen der Enterprise-Klasse
	- Wartungstools
	- Dell Client Command Suite
	- Connections Client-Systemverwaltung
- d Um ein Dokument anzuzeigen, klicken Sie auf die jeweilige Produktversion.
- Verwendung von Suchmaschinen:
	- Geben Sie den Namen und die Version des Dokuments in das Kästchen "Suchen" ein.

# Kontaktaufnahme mit Dell

### ANMERKUNG: Wenn Sie nicht über eine aktive Internetverbindung verfügen, können Sie Kontaktinformationen auch auf Ihrer Auftragsbestätigung, dem Lieferschein, der Rechnung oder im Dell-Produktkatalog finden.

Dell stellt verschiedene onlinebasierte und telefonische Support- und Serviceoptionen bereit. Da die Verfügbarkeit dieser Optionen je nach Land und Produkt variiert, stehen einige Services in Ihrer Region möglicherweise nicht zur Verfügung. So erreichen Sie den Vertrieb, den Technischen Support und den Kundendienst von Dell:

- 1 Rufen Sie die Website Dell.com/support auf.
- 2 Wählen Sie Ihre Supportkategorie.
- 3 Wählen Sie das Land bzw. die Region in der Drop-Down-Liste Land oder Region auswählen am unteren Seitenrand aus.
- 4 Klicken Sie je nach Bedarf auf den entsprechenden Service- oder Support-Link.

# Verwenden von Lifecycle Controller

<span id="page-13-0"></span>Dieser Abschnitt enthält Informationen zum Starten, Aktivieren und Deaktivieren von Lifecycle Controller. Stellen Sie vor dem Verwenden von Lifecycle Controller sicher, dass das Netzwerk und iDRAC konfiguriert sind. Weitere Informationen finden Sie im Integrated Dell Remote *Access Controller User's Guide* (Dell Benutzerhandbuch für integrierten Remote Access Controller) unter [www.dell.com/esmmanuals](http://www.dell.com/esmmanuals).

### Themen:

- Starten von Lifecycle Controller
- [Erstmaliges Verwenden von Lifecycle Controller](#page-15-0)
- [Lifecycle Controller-Funktionen](#page-20-0)

# Starten von Lifecycle Controller

Führen Sie zum Starten von Lifecycle Controller einen Systemneustart aus, und drücken Sie während des POST die Taste <F10>, um Lifecycle Controller aus der angezeigten Liste auszuwählen. Wenn Lifecycle Controller zum ersten Mal gestartet wird, wird der Assistent Einstellungen angezeigt, der Ihnen die Konfiguration der bevorzugten Sprache und der Netzwerkeinstellungen ermöglicht.

ANMERKUNG: Wenn das System Lifecycle Controller nicht aufruft, lesen Sie die Informationen unter Startmeldungen während des Einschaltselbsttests (POST), Ursachen und Lösungen.

### Verwandte Links

[Einrichten von Lifecycle Controller unter Verwendung des Assistenten für erstes Setup](#page-15-0)

# Startmeldungen während des Einschaltselbsttests (POST), Ursachen und Lösungen

Die Abbildung führt die Meldungen, die während des Systemstarts angezeigt werden, und deren Ursachen und Lösungen auf.

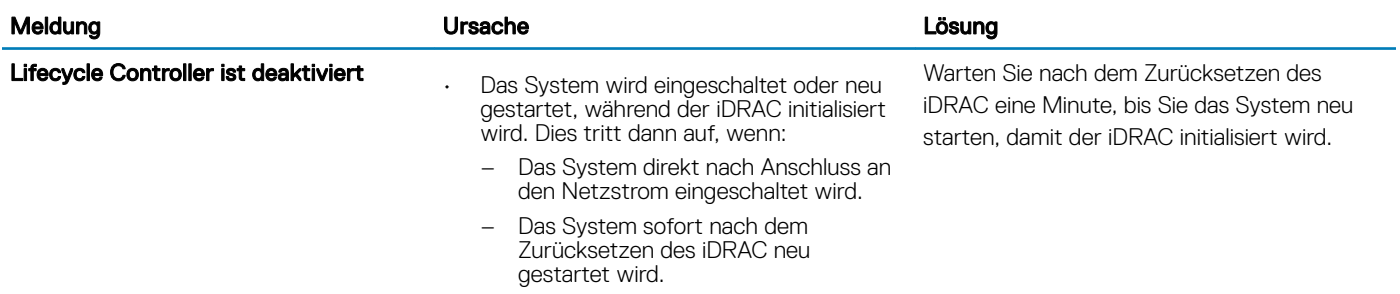

### Tabelle 4. Startmeldungen während des Einschaltselbsttests (POST), Ursachen und Lösungen

<span id="page-14-0"></span>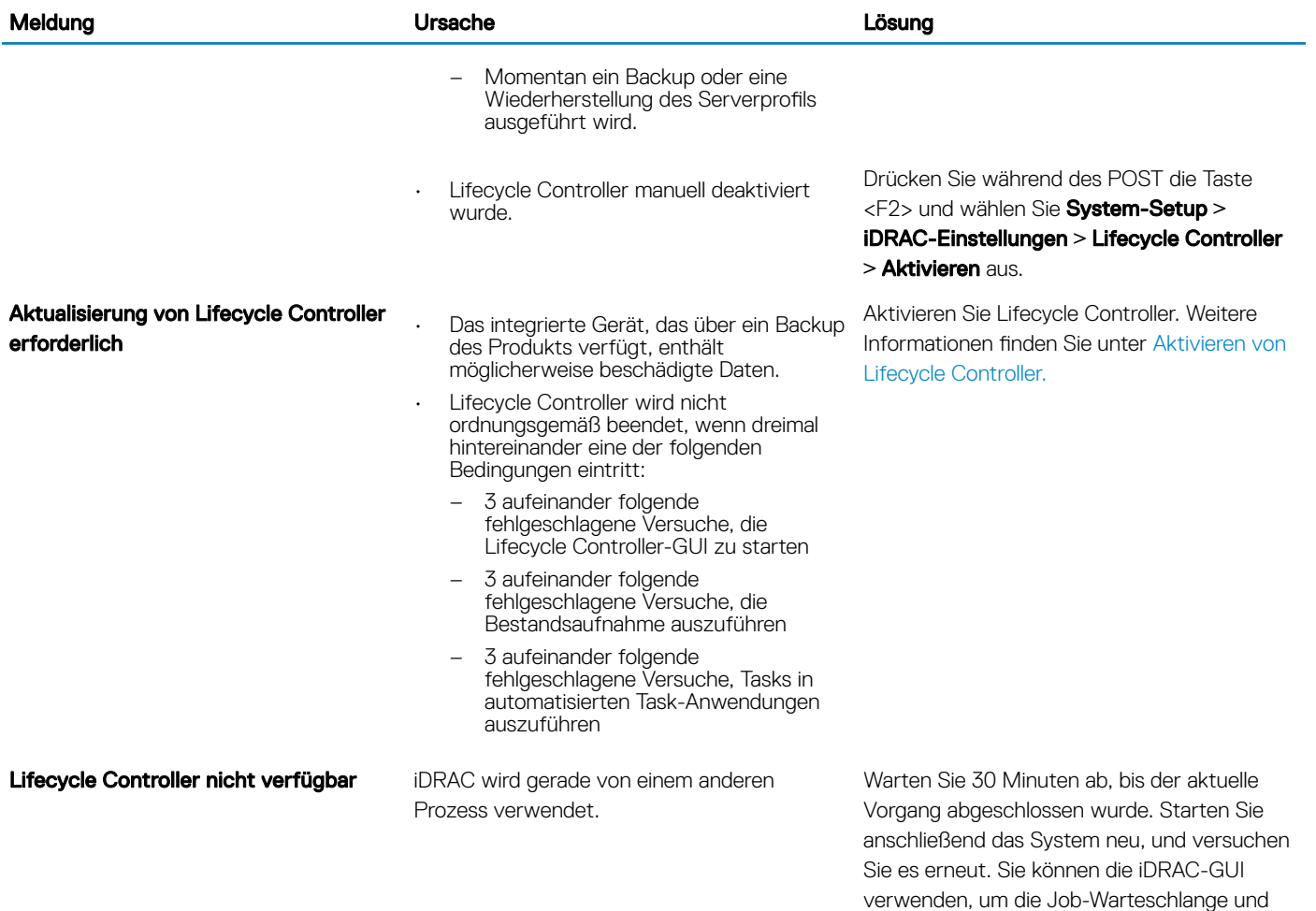

### Verwandte Links

[Deaktivierung von Lifecycle Controller](#page-15-0)

# Aktivierung des Lifecycle Controllers

So aktivieren Sie den Zugriff auf Lifecycle Controller bei Systemstart:

1 Drücken Sie während des POST auf <F2>.

Die Seite System-Setup-Hauptmenü wird angezeigt.

- 2 Wählen Sie **iDRAC-Einstellungen** aus. Die Seite **iDRAC-Einstellungen** wird angezeigt.
- 3 Wählen Sie Lifecycle Controller aus.
- 4 Wählen Sie unter Lifecycle Controller Aktiviert aus.
- 5 Klicken Sie auf der Seite System-Setup-Hauptmenü auf Fertigstellen, um die Einstellungen zu speichern.
- 6 Wählen Sie Ja aus, um das System neu zu starten.

den Status zu prüfen.

# <span id="page-15-0"></span>Deaktivierung von Lifecycle Controller

So deaktivieren Sie den Zugriff auf Lifecycle Controller bei Systemstart:

- 1 Drücken Sie während des POST auf <F2>
	- Die Seite System-Setup-Hauptmenü wird angezeigt.
- 2 Wählen Sie **iDRAC-Einstellungen** aus. Die Seite **iDRAC-Einstellungen** wird angezeigt.
- 3 Wählen Sie Lifecycle Controller aus.
- 4 Wählen Sie unter Lifecycle Controller Deaktiviert aus.
- 5 Klicken Sie auf der Seite System-Setup-Hauptmenü auf Fertigstellen, um die Einstellungen zu speichern.
- 6 Wählen Sie Ja aus, um das System neu zu starten.

## Abbrechen von Lifecycle Controller-Aktionen

Wenn Lifecycle Controller zwei Systemneustarts veranlasst, beenden Sie die Lifecycle Controller-Aktionen. Wenn Lifecycle Controller zum dritten Mal einen Neustart des Systems verursacht, wird die Meldung Lifecycle Controller update required angezeigt und Sie müssen Lifecycle Controller aktivieren. Weitere Informationen zum [Aktivieren von](#page-14-0) Lifecycle Controller finden Sie unter Aktivieren von [Lifecycle Controller.](#page-14-0)

- VORSICHT: Durch diese Maßnahme werden alle Tasks abgebrochen, die durch den Lifecycle Controller ausgeführt werden. Es wird empfohlen, dass Sie die Lifecycle Controller-Vorgänge nur dann abbrechen, wenn dies absolut notwendig ist.
- 1 Drücken Sie während des POST auf <F2>.
	- Die Seite System-Setup-Hauptmenü wird angezeigt.
- 2 Wählen Sie auf der Seite System-Setup-Hauptmenü die Option iDRAC-Einstellungen aus.

Die Seite **iDRAC-Einstellungen** wird angezeigt.

- 3 Wählen Sie Lifecycle Controller aus.
- 4 Wählen Sie unter Lifecycle Controller-Aktionen beenden Ja aus.
- 5 Wählen Sie auf der Seite System-Setup-Hauptmenü die Option Fertigstellen aus, um die Einstellungen zu speichern.
- 6 Wählen Sie Ja aus, um das System neu zu starten.

# Erstmaliges Verwenden von Lifecycle Controller

Nach dem erstmaligen Starten von Lifecycle Controller wird standardmäßig die Seite Assistent für erstes Setup aufgerufen. Verwenden Sie diesen Assistenten zum Einrichten von Sprache, Tastaturtyp, Netzwerkeinstellungen sowie von iDRAC-Netzwerk und Anmeldeinformationen.

### Verwandte Links

Einrichten von Lifecycle Controller unter Verwendung des Assistenten für erstes Setup [Aktualisieren der Firmware](#page-38-0)

## Einrichten von Lifecycle Controller unter Verwendung des Assistenten für erstes Setup

Verwenden Sie den Assistenten für erstes Setup, um Sprache und Standard-Tastatureinstellungen auszuwählen, Netzwerkeinstellungen zu konfigurieren, die Konfiguration von iDRAC und der Anmeldeinformationen vorzunehmen und eine Zusammenfassung der Einstellungen anzuzeigen.

## <span id="page-16-0"></span>Festlegen von Sprache und Tastaturtyp

- 1 Starten Sie Lifecycle Controller. Weitere Informationen finden Sie unter [Starten von Lifecycle Controller.](#page-13-0)
- 2 Klicken Sie im linken Fenster auf Einstellungen.
- 3 Klicken Sie im Fenster Einstellungen auf Sprache und Tastatur. Verwenden Sie zur Auswahl der Optionen die Nach-oben- und Nachunten-Tasten.
	- Wählen Sie aus dem Dropdown-Menü Sprache die Sprache aus.
	- Wählen Sie aus dem Drop-down-Menü Tastaturtyp den Tastaturtyp aus.
- 4 Klicken Sie auf Weiter, um die neuen Einstellungen zu speichern.

## Anzeigen der Produktübersicht

Auf dieser Seite befindet sich eine Übersicht über Lifecycle Controller und iDRAC. Klicken Sie auf Weiter, um fortzufahren.

ANMERKUNG: Weitere Informationen über das Produkt erhalten Sie, wenn Sie den QR-Code auf dieser Seite mithilfe eines ⋒ unterstützten QR-Lesegeräts oder eines Scanners einlesen und die Seite [www.dell.com/idracmanuals](https://www.dell.com/idracmanuals) aufrufen.

Es wird die Seite Lifecycle Controller-Netzwerkeinstellungen angezeigt.

### Konfigurieren der Lifecycle Controller-Netzwerkeinstellungen

Verwenden Sie diese Seite, um die Netzwerkeinstellungen für eine NIC zu konfigurieren.

- 1 Starten Sie Lifecycle Controller. Weitere Informationen finden Sie unter [Starten von Lifecycle Controller.](#page-13-0)
- 2 Klicken Sie im linken Fenster auf Einstellungen.
- 3 Klicken Sie im Fenster Einstellungen auf Netzwerkeinstellungen.
- 4 Wählen Sie im Drop-Down-Menü NIC-Karte die NIC-Schnittstelle aus, die Sie konfigurieren möchten.

### ANMERKUNG: Sie können immer nur mit einer NIC gleichzeitig mit dem Netzwerk kommunizieren.

- 5 Wählen Sie im Drop-down-Menü IPv4-Netzwerkeinstellungen→ IP-Adressenquelle eine der folgenden Optionen aus:
	- Keine Konfiguration Gibt an, dass die NIC nicht konfiguriert werden soll.
	- **DHCP** Gibt an, dass die NIC unter Verwendung einer IP-Adresse eines DHCP-Servers konfiguriert werden soll. Wenn die DHCP-Option ausgewählt ist, wird auf der Seite **Netzwerkeinstellungen** eine DHCP-IP-Adresse angezeigt.
	- Statische IP Gibt an, dass die NIC-Konfiguration unter Verwendung einer statischen IP-Adresse vorgenommen werden soll. Geben Sie die Eigenschaften der IP-Adresse ein, also IP-Adresse, Subnetzmaske, Standard-Gateway und DNS-Adresse. Falls Ihnen diese Informationen nicht zur Verfügung stehen, wenden Sie sich an Ihren Netzwerkadministrator.
- 6 Wählen Sie im Dropdown-Menü IPv6-Netzwerkeinstellungen→ IP-Adressenquelle eine der folgenden Optionen aus:
	- **Keine Konfiguration** Gibt an, dass die NIC nicht konfiguriert werden soll.
	- DHCPv6 Gibt an, dass die NIC unter Verwendung einer IP-Adresse eines DHCPv6-Servers konfiguriert werden soll. Wenn die DHCPv6-Option ausgewählt ist, wird auf der Seite Netzwerkeinstellungen eine DHCPv6-IP-Adresse angezeigt.

#### (i) ANMERKUNG: Die Konfiguration des DHCP-Servers mit IPv6 schlägt fehl, wenn Sie Weiterleitungs- oder Werbeoptionen deaktivieren.

- Statische IP Gibt an, dass die NIC-Konfiguration unter Verwendung einer statischen IP-Adresse vorgenommen werden soll. Geben Sie die Eigenschaften der IP-Adresse ein, also IP-Adresse, Subnetzmaske, Standard-Gateway und DNS-Adresse. Falls Ihnen diese Informationen nicht zur Verfügung stehen, wenden Sie sich an Ihren Netzwerkadministrator.
- 7 Klicken Sie auf Aktiviert, und geben Sie die VLAN-ID und die Priorität unter Lifecycle Controller-VLAN-Einstellungen ein, um die VLAN-Einstellungen einer NIC zu konfigurieren.

Sie können die VLAN-Einstellungen der folgenden NICs nicht konfigurieren:

• Emulex SeaHawk-2 (FH) PCIe-Adapter

- Emulex SeaHawk-2 (LP) PCIe-Adapter
- Emulex Vindicator-2, rNDC
- Emulex Sea Stallion-2-Mezzanine-Karte
- Emulex Pave Low-2, bNDC
- Nur Emulex SeaHawk-2 (FH)-NIC, PCIe-Adapter
- Nur Emulex SeaHawk-2 (LP)-NIC, PCIe-Adapter
- Nur Emulex Vindicator-2-NIC, rNDC
- Nur Emulex Sea Stallion-2-NIC, Mezzazine-Karte
- Nur Emulex Pave Low-2-NIC, bNDC
- 8 Klicken Sie auf Next (Weiter).
	- ANMERKUNG: Wenn die Lifecycle Controller-Einstellungen nicht korrekt konfiguriert sind, wird eine Fehlermeldung angezeigt.
	- രി ANMERKUNG: Wenn Sie keine Verbindung zu einem Netzwerk herstellen können, überprüfen Sie die Einstellungen. Weitere Informationen zu den korrekten Netzwerkeinstellungen erhalten Sie bei Ihrem Netzwerkadministrator.

## Konfigurieren des iDRAC-Netzwerks und der Anmeldeinformationen

Auf dieser Seite können Sie die Remote-Zugriffsparameter für iDRAC konfigurieren.

- 1 Wählen Sie im Menü **IP-Adressenquelle** eine der folgenden Optionen aus:
	- Statisch Gibt an, dass das Netzwerk unter Verwendung einer statischen IP-Adresse konfiguriert werden soll. Geben Sie die Eigenschaften der IP-Adresse ein, z. B. IP-Adresse, Subnetzmaske, Standard-Gateway, DNS-Adressenquelle und DNS-Adresse. Falls Ihnen diese Informationen nicht zur Verfügung stehen, wenden Sie sich an Ihren Netzwerkadministrator.
	- DHCP Gibt an, dass das Netzwerk unter Verwendung einer IP-Adresse eines DHCP-Servers konfiguriert werden soll. Wenn die DHCP-Option ausgewählt ist, wird auf der Seite "Netzwerkeinstellungen" eine DHCP-IP-Adresse angezeigt.
- 2 Geben Sie die folgenden Anmeldeinformationen ein:
	- Kontobenutzername Der Benutzername für den Zugriff auf das iDRAC-Netzwerk.
	- Kennwort Das Kennwort für den Zugriff auf das iDRAC-Netzwerk.
	- Kennwort bestätigen Das Kennwort für den Zugriff auf das iDRAC-Netzwerk.
- 3 Klicken Sie auf Weiter.

### Empfohlene Zeichen in Benutzernamen und Kennwörtern

Dieser Abschnitt enthält Details zu den empfohlenen Zeichen beim Erstellen und Verwenden von Benutzernamen und Kennwörtern.

Verwenden Sie beim Erstellen von Benutzernamen und Kennwörtern die folgenden Zeichen:

### Tabelle 5. Empfohlene Zeichen für Benutzernamen

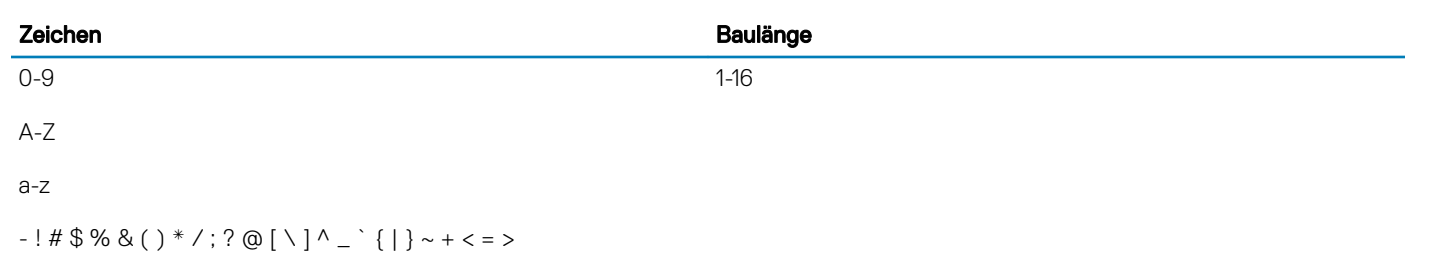

### <span id="page-18-0"></span>Tabelle 6. Empfohlene Zeichen für Kennwörter

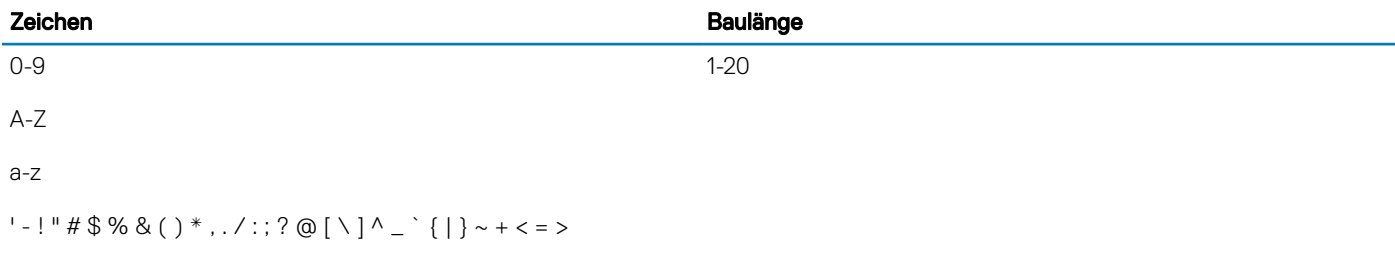

- ANMERKUNG: Sie können möglicherweise Benutzernamen und Kennwörter erstellen, die andere Zeichen enthalten. Um  $\bigcap$ Kompatibilität mit allen Schnittstellen zu gewährleisten, wird empfohlen, nur die hier aufgeführten Zeichen zu verwenden.
- ANMERKUNG: Die zulässigen Zeichen in Benutzernamen und Kennwörtern für Netzwerkfreigaben werden durch den Typ der ⋒ Netzwerkfreigabe bestimmt. iDRAC unterstützt gültige Zeichen für Netzwerkfreigabe-Anmeldeinformationen gemäß dem Freigabetyp mit Ausnahme von <, > und , (Komma).
- ANMERKUNG: Um die Sicherheit zu erhöhen, wird empfohlen, komplexe Kennwörter zu verwenden, die aus mindestens acht  $\Omega$ Zeichen bestehen und Klein- und Großbuchstaben, Zahlen und Sonderzeichen enthalten. Es wird außerdem empfohlen, Kennwörter nach Möglichkeit regelmäßig zu ändern.

### Anzeigen der Zusammenfassung der Netzwerkeinstellungen

Diese Seite enthält eine Zusammenfassung der Lifecycle Controller- und iDRAC-IP-Konfigurationen. Überprüfen Sie die Konfigurationen, und klicken Sie auf Fertigstellen, um die Einstellungen zu speichern und den Einstellungsassistenten zu beenden.

### Aufrufen der Hilfe

Jede Seite in Lifecycle Controller verfügt über eine eigene Hilfe. Drücken Sie die Taste <F1>, oder klicken Sie auf Hilfe (in der oberen rechten Ecke), um die Hilfeinformationen zu den auf der jeweiligen Seite verfügbaren Funktionen anzuzeigen.

### Anzeigen der Anmerkungen zur Version

1 Um die Anmerkungen zur Version anzuzeigen, klicken Sie auf einer beliebigen Seite in Lifecycle Controller auf Info.

### ANMERKUNG: Die Option Info ist nicht auf den Hilfeseiten verfügbar.

2 Klicken Sie auf Anmerkungen zur Version

## Einrichten von Lifecycle Controller über die Startseite

Falls Sie vergessen haben, eine bestimmte Einstellung im Assistenten für erstes Setup vorzunehmen, oder wenn Sie zu einem späteren Zeitpunkt Konfigurationsänderungen vornehmen möchten, starten Sie den Server neu, drücken Sie F10, um Lifecycle Controller zu starten, und wählen Sie auf der Startseite die Option Einstellungen aus.

### Festlegen von Sprache und Tastaturtyp

- 1 Starten Sie Lifecycle Controller. Weitere Informationen finden Sie unter [Starten von Lifecycle Controller.](#page-13-0)
- 2 Klicken Sie im linken Fenster auf Einstellungen.
- 3 Klicken Sie im Fenster Einstellungen auf Sprache und Tastatur. Verwenden Sie zur Auswahl der Optionen die Nach-oben- und Nachunten-Tasten.
- Wählen Sie aus dem Dropdown-Menü Sprache die Sprache aus.
- Wählen Sie aus dem Drop-down-Menü Tastaturtyp den Tastaturtyp aus.
- 4 Klicken Sie auf Weiter, um die neuen Einstellungen zu speichern.

### Konfigurieren der Lifecycle Controller-Netzwerkeinstellungen

Verwenden Sie diese Seite, um die Netzwerkeinstellungen für eine NIC zu konfigurieren.

- 1 Starten Sie Lifecycle Controller. Weitere Informationen finden Sie unter [Starten von Lifecycle Controller.](#page-13-0)
- 2 Klicken Sie im linken Fenster auf Einstellungen.
- 3 Klicken Sie im Fenster Einstellungen auf Netzwerkeinstellungen.
- 4 Wählen Sie im Drop-Down-Menü NIC-Karte die NIC-Schnittstelle aus, die Sie konfigurieren möchten.

### ANMERKUNG: Sie können immer nur mit einer NIC gleichzeitig mit dem Netzwerk kommunizieren.

- 5 Wählen Sie im Drop-down-Menü IPv4-Netzwerkeinstellungen→ IP-Adressenquelle eine der folgenden Optionen aus:
	- Keine Konfiguration Gibt an, dass die NIC nicht konfiguriert werden soll.
	- **DHCP** Gibt an, dass die NIC unter Verwendung einer IP-Adresse eines DHCP-Servers konfiguriert werden soll. Wenn die DHCP-Option ausgewählt ist, wird auf der Seite Netzwerkeinstellungen eine DHCP-IP-Adresse angezeigt.
	- Statische IP Gibt an, dass die NIC-Konfiguration unter Verwendung einer statischen IP-Adresse vorgenommen werden soll. Geben Sie die Eigenschaften der IP-Adresse ein, also IP-Adresse, Subnetzmaske, Standard-Gateway und DNS-Adresse. Falls Ihnen diese Informationen nicht zur Verfügung stehen, wenden Sie sich an Ihren Netzwerkadministrator.
- 6 Wählen Sie im Dropdown-Menü IPv6-Netzwerkeinstellungen→ IP-Adressenquelle eine der folgenden Optionen aus:
	- Keine Konfiguration Gibt an, dass die NIC nicht konfiguriert werden soll.
	- DHCPv6 Gibt an, dass die NIC unter Verwendung einer IP-Adresse eines DHCPv6-Servers konfiguriert werden soll. Wenn die DHCPv6-Option ausgewählt ist, wird auf der Seite Netzwerkeinstellungen eine DHCPv6-IP-Adresse angezeigt.
		- $\textcircled{\tiny{1}}$  ANMERKUNG: Die Konfiguration des DHCP-Servers mit IPv6 schlägt fehl, wenn Sie Weiterleitungs- oder Werbeoptionen deaktivieren.
	- Statische IP Gibt an, dass die NIC-Konfiguration unter Verwendung einer statischen IP-Adresse vorgenommen werden soll. Geben Sie die Eigenschaften der IP-Adresse ein, also IP-Adresse, Subnetzmaske, Standard-Gateway und DNS-Adresse. Falls Ihnen diese Informationen nicht zur Verfügung stehen, wenden Sie sich an Ihren Netzwerkadministrator.
- 7 Klicken Sie auf Aktiviert, und geben Sie die VLAN-ID und die Priorität unter Lifecycle Controller-VLAN-Einstellungen ein, um die VLAN-Einstellungen einer NIC zu konfigurieren.

Sie können die VLAN-Einstellungen der folgenden NICs nicht konfigurieren:

- Emulex SeaHawk-2 (FH) PCIe-Adapter
- Emulex SeaHawk-2 (LP) PCIe-Adapter
- Emulex Vindicator-2, rNDC
- Emulex Sea Stallion-2-Mezzanine-Karte
- Emulex Pave Low-2, bNDC
- Nur Emulex SeaHawk-2 (FH)-NIC, PCIe-Adapter
- Nur Emulex SeaHawk-2 (LP)-NIC, PCIe-Adapter
- Nur Emulex Vindicator-2-NIC, rNDC
- Nur Emulex Sea Stallion-2-NIC, Mezzazine-Karte
- Nur Emulex Pave Low-2-NIC, bNDC
- 8 Klicken Sie auf Next (Weiter).

#### $\odot$ ANMERKUNG: Wenn die Lifecycle Controller-Einstellungen nicht korrekt konfiguriert sind, wird eine Fehlermeldung angezeigt.

ANMERKUNG: Wenn Sie keine Verbindung zu einem Netzwerk herstellen können, überprüfen Sie die Einstellungen. Weitere  $\odot$ Informationen zu den korrekten Netzwerkeinstellungen erhalten Sie bei Ihrem Netzwerkadministrator.

# <span id="page-20-0"></span>Lifecycle Controller-Funktionen

Dieser Abschnitt enthält eine Kurzbeschreibung der Lifecycle Controller-Funktionen und hilft Ihnen dabei, die Assistenten von Lifecycle Controller möglichst effektiv zu nutzen. Jede Funktion in Lifecycle Controller wird über Assistenten ausgeführt, die folgende Aktionen unterstützen:

- **Start** Navigieren zurück zur Startseite.
- Lifecycle-Protokoll Anzeigen und Exportieren des Lifecycle-Protokolls und Hinzufügen von Arbeitsanmerkungen zum Protokoll.
- Firmware-Aktualisierung Durchführen von Aktualisierungen oder Zurücksetzen der Firmware für Systemkomponenten und Anzeigen der auf einem Server verfügbaren Firmware-Version.
- Hardwarekonfiguration Konfigurieren von Systemgeräten, Anzeigen und Exportieren der Hardwarebestandsliste eines Systems und zur neuen Nutzung oder zur Stilllegung eines Systems.
- **BS-Bereitstellung** Installieren eines Betriebssystems im manuellen Modus oder in einem unbeaufsichtigten Modus mithilfe einer ..Antwort"-Datei
- Plattformwiederherstellung Sichern, exportieren und wiederherstellen des Systemprofils. Die iDRAC-Lizenz von der Lifecycle Controller GUI importieren.
- Hardwarediagnose Ermöglicht Ihnen, zur Überprüfung des Speichers, der E/A-Geräte, der CPU, der physikalischen Laufwerke und anderer Peripheriegeräte eine Diagnose durchzuführen.
- Einstellungen Angabe der Sprache, des Tastaturlayouts und der Netzwerkeinstellungen während der Verwendung des Lifecycle Controllers.
- System-Setup Konfiguration der Einstellungen für Geräte oder Komponenten wie iDRAC, BIOS, RAID und NIC.

### Verwandte Links

[Lifecycle Controller-Protokoll](#page-31-0) [Firmware-Aktualisierung](#page-36-0) [Zurücksetzen der Firmware](#page-45-0) [Anzeigen und Exportieren der Hardware-Bestandsaufnahme](#page-27-0) Konfigurieren [Betriebssystembereitstellung](#page-21-0) [Plattformwiederherstellung](#page-67-0) **[Hardwarediagnose](#page-79-0)** [Einrichten von Lifecycle Controller unter Verwendung des Assistenten für erstes Setup](#page-15-0) [Verwenden des System-Setups und des Startmanagers](#page-86-0) [Importieren der Serverlizenz](#page-76-0) [Anzeigen von Informationen zur iDRAC-Lizenz](#page-10-0) Wiederherstellen von Serverprofilen nach Austausch der Systemplatine

# Betriebssystembereitstellung

<span id="page-21-0"></span>Die Funktion OS Deployment (BS-Bereitstellung) ermöglicht Ihnen die Bereitstellung von Standard- und benutzerdefinierten Betriebssystemen auf dem verwalteten System. Außerdem können Sie RAID konfigurieren, bevor Sie das Betriebssystem installieren, wenn es nicht bereits konfiguriert wurde.

Lifecycle Controller ermöglicht das Bereitstellen des Betriebssystems mithilfe der folgenden Optionen:

- Manuelle Installation
- Unbeaufsichtigte Installation Weitere Informationen zur unbeaufsichtigten Installation finden Sie unter [Unbeaufsichtigte Installation.](#page-24-0)
- Sicherer UEFI-Start Weitere Informationen zum sicheren UEFI-Start finden Sie unter [Sicherer UEFI-Start.](#page-24-0)
- ANMERKUNG: Treiberpakete stehen für die Bereitstellung von Windows- und Linux-Betriebssystemen zur Verfügung, die von (i) Lifecycle Controller unterstützt werden. Stellen Sie vor dem Bereitstellen dieser Betriebssysteme sicher, dass Lifecycle Controller mit dem neuesten Treiberpaketen aktualisiert wurde. Sie können die aktuellen Treiber von [www.dell.com/support/](https://www.dell.com/support/manuals) [manuals](https://www.dell.com/support/manuals) herunterladen.
- ANMERKUNG: FAT32 begrenzt die Größe einer einzelnen Datei auf 4 GB. Falls Sie eine Windows-Imagedatei verwenden, die größer als 4 GB ist, dann teilen Sie die Datei in mehrere Dateien auf. Weitere Informationen finden Sie in der Dokumentation, die unter [Docs.microsoft.com](https://docs.microsoft.com) verfügbar ist.

### Themen:

- Installieren des Betriebssystems
- Verwenden der optionalen RAID-Konfiguration
- [Kongurieren von RAID unter Verwendung des Assistenten zur Betriebssystembereitstellung](#page-23-0)
- [Unbeaufsichtigte Installation](#page-24-0)
- [Sicherer UEFI-Start](#page-24-0)
- **[Treiberzugri](#page-25-0)ff**
- [Installieren eines Betriebssystems auf iSCSI-LUN und FCoE-LUN](#page-25-0)
- [Szenarien nach dem Neustart](#page-25-0)

## Installieren des Betriebssystems

Stellen Sie vor dem Installieren des Betriebssystems sicher, dass die folgenden Voraussetzungen erfüllt sind:

- Ein optisches DVD-Laufwerk, ein virtueller Datenträger oder ein startfähiges USB-Laufwerk ist mit einem Server verbunden.
- Auf dem Software RAID- oder PowerEdge RAID-Controller ist die neueste Firmware installiert, und es sind mindestens zwei Festplattenlaufwerke verfügbar, um die virtuelle Festplatte zu erstellen. Weitere Informationen zu den unterstützten Controllern und der dazugehörigen Firmware finden Sie in der Dokumentation zum Betriebssystem.

#### $(i)$ ANMERKUNG: Sie können das Betriebssystem auf Datenträgern wie Dual SD oder PCIe SSD installieren. Jedoch wird die RAID-Konfiguration auf diesen Datenträgern nicht unterstützt.

- Zur Installation eines Betriebssystems im unbeaufsichtigten Modus müssen Sie die erforderliche Konfigurationsdatei (unattended.xml/ autounattended.xml für Windows und ks.cfg für RHEL 7) auf ein USB-Laufwerk oder eine Netzwerkfreigabe kopieren.
- ANMERKUNG: Controller vom Typ PERC S110 und S130 unterstützen nur SATA-Festplattenlaufwerke, für die mindestens zwei ⋒ Festplattenlaufwerke erforderlich sind.

So installieren Sie ein Betriebssystem:

- 1 Starten Sie Lifecycle Controller. Nähere Informationen finden Sie unter [Starten von Lifecycle Controller](#page-13-0).
- 2 Klicken Sie im linken Fensterbereich auf BS-Bereitstellung.
- 3 Klicken Sie im rechten Fensterbereich auf Betriebssystem bereitstellen und wählen Sie eine der folgenden Optionen:
	- Zuerst RAID konfigurieren Klicken Sie auf diese Option, um eine RAID zu konfigurieren, die mit dem Server verbunden ist. Weitere Informationen zur Konfiguration einer RAID finden Sie unter Verwenden der optionalen RAID-Konfiguration.
		- $\textcircled{\tiny{1}}$  ANMERKUNG: Die RAID-Konfiguration ist optional, wenn eine bereits angeschlossene virtuelle Festplatte vorhanden ist.
	- Direkt zur BS-Bereitstellung wechseln Klicken Sie auf diese Option, um den Assistenten für die Betriebssystembereitstellung aufzurufen und mit der Installation eines Betriebssystems zu beginnen.
- 4 Wählen Sie auf der Seite Betriebssystem auswählen die folgenden Optionen aus, und klicken Sie auf Weiter:
	- Startmodus Wählen Sie je nach Startkonfiguration des Systems entweder den UEFI- oder BIOS-Startmodus für die Betriebssysteminstallation aus.
	- Sicherer Start Ermöglicht die Aktivierung oder Deaktivierung der Option Sicherer Start. Klicken Sie auf Aktiviert, um den Startprozess abzusichern, indem geprüft wird, ob die Treiber mit einer annehmbaren digitalen Signatur versehen sind. Diese Option steht nur für den Startmodus UEFI zur Verfügung. Weitere Informationen zum sicheren Start finden Sie unter [Sicherer UEFI-Start.](#page-24-0)
	- $\textcircled{\tiny{1}}$  ANMERKUNG: Die Option Sicherer Start ist nur verfügbar, wenn die Einstellung Legacy-Video-Options-ROM laden deaktiviert ist. Um diese Einstellung zu deaktivieren, klicken Sie auf System-Setup **>** System-BIOS-Einstellungen **>**  Sonstige Einstellungen (Verschiedene Einstellungen **>** Legacy-Video-Options-ROM laden **>** deaktiviert.
	- Regel für sicheren Start Zeigt die aktuelle Einstellung der Startregel im BIOS an.
	- $\circled{1}$  ANMERKUNG: Sie können die Einstellung Regel für sicheren Start nur im BIOS ändern.
	- $\circled{0}$  ANMERKUNG: Die Option Sicherer Start ist nur auf PowerEdge-Servern der 13. Generation verfügbar, und zwar nur dann, wenn das BIOS des Systems diese Funktion unterstützt. Die Option Sicherer Start ist auf PowerEdge-Servern der 12. Generation nicht verfügbar.
	- Verfügbare-Betriebssysteme Zeigt die Liste der Betriebssysteme je nach ausgewähltem Startmodus an. Wählen Sie das Betriebssystem aus, das auf dem Server installiert werden soll. Die Treiberpakete für die Bereitstellung der von Lifecycle Controller unterstützten Windows- und Linux-Betriebssysteme werden in einem lokalen Repository (OEMDRV) extrahiert und sind dort verfügbar. Diese Treiberpakete enthalten die Treiber, die für die Installation des Betriebssystems erforderlich sind.
	- $\Omega$ ANMERKUNG: Wenn Sie VMware ESXi, Citrix XenServer oder die Option Anderes Betriebssystem auswählen, stellen Sie sicher, dass Sie die für Ihr System erforderlichen Treiber vorbereitet haben. Die Treiber für VMware ESXi und Citrix XenServer sind nicht in den Treiberpaketen enthalten. Weitere Informationen zu den Images für die Betriebssysteminstallation und zu Treibern finden Sie unter [www.dell.com/support/manuals.](https://www.dell.com/support/manuals)
- 5 Wählen Sie auf der Seite Installationsmodus auswählen eine der folgenden Optionen aus:
	- Unbeaufsichtigte Installation
	- Manuelle Installation
	- ANMERKUNG: Die Option Unbeaufsichtigte Installation ist nur aktiviert, wenn das Betriebssystem eine unbeaufsichtigte Installation unterstützt. Ist dies nicht der Fall, ist die Option grau unterlegt. Informationen zur Bereitstellung eines Betriebssystems im unbeaufsichtigten Modus finden Sie unter [Unbeaufsichtigte Installation](#page-24-0).
	- ANMERKUNG: Ein detailliertes Verfahren zur Installation eines Betriebssystems im unbeaufsichtigten Installationsmodus finden Sie im Whitepaper Unattended Installation of Operating Systems from Lifecycle Controller on Dell PowerEdge Servers (Unbeaufsichtigte Installation von Betriebssystemen über Lifecycle Controller auf Dell PowerEdge-Servern) unter [www.delltechcenter.com/lc](http://www.delltechcenter.com/lc).
- 6 Wählen Sie auf der Seite Installationsmodus auswählen die entsprechenden Daten für den Import der Betriebssystem-Konfigurationsdatei aus, bzw. geben Sie diese ein, und klicken Sie dann auf Weiter. Weitere Informationen zu den Feldern der Seite Installationsmodus auswählen finden Sie in der Online-Hilfe. Klicken Sie zum Aufrufen der Online-Hilfe in der oberen rechten Ecke der Lifecycle Controller-GUI auf Hilfe.
- 7 Klicken Sie auf der Seite OS-Datenträger auswählen auf Weiter, nachdem Sie den entsprechenden OS-Datenträger ausgewählt haben.

<span id="page-23-0"></span>Lifecycle Controller überprüft den Datenträger und zeigt eine Fehlermeldung an, falls dieser Prozess nicht erfolgreich war. Die Überprüfung kann in folgenden Fällen zu einem negativen Ergebnis führen:

- Es ist ein falscher Betriebssystem-Datenträger eingelegt.
- Der Betriebssystem-Datenträger ist physisch oder logisch beschädigt.
- Das optische Laufwerk des Systems kann den Datenträger nicht lesen.
- 8 Auf der Seite System neustarten wird eine Zusammenfassung Ihrer Auswahl angezeigt. Überprüfen Sie diese und klicken Sie auf Fertigstellen.

Das System führt einen Neustart durch und startet dann die Installation des Betriebssystems. Weitere Informationen über mögliche Szenarien nach dem Neustart, finden Sie unter [Szenarien nach dem Neustart.](#page-25-0)

### Verwandte Links

[Sicherer UEFI-Start](#page-24-0) [Unbeaufsichtigte Installation](#page-24-0) [Szenarien nach dem Neustart](#page-25-0) Verwenden der optionalen RAID-Konfiguration

# Verwenden der optionalen RAID-Konfiguration

Beim Installieren eines Betriebssystems haben Sie die folgenden Möglichkeiten:

- Bereitstellung des Betriebssystems ohne RAID-Konfiguration.
- Konfiguration der Festplattenlaufwerke unter Verwendung des Assistenten für die optionale RAID-Konfiguration und Bereitstellung des Betriebssystems.

Alternativ dazu können Sie RAID über die RAID-Konfigurationsseite der Registerkarte Hardwarekonfiguration > Konfigurationsassistenten > **RAID-Konfiguration** konfigurieren.

# Konfigurieren von RAID unter Verwendung des Assistenten zur Betriebssystembereitstellung

So konfigurieren Sie RAID unter Verwendung der Seite BS-Bereitstellung:

- $\Omega$ ANMERKUNG: Unter Verwendung des Assistenten für die Betriebssystembereitstellung können Sie den RAID-Controller zum Konfigurieren eines einzelnen virtuellen Laufwerks als Startgerät verwenden. Erstellen Sie das virtuelle Startlaufwerk nur unter Verwendung der Laufwerke in den Steckplätzen 0-3. Weitere Informationen zu den Steckplätzen finden Sie in der Dokumentation Ihres Systems unter [www.dell.com/poweredgemanuals.](https://www.dell.com/poweredgemanuals)
- ANMERKUNG: Um mehrere virtuelle Laufwerke zu erstellen, verwenden Sie den Assistenten für die RAID-Konfiguration. Je nach  $\Omega$ RAID-Controller können Sie auf das RAID-Konfigurationsdienstprogramm durch Drücken von Strg+R oder F2 auf dem POST-Bildschirm zugreifen. Weitere Informationen zur Verwendung des RAID-Konfigurationsdienstprogramms finden Sie in der Dokumentation Ihres Systems unter [www.dell.com/poweredgemanuals.](https://www.dell.com/poweredgemanuals)
- 1 Starten Sie Lifecycle Controller. Nähere Informationen finden Sie unter [Starten von Lifecycle Controller](#page-13-0).
- 2 Klicken Sie im linken Fensterbereich auf BS-Bereitstellung.
- 3 Klicken Sie auf der Seite BS-Bereitstellung auf BS bereitstellen.
- 4 Auf der Seite Betriebssystem bereitstellen klicken Sie auf Zuerst RAID konfigurieren und klicken Sie dann auf Weiter. Die für die Konfiguration verfügbaren Speicher-Controller werden auf der Seite RAID-Konfiguration angezeigt.

### ANMERKUNG: Stellen Sie sicher, dass der ausgewählte Controller sich nicht in einem Nicht-RAID-Modus befindet.

5 Wählen Sie einen Speicher-Controller aus.

Die RAID-Konfigurationsoptionen werden angezeigt.

6 Folgen Sie den Anleitungen auf dem Bildschirm, führen Sie die Tasks zur RAID-Einstellung durch, und klicken Sie dann auf Fertigstellen.

<span id="page-24-0"></span>Die RAID-Konfiguration wird auf die virtuellen Datenträger angewendet, und die Seite Betriebssystem auswählen wird angezeigt. Sie können dann mit der Installation des Betriebssystems fortfahren. Weitere Informationen zum Installieren des Betriebssystems finden Sie unter [Installieren eines Betriebssystems.](#page-21-0)

# Unbeaufsichtigte Installation

Eine unbeaufsichtigte Installation ist eine skriptbasierte Installation des Betriebssystems, die es Ihnen ermöglicht, ein Betriebssystem mithilfe der Konfigurationsdatei und mit minimalem Eingriff zu installieren. Für diese Option ist eine skriptbasierte Konfigurationsdatei mit den Einstellungen für das gewünschte Betriebssystem erforderlich. Die Option Unbeaufsichtigte Installation ist nur verfügbar, wenn das Betriebssystem, das Sie für die Installation ausgewählt haben, eine unbeaufsichtigte Installation unterstützt. Informationen zur Bereitstellung eines Betriebssystems im unbeaufsichtigten Modus finden Sie unter Installieren eines Betriebssystems.

Informationen hierzu finden Sie außerdem im Whitepaper mit dem Titel Unattended Installation of Operating Systems from Lifecycle *Controller on Dell PowerEdge Servers* (Unbeaufsichtigte Installation von Betriebssystemen über Lifecycle Controller auf Dell PowerEdge-Servern) im [Dell TechCenter.](http://en.community.dell.com/techcenter/systems-management/w/wiki/4317.white-papers-for-idrac-and-lifecycle-controller)

ANMERKUNG: Die Funktion für die unbeaufsichtigte Installation wird nur für die Betriebssysteme Microsoft Windows und Red 6 Hat Enterprise Linux 7 unterstützt. Wenn Sie ein anderes Betriebssystem als Windows oder Red Hat Enterprise Linux 7 auswählen, ist die Option Unbeaufsichtigte Installation grau unterlegt.

### Verwandte Links

[Installieren des Betriebssystems](#page-21-0) Verwenden der optionalen RAID-Konfiguration

# Sicherer UEFI-Start

Der sichere UEFI-Start ist eine Technologie, die den Startprozess absichert, indem überprüft wird, ob die Treiber und Ladeprogramme für das Betriebssystem mit dem von der Firmware autorisierten Schlüssel signiert sind. Wenn diese Option aktiviert ist, wird Folgendes sichergestellt:

- Die BIOS-Startoption ist deaktiviert.
- Nur UEFI-basierte Betriebssysteme werden für die Bereitstellung eines Betriebssystems in allen Verwaltungsanwendungen unterstützt.
- Nur authentifizierte EFI-Images und Betriebssystem-Ladeprogramme werden über die UEFI-Firmware gestartet.

Sie können das Attribut für sicheren Start lokal oder im Remote-Zugriff unter Verwendung von Dell Verwaltungsanwendungen aktivieren oder deaktivieren. Lifecycle Controller unterstützt die Bereitstellung von Betriebssystemen mit aktiviertem sicheren Start nur im UEFI-Startmodus.

Mit dem sicheren Start sind zwei BIOS-Attribute verknüpft:

- Sicherer Start Zeigt an, ob Sicherer Start aktiviert oder deaktiviert ist.
- Regel für sicheren Start Ermöglicht die Angabe der Regel oder der digitalen Signatur, die das BIOS zum Authentifizieren verwendet. Die Regel kann wie folgt klassifiziert werden:
	- Standard Das BIOS verwendet zum Validieren der Treiber und Ladeprogramme des Betriebssystems während des Startvorgangs den Standardzertifikatsatz.
	- **Benutzerdefiniert** Das BIOS verwendet zum Validieren der Treiber und Ladeprogramme des Betriebssystems während des Startvorgangs einen benutzerdefinierten Zertifikatsatz, den Sie durch Importieren oder Löschen von Zertifikaten aus dem Standardsatz bestimmen können.
	- ⋒ ANMERKUNG: Die Regel für sicheren Start in Lifecycle Controller ist schreibgeschützt. Sie können diese Einstellung nur im BIOS ändern. Um das BIOS-System-Setup aufzurufen, drücken Sie während des POST auf Taste <F2>.
- ANMERKUNG: Die Funktion Sicherer Start wird nur dann auf Dell PowerEdge-Servern der 12. Generation unterstützt, wenn das BIOS auf dem System diese Funktion unterstützt. Informationen zur Bereitstellung eines Betriebssystems mithilfe der Funktion "Sicherer Start" finden Sie unter [Installieren eines Betriebssystems.](#page-21-0)

### <span id="page-25-0"></span>ANMERKUNG: Weitere Informationen zu UEFI finden Sie unter uefi.org.

### Verwandte Links

[Installieren des Betriebssystems](#page-21-0) Verwenden der optionalen RAID-Konfiguration

# **Treiberzugriff**

Lifecycle Controller stellt ein lokales Repository für Treiber bereit, die für die Betriebssysteminstallation erforderlich sind. Basierend auf dem Betriebssystem, das Sie installieren möchten, extrahiert der BS-Bereitstellungs-Assistent diese Treiber und kopiert sie in ein temporäres Verzeichnis (OEMDRV) auf dem verwalteten System. Diese Dateien werden nach 18 Stunden gelöscht oder wenn Sie eine der folgenden Aktionen durchführen:

- Aktualisieren Sie den Netzstromfluss, dadurch wird der iDRAC zurückgesetzt.
- Drücken Sie die Taste <F2>, und wählen Sie "iDRAC-Einstellungen" oder "Lifecycle-Controller" aus, um die Lifecycle Controller-Aktionen zu beenden.
- ANMERKUNG: Stellen Sie vor dem Installieren eines Betriebssystems sicher, dass Lifecycle Controller mit den neuesten Treiberpaketen aktualisiert wurde. Sie können die aktuellen Lifecycle Controller-Treiber unter [www.dell.com/support/manuals.](https://www.dell.com/support/manuals) herunterladen.

# Installieren eines Betriebssystems auf iSCSI-LUN und FCoE-LUN

Sie können ein Betriebssystem auf einer iSCSI-LUN und FCoE-LUN über die Seite System-Setup installieren. Eine detaillierte Anleitung zur Installation finden im Whitepaper *Deploying Operating System on iSCSI & FCoE LUN* (Betriebssystembereitstellung auf iSCSI & FCoE-LUN) unter [www.delltechcenter.com/lc](http://www.delltechcenter.com/lc).

# Szenarien nach dem Neustart

Die folgende Tabelle führt die Szenarien nach dem Neustart, ihre Benutzermaßnahmen und Auswirkungen auf.

### Tabelle 7. Szenarien nach dem Neustart

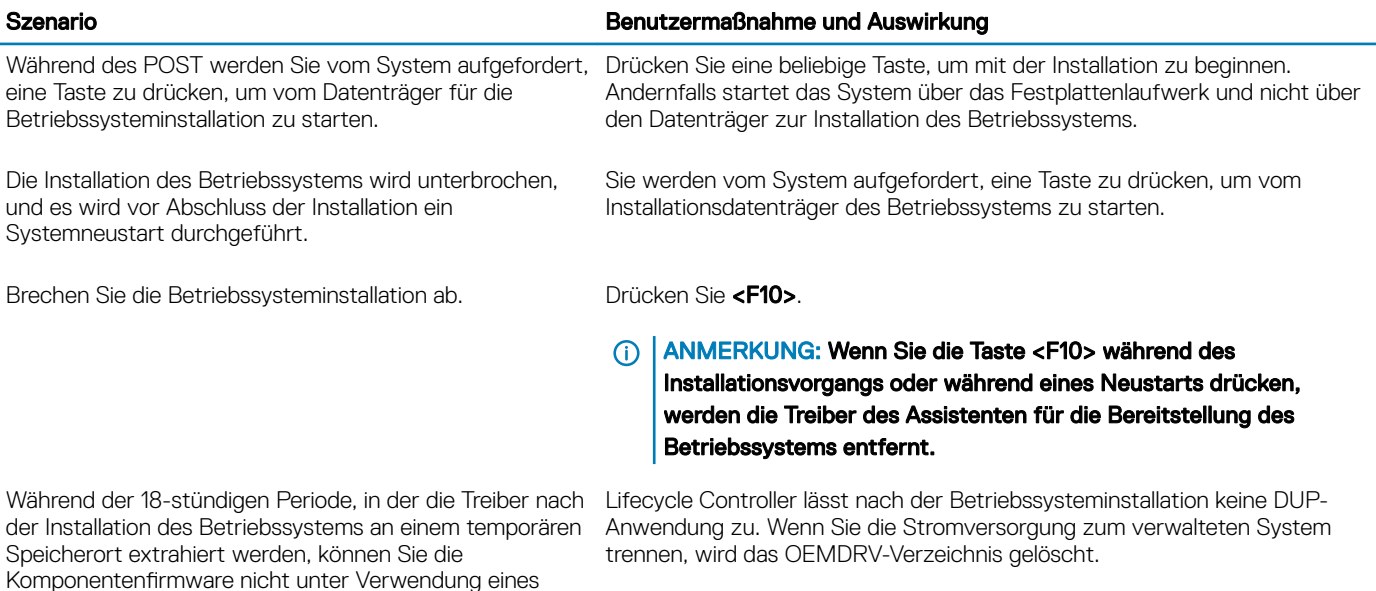

DUP aktualisieren. Wenn Sie während dieses Zeitraums

versuchen, ein DUP über das Betriebssystem anzuwenden, zeigt das DUP eine Meldung an, dass gerade eine andere Sitzung aktiv ist.

### Verwandte Links

[Installieren des Betriebssystems](#page-21-0) Verwenden der optionalen RAID-Konfiguration

# 4

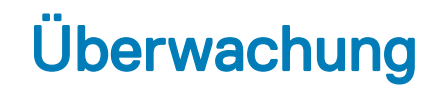

<span id="page-27-0"></span>Unter Verwendung von Lifecycle Controller können Sie den Hardwarebestand und die Ereignisse eines Servers während seines Lebenszyklus überwachen.

### Themen:

- Anzeigen und Exportieren der Hardware-Bestandsaufnahme
- Info-Ansicht und Exportieren der aktuellen Bestandsliste
- [Info-Ansicht und Exportieren der werksseitigen Bestandsliste](#page-28-0)
- [Anzeigen der Hardwarebestandsliste \(aktuelle oder werksseitige\)](#page-28-0)
- [Exportieren der Hardwarebestandsliste \(aktuelle oder werksseitige\)](#page-29-0)
- [Anzeigen oder Exportieren der Hardwarebestandsliste nach der Teilersetzung](#page-31-0)
- [Anzeigen oder Exportieren der aktuellen Bestandsliste nach dem Zurücksetzen von Lifecycle Controller](#page-31-0)
- [Lifecycle Controller-Protokoll](#page-31-0)

## Anzeigen und Exportieren der Hardware-Bestandsaufnahme

Lifecycle Controller stellt die folgenden Assistenten zur Verwaltung der Systembestandsliste bereit:

- Anzeigen der derzeitigen Systembestandsliste
- Exportieren der derzeitigen Systembestandsliste
- Anzeigen der werkseitigen Bestandsliste
- Exportieren der werkseitigen Bestandsliste
- Systeminventar beim Neustart erfassen

# Info-Ansicht und Exportieren der aktuellen **Bestandsliste**

Sie können die Informationen zu den derzeit installierten Hardwarekomponenten innerhalb des Systemgehäuses und die Konfiguration der einzelnen Komponenten anzeigen. Alle derzeit installierten Hardwarekomponenten, z. B. Lüfter, PCI-Geräte, NICs, DIMMs und Netzteile, sowie deren Eigenschaften und Werte werden angezeigt. Sie können diese Informationen in eine komprimierte XML-Datei exportieren und anschließend auf einem USB-Laufwerk oder einer Netzwerkfreigabe bereitstellen. Die XML-Datei wird in folgendem Format gespeichert: HardwareInventory\_<servicetag>\_<timestamp>.xml.

Weitere Informationen zu den einfach zu verwendenden Bezeichnungen der Hardwarekomponenten finden Sie unter Leicht zu [verwendende Systemkomponentenbezeichnungen.](#page-82-0)

ANMERKUNG: Inkorrekte Bestandsdaten werden nach einer Systemlöschung angezeigt oder exportiert. Informationen zum  $\bigcirc$ Anzeigen der korrekten Bestandsdaten finden Sie unter [Anzeigen und Exportieren der aktuellen Bestandsliste nach dem](#page-31-0) [Zurücksetzen von Lifecycle Controller](#page-31-0).

### <span id="page-28-0"></span>Verwandte Links

Anzeigen der Hardwarebestandsliste (aktuelle oder werksseitige) [Exportieren der Hardwarebestandsliste \(aktuelle oder werksseitige\)](#page-29-0) [Anzeigen oder Exportieren der Hardwarebestandsliste nach der Teilersetzung](#page-31-0)

# Info-Ansicht und Exportieren der werksseitigen **Bestandsliste**

Sie können Informationen über die werksseitig installierten Hardwarekomponenten und deren Konfiguration anzeigen. Sie können diese Informationen in einem XML-Format auf ein USB-Laufwerk und/oder eine Netzwerkfreigabe exportieren. Die XML-Datei wird in folgendem Format gespeichert: FactoryShippedHWInventory\_<Service-Tag-Nummer>.xml.

Weitere Informationen zu den einfach zu verwendenden Bezeichnungen der Hardwarekomponenten finden Sie unter Leicht zu [verwendende Systemkomponentenbezeichnungen.](#page-82-0)

ANMERKUNG: Die Funktion zum Anzeigen und Exportieren der werksseitigen Bestandsliste ist grau unterlegt, wenn die Option നി Neue Nutzung festlegen oder System stilllegen ausgewählt wurde, welche die werksseitige Bestandsliste unwiderruflich löscht.

### Verwandte Links

Anzeigen der Hardwarebestandsliste (aktuelle oder werksseitige) [Exportieren der Hardwarebestandsliste \(aktuelle oder werksseitige\)](#page-29-0)

# Anzeigen der Hardwarebestandsliste (aktuelle oder werksseitige)

ANMERKUNG: Bei der werksseitigen Bestandsliste wird der Status einiger weniger Parameter für die installierten Komponenten mit Unbekannt angezeigt.

So zeigen Sie die derzeit oder werksseitig installierten Hardwarekomponenten und deren Konfigurationdetails an:

- 1 Starten Sie Lifecycle Controller. Weitere Informationen finden Sie unter [Starten von Lifecycle Controller.](#page-13-0)
- 2 Klicken Sie im linken Fensterbereich auf Hardware-Konfiguration.
- 3 Klicken Sie im rechten Fensterbereich auf Hardware-Bestandsliste.
- 4 Zeigen Sie die aktuelle oder die werkseitige Bestandsliste an und klicken Sie dazu auf **Derzeitige Bestandsliste anzeigen** bzw. auf Werkseitige Bestandsliste anzeigen.

Eine Liste der Hardwarekomponenten wird auf der Seite Derzeitige Hardwarebestandsliste anzeigen angezeigt.

- ANMERKUNG: Lifecycle Controller gibt die Treiberversion des RAID-Controllers nicht an. Verwenden Sie zur Anzeige der Treiberversion iDRAC, OpenManage Server Administrator Storage Service oder eine beliebige andere Drittanbieter-Speicherverwaltungsanwendung.
- 5 Wählen Sie die Option Nach Hardwarekomponente filtern aus dem Drop-Down-Menü aus, um die Komponenten zu filtern. Die FQDD-Eigenschaft (Fully Qualified Device Descriptor) einer Komponente wird ebenso, zusammen mit anderen Eigenschaften der Hardwarekomponente, aufgelistet.
	- ANMERKUNG: Darüber hinaus können Sie Daten nach der FQDD-Eigenschaft einer Hardwarekomponente filtern. Der Wert der Eigenschaft FQDD-Gerätebeschreibung wird per Standardeinstellung für jede aufgeführte Hardwarekomponente angezeigt.

### Verwandte Links

[Info-Ansicht und Exportieren der aktuellen Bestandsliste](#page-27-0) Info-Ansicht und Exportieren der werksseitigen Bestandsliste

# <span id="page-29-0"></span>Exportieren der Hardwarebestandsliste (aktuelle oder werksseitige)

Um die aktuelle oder werksseitig installierten Hardwarekomponenten und deren Konfiguration zu exportieren, müssen Sie sicherstellen, dass die folgenden Voraussetzungen erfüllt sind:

- Wenn Sie die Netzwerkfreigabe verwenden (freigegebener Ordner) möchten, konfigurieren Sie die Netzwerkeinstellungen. Weitere Informationen finden Sie unter Konfigurieren der Netzwerkeinstellungen einer NIC.
- Wenn Sie die exportierte Datei auf einem USB-Laufwerk speichern möchten, stellen Sie sicher, dass ein solches an das verwaltete System angeschlossen ist.

So exportieren Sie die derzeitige oder die werkseitige Hardware-Bestandsliste:

- 1 Starten Sie Lifecycle Controller. Weitere Informationen finden Sie unter [Starten von Lifecycle Controller.](#page-13-0)
- 2 Klicken Sie im linken Fensterbereich auf Hardware-Konfiguration.
- 3 Klicken Sie im rechten Fensterbereich auf Hardware-Bestandsliste.
- 4 Klicken Sie auf Derzeitige Bestandsliste exportieren oder Werkseitige Hardware-Bestandsliste exportieren.
- 5 Wenn Sie die Bestandsliste auf ein lokales USB-Laufwerk exportieren, wählen Sie USB-Laufwerk aus. Wenn Sie die Datei in einen freigegebenen Ordner in einem Netzwerk exportieren, wählen Sie Netzwerkfreigabe aus. Weitere Informationen finden Sie unter [Exportieren der](#page-30-0) Hardwarebestandsliste auf ein USB-Laufwerk oder Exportieren der

[Hardwarebestandsliste auf eine Netzwerkfreigabe.](#page-30-0)

Um zu überprüfen, ob unter Verwendung des Lifecycle Controller eine Verbindung mit der IP-Adresse hergestellt werden kann, klicken Sie auf Netzwerkverbindung testen. Unter Verwendung des Lifecycle Controllers können Sie ein Ping an die Gateway-IP, DNS-Server-IP und Host-IP senden.

- ANMERKUNG: Wenn der Domänenname im DNS nicht aufgelöst wird, können Sie Lifecycle Controller nicht verwenden, um einen Ping-Befehl an den Domänennamen zu senden und die IP-Adresse anzuzeigen. Stellen Sie sicher, dass das DNS-Problem behoben ist, und versuchen Sie es anschließend erneut.
- 6 Klicken Sie auf Beenden, um die Bestandsliste zu exportieren.

Die Dateien HardwareInventory \_<servicetag>\_<timestamp>.xml oder FactoryShippedHWInventory\_<servicetag>.xml werden an den angegebenen Speicherort kopiert. Für die aktuelle Bestandsliste liegt der Zeitstempel im Format **jijj-mm-ttuhh:mm:ss** vor, wobei "u" für die Uhrzeit steht.

#### ANMERKUNG: Bei der werksseitigen Bestandsliste wird der Status einiger weniger Parameter für die installierten  $\Omega$ Komponenten mit Unbekannt angezeigt.

### Verwandte Links

[Info-Ansicht und Exportieren der aktuellen Bestandsliste](#page-27-0) [Info-Ansicht und Exportieren der werksseitigen Bestandsliste](#page-28-0) Exportieren der Hardwarebestandsliste auf ein USB-Laufwerk [Exportieren der Hardwarebestandsliste auf eine Netzwerkfreigabe](#page-30-0)

## Exportieren der Hardwarebestandsliste auf ein USB-Laufwerk

So exportieren Sie eine Hardwarebestandsliste auf ein USB-Laufwerk:

- 1 Wählen Sie im Dropdown-Menü Gerät auswählen das USB-Laufwerk aus.
- 2 Geben Sie in das Textkästchen Dateipfad ein gültiges Verzeichnis bzw. Unterverzeichnis ein, zum Beispiel 2015\Nov. Wird kein Pfad angegeben, wird die Datei im Stammverzeichnis des Gerätes gespeichert.

<span id="page-30-0"></span>തി ANMERKUNG: Lifecycle Controller unterstützt 256 Zeichen in einem Pfad, inklusive Dateiname und Dateierweiterung. Beispiel: Wenn 56 Zeichen für Dateiname und Erweiterung verwendet werden, sind noch 200 Zeichen für den Pfad verfügbar. Lifecycle Controller unterstützt folgende Zeichen nicht: -:, \*, ?, ", <, >, |, #, %, ^ und die Leertaste.

## Exportieren der Hardwarebestandsliste auf eine Netzwerkfreigabe

Wählen Sie zum Exportieren auf eine Netzwerkfreigabe entweder CIFS oder NFS aus, und geben Sie die erforderlichen Informationen ein.

### Verwandte Links

- **CIFS**
- NFS

## **CIFS**

Für CIFS, geben Sie die folgenden Details ein:

- Freigabename Geben Sie die Server-IP-Adresse oder den Hostnamen ein, gefolgt vom Stamm der Netzwerkfreigabe. Beispiele: \ \ 192.168.0.120\Freigabename oder \\Hostname\Freigabename
- **Domänen- und Benutzername** Geben Sie den für die Anmeldung an der Netzwerkfreigabe erforderlichen Domänen- und Benutzernamen an. Wenn keine Domäne vorhanden ist, geben Sie den Benutzernamen ein.
- **Kennwort** Geben Sie das korrekte Kennwort ein.
- Dateipfad Geben Sie die Unterverzeichnisse ein, falls vorhanden. Zum Beispiel 2015\Nov.
- ANMERKUNG: Die folgenden Zeichen werden für Benutzername und Kennwort unterstützt:
	- $-$  Ziffern (0-9)
	- Buchstaben (a-z, A-Z)
	- Bindestrich (-)
- ANMERKUNG: Lifecycle Controller unterstützt 256 Zeichen in einem Pfad, inklusive Dateiname und Dateierweiterung. Beispiel: Wenn 56 Zeichen für Dateiname und Erweiterung verwendet werden, sind noch 200 Zeichen für den Pfad verfügbar. Lifecycle Controller unterstützt folgende Zeichen nicht: -:, \*, ?, ", <, >, |, #, %, ^ und die Leertaste.

## **NFS**

Für NFS, geben Sie die folgenden Details ein:

- Freigabename Geben Sie die Server-IP-Adresse oder den Hostnamen ein, gefolgt vom Stamm der Netzwerkfreigabe. Beispiele: \ \ 192.168.0.120\Freigabename oder \\Hostname\Freigabename
- Dateipfad Geben Sie die Unterverzeichnisse ein, falls vorhanden. Zum Beispiel 2015\Nov.

Die angezeigten Beispiele für Freigabename und Dateipfad liegen im richtigen Format vor, auch wenn sie nicht dem Mount-Verhalten für NFS-Freigaben entsprechen.

ANMERKUNG: Lifecycle Controller unterstützt 256 Zeichen in einem Pfad, inklusive Dateiname und Dateierweiterung. Beispiel:  $\Omega$ Wenn 56 Zeichen für Dateiname und Erweiterung verwendet werden, sind noch 200 Zeichen für den Pfad verfügbar. Lifecycle Controller unterstützt folgende Zeichen nicht: -:, \*, ?, ", <, >, |, #, %, ^ und die Leertaste.

# <span id="page-31-0"></span>Anzeigen oder Exportieren der Hardwarebestandsliste nach der Teilersetzung

So zeigen Sie die Hardware-Bestandsliste nach der Teilersetzung an oder exportieren diese:

- 1 Starten Sie Lifecycle Controller. Nähere Informationen finden Sie unter [Starten von Lifecycle Controller](#page-13-0).
- 2 Klicken Sie im linken Fensterbereich auf Hardware-Konfiguration.
- 3 Klicken Sie im rechten Fensterbereich auf Hardware-Bestandsliste.
- 4 Klicken Sie auf Aktuelle Bestandsliste anzeigen.

Lifecycle-Controller zeigt die alte Hardware-Bestandsliste an.

- 5 Führen Sie einen Neustart des Servers durch und starten Sie den Lifecycle Controller neu.
- 6 Klicken Sie auf der Seite Hardwarebestandsliste auf Aktuelle Hardwarebestandsliste anzeigen, um die aktuelle Bestandsliste anzuzeigen, oder klicken Sie auf Aktuelle Bestandsliste exportieren, um die aktuelle Bestandsliste an einen externen Speicherort zu exportieren.

### **1** ANMERKUNG: Weitere Informationen über die Teileersetzungs-Funktion finden Sie im Whitepaper Teilersetzung in Lifecycle Controller unter [www.delltechcenter.com/lc.](http://www.delltechcenter.com/lc)

### Verwandte Links

[Info-Ansicht und Exportieren der aktuellen Bestandsliste](#page-27-0)

# Anzeigen oder Exportieren der aktuellen Bestandsliste nach dem Zurücksetzen von Lifecycle Controller

ANMERKUNG: Das System wird automatisch abgeschaltet, nachdem Sie die Option Neue Nutzung festlegen oder System stilllegen ausgewählt haben.

So können Sie die aktuellen Hardwarebestandsdaten nach dem Zurücksetzen von Lifecycle Controller anzeigen oder exportieren:

- 1 Schalten Sie das System ein und warten Sie ein paar Minuten, bis der iDRAC den Betrieb aufnimmt.
- 2 Drücken Sie während des POST auf <F10>, um Lifecycle Controller zu starten. Die Bestandsaufnahme wird gestartet, da die CSIOR-Funktion zum Durchführen der Bestandsaufnahme bei Neustart per Standardeinstellung aktiviert ist.
- 3 Klicken Sie nach dem Starten von Lifecycle Controller auf Hardwarekonfiguration **>** Aktuelle Hardwarebestandsliste anzeigen oder Aktuelle Hardwarebestandsliste exportieren, um die aktuelle Hardwarebestandsliste anzuzeigen bzw. zu exportieren. Klicken Sie bei Anzeige der folgenden Meldung auf Nein, starten Sie das System neu, und versuchen Sie es anschließend erneut

Hardware change is detected on the system. The current hardware inventory does not contain the latest updates as the hardware inventory update is in progress. To view or export the latest hardware inventory, relaunch Lifecycle Controller and retry. Do you want to continue with the old current hardware inventory information?

### Verwandte Links

[Anzeigen der Hardwarebestandsliste \(aktuelle oder werksseitige\)](#page-28-0) [Exportieren der Hardwarebestandsliste \(aktuelle oder werksseitige\)](#page-29-0)

# Lifecycle Controller-Protokoll

Das Lifecycle Controller-Protokoll enthält einen Datensatz zu vergangenen Aktivitäten, die auf einem verwalteten System durchgeführt wurden. Verwenden Sie den Assistenten Lifecycle-Protokoll, um das Lifecycle-Protokoll anzuzeigen oder zu exportieren, oder eine Arbeitsanmerkung zu einem Protokolleintrag hinzuzufügen. Das Protokoll enthält folgende Informationen:

- Firmware-Aktualisierungsverlauf, basierend auf Gerät, Version, Datum und Uhrzeit.
- Ereignisse basierend auf Kategorie, Schweregrad und Datum und Uhrzeit.
- <span id="page-32-0"></span>• Benutzerkommentarverlauf, basierend auf Datum und Zeit.
- ANMERKUNG: Auf PowerEdge FM120x4-Servern kann ggf. das Lifecycle-Protokoll "CPU nicht erkannt" anzeigen, nachdem das ⋒ Systemprofil geändert wurde.
- ANMERKUNG: Wenn Sie Konfigurationsaufträge mittels RACADM-CLI oder iDRAC-Webschnittstelle initiieren, zeigt das ⋒ Lifecycle-Protokoll Informationen über den Benutzer, die verwendete Schnittstelle und die IP-Adresse des Systems, von dem aus Sie den Job initiieren, an.

### Verwandte Links

Anzeigen des Verlaufs des Lifecycle-Protokolls [Exportieren des Lifecycle-Protokolls](#page-33-0) [Hinzufügen einer Arbeitsanmerkung zum Lifecycle-Protokoll](#page-34-0)

## Anzeigen des Verlaufs des Lifecycle-Protokolls

Mithilfe der Funktion Lifecycle-Protokoll können Sie Folgendes anzeigen:

- **Systemereignisprotokolle**
- Verlauf von Firmwareaktualisierungen

### ANMERKUNG: Die Einzelheiten der Konfigurationsänderungen werden nicht angezeigt.

• Arbeitsnotizen des Benutzers

Sie können zum Anzeigen des Lifecycle-Protokolls die Filter- und Sortieroptionen verwenden.

ANMERKUNG: Da die Systemereignisse von verschiedenen Systems Management-Hilfsprogrammen erzeugt werden, können Sie die Ereignisse möglicherweise nicht unmittelbar nach deren Protokollierung im Protokoll anzeigen.

So sehen Sie sich den Verlauf des Lifecycle-Protokolls an und verwenden die Filteroptionen:

- 1 Starten Sie Lifecycle Controller. Weitere Informationen finden Sie unter [Starten von Lifecycle Controller.](#page-13-0)
- 2 Klicken Sie im linken Fensterbereich auf Lifecycle-Protokoll.
- 3 Klicken Sie im rechten Fensterbereich auf Lifecycle-Protokollverlauf anzeigen.

Es werden die folgenden Details angezeigt:

- Nr Die Seriennummer des Ereignisses.
- Kategorie Die Kategorie, zu der die Ereignisse gehören. Verfügbare Kategorien:
- Alle Ereignisse aller Kategorien werden aufgelistet.
- System-Funktionszustand Ereignisse im Zusammenhang mit installierter Hardware, wie Lüfter, Netzteile, NIC/LOM/CNA-Link, BIOS-Fehler usw.
- Speicher Ereignisse im Zusammenhang mit externen oder internen Speicherkomponenten, wie Speicher-Controller, Gehäuse, Festplattenlaufwerke und Software-RAID.
- Konfiguration Ereignisse im Zusammenhang mit Hardware- und Software-Änderungen, wie Hinzufügen oder Entfernen von Hardware im System oder Konfigurationsänderungen unter Verwendung von Lifecycle Controller oder Systems Management-Hilfsprogrammen.
- Audit Ereignisse im Zusammenhang mit der Benutzeranmeldung, Eingriffen, Lizenzen usw.
- Aktualisierungen Ereignisse im Zusammenhang mit dem Aktualisieren oder Zurücksetzen von Firmware und Treibern.
- Arbeitsanmerkungen Ereignisse, die von Ihnen protokolliert wurden.

### ANMERKUNG: Diese Optionen befinden sich im Drop-Down-Menü Nach Kategorie filtern. Wählen Sie die Kategorie aus, nach die Daten gefiltert werden sollen.

- **Schweregrad** 
	- Kritisch Zeigt geschäftskritische Ereignisse an.
	- Informativ Zeigt die Ereignisse an, die lediglich zu Informationszwecken generiert wurden.
- Meldungs-ID Jedes Ereignis wird durch eine eindeutige Meldungs-ID dargestellt, zum Beispiel SWC0001.
- <span id="page-33-0"></span>• Beschreibung – Eine kurze Beschreibung des Ereignisses, zum Beispiel Dell OS Drivers Pack, v.6.4.0.14, X14 was detected.
- $\odot$ ANMERKUNG: Wenn Sie Konfigurations-Jobs über die RACADM-CLI oder iDRAC-Webschnittstelle initiieren, werden in der Beschreibung des Lifecycle-Protokolls Informationen über den Benutzer, die verwendete Schnittstelle und die IP-Adresse des Systems angezeigt, über die Sie den Job initiieren.
- **Datum und Uhrzeit** Zeigt das Datum und die Uhrzeit an, wann das Ereignis aufgetreten ist.

## Exportieren des Lifecycle-Protokolls

Verwenden Sie die Funktion Lifecycle-Protokoll exportieren zum Exportieren der Lifecycle-Protokollinformationen in eine komprimierte Datei (.gz-Format), die über Protokolldateien in einer XML-Datei verfügt. Speichern Sie die XML-Datei auf einem USB-Laufwerk oder einer Netzwerkfreigabe. Weitere Informationen zum Schema finden Sie unter [en.community.dell.com/techcenter/extras/m/white\\_papers/](http://en.community.dell.com/techcenter/extras/m/white_papers/20270305) [20270305](http://en.community.dell.com/techcenter/extras/m/white_papers/20270305). Stellen Sie vor dem Export des Lifecycle-Protokolls sicher, dass die folgenden Voraussetzungen erfüllt sind:

- Stellen Sie für das Exportieren der Datei auf ein USB-Laufwerk sicher, dass ein USB-Laufwerk mit dem verwalteten Server verbunden ist.
- Stellen Sie für das Exportieren der Datei auf eine Netzwerkfreigabe (freigegebener Ordner) die richtigen Netzwerkeinstellungen ein. Weitere Informationen finden Sie unter Konfigurieren der Netzwerkeinstellungen einer NIC.
	- ANMERKUNG: Da die Systemereignisse von verschiedenen Systems Management-Hilfsprogrammen erzeugt werden, können Sie die Ereignisse möglicherweise nicht unmittelbar nach deren Protokollierung im Protokoll anzeigen.
	- (i) ANMERKUNG: Die Protokolldaten werden nur dann in eine komprimierte Datei (.gz Format) exportiert, wenn mindestens die iDRAC-Version 1.50.50 installiert ist. Ansonsten werden die Daten als XML-Datei exportiert.

So exportieren Sie das Lifecycle-Protokoll:

- 1 Starten Sie Lifecycle Controller. Nähere Informationen finden Sie unter [Starten von Lifecycle Controller](#page-13-0).
- 2 Klicken Sie im linken Fensterbereich auf Lifecycle-Protokoll.
- 3 Klicken Sie im rechten Fensterbereich auf Lifecycle-Protokollverlauf exportieren.
- 4 Wählen Sie entweder USB-Gerät oder Netzwerkfreigabe.

Weitere Informationen finden Sie unter Exportieren des Lifecycle-Protokolls auf ein USB-Laufwerk oder [Exportieren des Lifecycle-](#page-34-0)[Protokolls auf eine Netzwerkfreigabe.](#page-34-0)

Wenn Sie Netzwerkfreigabe wählen, um die Verbindung zu überprüfen, klicken Sie auf Netzwerkverbindung testen. Lifecycle Controller sendet ein Ping an die Gateway-IP, DNS-Server-IP und Host-IP.

- ANMERKUNG: Lifecycle Controller kann kein Ping-Signal an den Domänennamen senden und die IP-Adresse nicht anzeigen, wenn der DNS den Domänennamen nicht auflösen kann. Stellen Sie sicher, dass dieses Problem nicht vorliegt bzw. beheben Sie es, und versuchen Sie es erneut.
- 5 Klicken Sie auf Fertigstellen.

Das Lifecycle-Protokoll wird an den angegebenen Speicherort exportiert.

### Verwandte Links

[Exportieren der Hardwarebestandsliste auf ein USB-Laufwerk](#page-29-0) [Exportieren der Hardwarebestandsliste auf eine Netzwerkfreigabe](#page-30-0)

### Exportieren des Lifecycle-Protokolls auf ein USB-Laufwerk

So exportieren Sie das Lifecycle-Protokoll auf ein USB-Laufwerk:

- 1 Wählen Sie im Drop-Down-Menü Gerät auswählen ein USB-Laufwerk aus.
- 2 Geben Sie in das Textfeld für den Dateipfad einen gültigen Pfad zu einem Verzeichnis oder Unterverzeichnis ein. Wird kein Pfad angegeben, wird die Datei im Stammverzeichnis des Gerätes gespeichert.

#### Beispiel: 2014\Nov.

<span id="page-34-0"></span>ANMERKUNG: Lifecycle Controller unterstützt 256 Zeichen in einem Pfad, inklusive Dateiname und Dateierweiterung. Beispiel:  $\Omega$ Wenn 56 Zeichen für Dateiname und Erweiterung verwendet werden, sind noch 200 Zeichen für den Pfad verfügbar. Lifecycle Controller unterstützt folgende Zeichen nicht: -:, \*, ?, ", <, >, |, #, %, ^ und die Leertaste.

## Exportieren des Lifecycle-Protokolls auf eine Netzwerkfreigabe

Wählen Sie zum Exportieren auf eine Netzwerkfreigabe entweder CIFS oder NFS aus, und geben Sie die erforderlichen Informationen ein.

### CIFS

Für CIFS, geben Sie die folgenden Details ein:

- Freigabename Geben Sie die Server-IP-Adresse oder den Hostnamen ein, gefolgt vom Stamm der Netzwerkfreigabe. Beispiele: \ \ 192.168.0.120\Freigabename oder \\Hostname\Freigabename
- **Domänen- und Benutzername** Geben Sie den für die Anmeldung an der Netzwerkfreigabe erforderlichen Domänen- und Benutzernamen an. Wenn keine Domäne vorhanden ist, geben Sie den Benutzernamen ein.
- **Kennwort** Geben Sie das korrekte Kennwort ein.
- Dateipfad Geben Sie die Unterverzeichnisse ein, falls vorhanden. Zum Beispiel 2015\Nov.
- ANMERKUNG: Die folgenden Zeichen werden für Benutzername und Kennwort unterstützt:
	- $-$  Ziffern (0-9)
	- Buchstaben (a-z, A-Z)
	- Bindestrich (-)
	- ANMERKUNG: Lifecycle Controller unterstützt 256 Zeichen in einem Pfad, inklusive Dateiname und Dateierweiterung. Beispiel: Wenn 56 Zeichen für Dateiname und Erweiterung verwendet werden, sind noch 200 Zeichen für den Pfad verfügbar. Lifecycle Controller unterstützt folgende Zeichen nicht: -:, \*, ?, ", <, >, |, #, %, ^ und die Leertaste.

### NFS

Für NFS, geben Sie die folgenden Details ein:

- Freigabename Geben Sie die Server-IP-Adresse oder den Hostnamen ein, gefolgt vom Stamm der Netzwerkfreigabe. Beispiele: \ \ 192.168.0.120\Freigabename oder \\Hostname\Freigabename
- Dateipfad Geben Sie die Unterverzeichnisse ein, falls vorhanden. Zum Beispiel 2015\Nov.

Die angezeigten Beispiele für Freigabename und Dateipfad liegen im richtigen Format vor, auch wenn sie nicht dem Mount-Verhalten für NFS-Freigaben entsprechen.

ANMERKUNG: Lifecycle Controller unterstützt 256 Zeichen in einem Pfad, inklusive Dateiname und Dateierweiterung. Beispiel:  $\bigcirc$ Wenn 56 Zeichen für Dateiname und Erweiterung verwendet werden, sind noch 200 Zeichen für den Pfad verfügbar. Lifecycle Controller unterstützt folgende Zeichen nicht: -:, \*, ?, ", <, >, |, #, %, ^ und die Leertaste.

## Hinzufügen einer Arbeitsanmerkung zum Lifecycle-Protokoll

Sie können dem Lifecycle-Protokoll Arbeitsanmerkungen hinzufügen, um hilfreiche Anmerkungen für ein späteres Nachlesen zu erfassen. Sie können beispielsweise Informationen zu geplanten Ausfallzeiten eingeben oder Änderungen erfassen, die von Administratoren unterschiedlicher Arbeitsschichten vorgenommen wurden, um diese später einfacher nachzuvollziehen.

#### ANMERKUNG: Sie können im Feld Lifecycle-Protokoll maximal 50 Zeichen eingeben. Die Sonderzeichen wie z.B. <, >, &, und %  $\bigcirc$ werden nicht unterstützt.

So fügen Sie eine Arbeitsanmerkung hinzu:

- 1 Starten Sie Lifecycle Controller. Weitere Informationen finden Sie unter [Starten von Lifecycle Controller.](#page-13-0)
- 2 Klicken Sie im linken Fensterbereich auf Lifecycle-Protokoll.
- 3 Klicken Sie im rechten Fensterbereich auf Eine Arbeitsanmerkung zum Lifecycle-Protokoll hinzufügen.
- 4 Geben Sie in das Feld Arbeitsanmerkung hinzufügen Anmerkungen ein, und klicken Sie auf OK.
# Firmware-Aktualisierung

<span id="page-36-0"></span>Das System kann unter Verwendung von Lifecycle Controller aktualisiert werden, indem die Repositories hinzugezogen werden, die über FTP zugänglich sind oder sich auf einem lokal verbundenen USB-Laufwerk, einer DVD, oder einer Netzwerkfreigabe befinden. Verwenden Sie die Firmware-Aktualisierung für Folgendes:

- Anzeigen der aktuellen Version der installierten Anwendungen und Firmware.
- Anzeigen einer Liste mit verfügbaren Aktualisierungen.
- Wählen Sie die erforderlichen Aktualisierungen und Downloads (automatisch) aus, und wenden Sie dann die Aktualisierungen auf die folgenden in der Tabelle aufgeführten Komponenten an.
- ANMERKUNG: Beim Aktualisieren der Firmware auf einem BCM57xx- und 57xxx-Adapter werden Sie feststellen, dass die Karten als QLogic angezeigt werden. Dies ist auf die Übernahme von Broadcom NetXtreme II durch QLogic zurückzuführen.

Die folgende Tabelle führt die Komponenten auf, welche die Funktion Firmware-Aktualisierung unterstützen.

ANMERKUNG: Wenn mehrere Firmware-Aktualisierungen durch Out-of-Band-Methoden oder unter Verwendung der Lifecycle Controller GUI angewendet werden, werden die Aktualisierungen zur Reduzierung eines unnötigen System-Neustarts auf die effizienteste Weise sortiert.

### Tabelle 8. Firmware-Aktualisierung – Unterstützte Komponenten

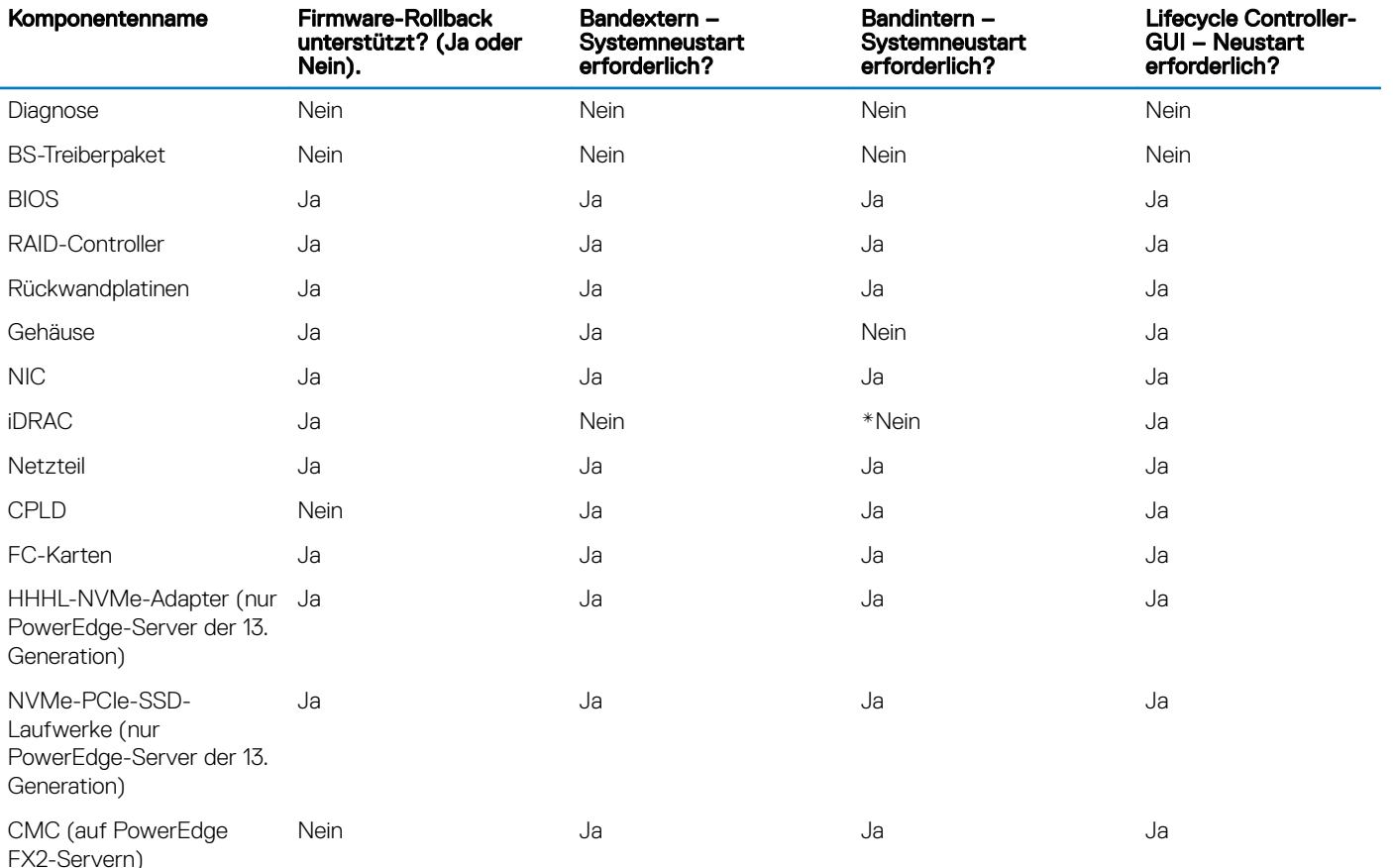

<span id="page-37-0"></span>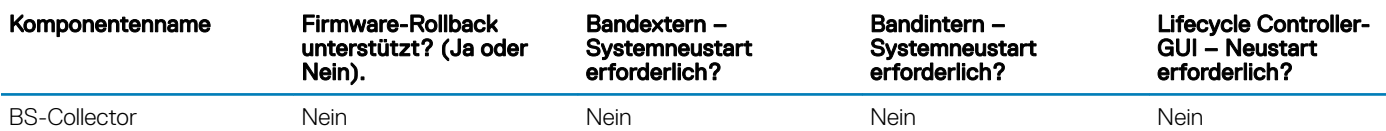

\* Zeigt an, dass obgleich ein Neustart des Systems nicht erforderlich ist, iDRAC neu gestartet werden muss, um die Aktualisierungen anzuwenden. iDRAC-Kommunikation und -Überwachung werden vorübergehend unterbrochen.

### Themen:

- Firmware-Aktualisierungsmethoden
- [Versionskompatibilität](#page-38-0)
- [Aktualisieren der Firmware](#page-38-0)
- [Zurücksetzen der Firmware](#page-45-0)

#### Verwandte Links

Firmware-Aktualisierungsmethoden [Versionskompatibilität](#page-38-0) [Aktualisieren der Firmware](#page-38-0)

# Firmware-Aktualisierungsmethoden

Die folgende Tabelle führt die unterschiedlichen Speicherorte bzw. Datenträger und Methoden zum Durchführen der Aktualisierungen auf:

ANMERKUNG: Wenn der FTP-Server oder die Netzwerkfreigabe für die Aktualisierungen verwendet wird, konfigurieren Sie die Netzwerkkarte unter Verwendung des Assistenten Einstellungen, bevor Sie auf die Aktualisierungen zugreifen.

#### Tabelle 9. Firmware-Aktualisierungsmethoden

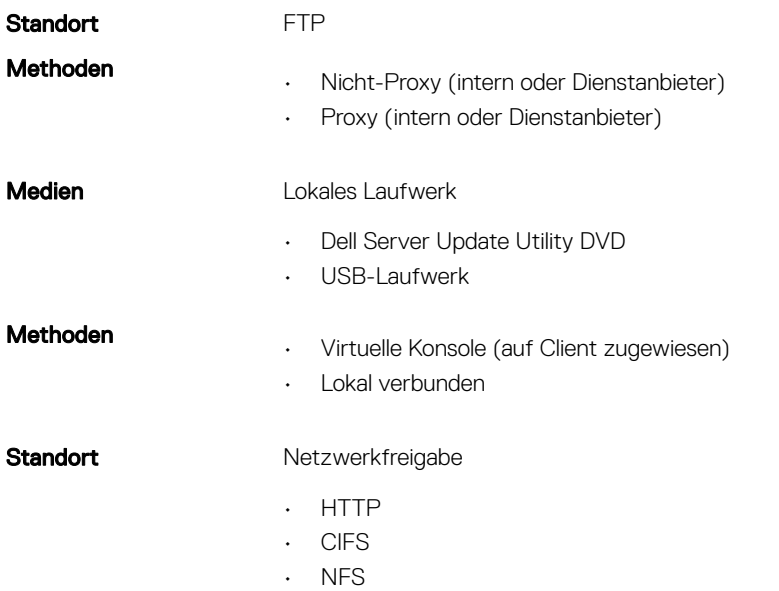

ANMERKUNG: Wenn Sie ein lokales Laufwerk für Aktualisierungen auswählen, steht keine Option zum Durchsuchen des  $\Omega$ ausgewählten Geräts zur Verfügung. Sie müssen den Namen oder den Pfad des ursprünglichen Dateinamens kennen, bevor Sie das lokale Laufwerk auswählen.

<span id="page-38-0"></span>In der folgenden Tabelle werden die unterstützten Schnittstellen, Image-Dateitypen aufgelistet und es wird auch aufgelistet, ob sich Lifecycle Controller im aktivierten Zustand befinden muss, damit die Firmware aktualisiert werden kann:

#### Tabelle 10. Firmware-Image-Dateitypen und -Abhängigkeiten

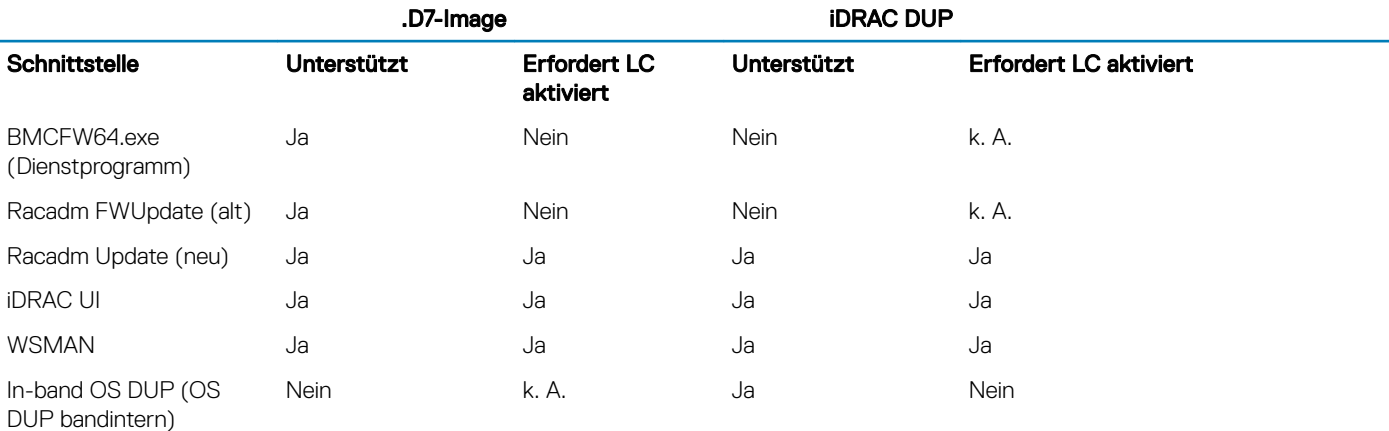

## Versionskompatibilität

Die Versionskompatibilitätsfunktion ermöglicht Ihnen die Aktualisierung der Komponenten-Firmware-Versionen, die mit Systemkomponenten kompatibel sind. Im Falle von Kompatibilitätsproblemen zeigt Lifecycle Controller Fehlermeldungen zur Herauf- oder Zurückstufung während der Aktualisierung an.

## Aktualisieren der Firmware

Mit dem Assistenten Firmware-Aktualisierung können Sie Lifecycle Controller auf die neueste Version aktualisieren. Es wird empfohlen, den Assistenten Firmware-Aktualisierung regelmäßig auszuführen, um stets über die neuesten Aktualisierungen zu verfügen. Sie können die Komponenten-Firmware aktualisieren, indem Sie entweder Aktualisierungs-Repositories oder einzelne DUPs verwenden (Einzelkomponenten-DUPs).

- ANMERKUNG: Die Firmware für iDRAC und Lifecycle Controller ist in einem Paket kombiniert.
- ANMERKUNG: Stellen Sie sicher, dass der Dateiname der Einzelkomponenten-DUPs keine Leerzeichen enthält. m
- ANMERKUNG: Wenn Collect System Inventory On Restart (CSIOR, Erstellen der Systembestandsliste bei Neustart) während (i) dem Durchführen einer Aktualisierung deaktiviert ist, aktualisiert Lifecycle Controller die Systembestandsliste automatisch.
- ANMERKUNG: Es werden 32-Bit- und 64-Bit-DUPs in einem Katalog unterstützt. Wenn sowohl das 32-Bit- als auch das 64-Bit-DUP in einem Katalog verfügbar sind, wird das 64-Bit-DUP für die Firmware-Aktualisierung bevorzugt. Das 32-Bit-DUP sollte nur dann für die Firmware-Aktualisierung verwendet werden, wenn kein 64-Bit-DUP im Katalog verfügbar ist.
- ANMERKUNG: Wenn Sie nach Aktualisierungen suchen, werden alle kompatiblen Versionen aufgelistet. Bevor Sie die (i) Aktualisierung installieren, stellen Sie sicher, dass Sie die neueste verfügbare Version ausgewählt haben und sie auch neuer als die derzeit installierte Version ist. Wenn Sie die von iDRAC ermittelte Version steuern möchten, erstellen Sie ein benutzerdefiniertes Repository mithilfe von Dell Repository Manager (DRM) und konfigurieren Sie iDRAC so, dass dieses Repository für die Suche nach Aktualisierungen verwendet wird.

Auf PowerEdge-FX2-Servern können Sie die Chassis Management Controller (CMC)-Firmware über den Lifecycle Controller aktualisieren. Sie können den Chassis Management Controller nur dann aktualisieren, wenn der Servermodus im CMC auf Überwachen und Konfigurieren und Kommunikationsberechtigungen im iDRAC auf CMC-Firmware-Aktualisierung gesetzt ist.

So aktivieren Sie diese Einstellungen:

- 1 Klicken Sie in der CMC-GUI auf Setup **>** Servermodus **>** Überwachen und Konfigurieren
- 2 Klicken Sie in der iDRAC-GUI auf iDRAC-Einstellungen **>** Kommunikationsberechtigung **>** CMC-Firmware-Aktualisierung

So aktualisieren Sie die Firmware:

- 1 Starten Sie Lifecycle Controller. Weitere Informationen finden Sie unter [Starten von Lifecycle Controller.](#page-13-0)
- 2 Klicken Sie im linken Fensterbereich auf Firmwareaktualisierung.
- 3 Klicken Sie im rechten Fensterbereich auf Firmwareaktualisierung starten.
- 4 Wählen Sie eines der folgenden Aktualisierungs-Repositorys aus: FTP-Server. Lokales Laufwerk (CD, DVD oder USB) oder Netzwerkfreigabe (CIFS, NFS oder HTTP), und klicken Sie auf Weiter.

Die Seite Zugriff-Details eingeben wird angezeigt.

- നി ANMERKUNG: Wenn Sie FTP-Server auswählen, können Sie die Verbindung überprüfen, indem Sie Netzwerkverbindung testen auswählen. Wenn der Domänenname angegeben wurde, werden die Server-IP-Adresse und der Domänenname angezeigt. Wenn die Proxy-IP angegeben wurde, wird die Proxy-IP zusammen mit der Server-IP angezeigt.
- ANMERKUNG: Wenn Sie Netzwerkfreigabe (CIFS, NFS oder HTTP) auswählen, können Sie die Verbindung überprüfen, indem Sie auf Netzwerkverbindung testen klicken. Lifecycle Controller sendet standardmäßig einen Ping-Befehl an die Host-IP und die Proxy-IP.
- 5 Geben Sie die entsprechenden Daten ein, oder wählen Sie sie aus.
- 6 Klicken Sie auf Next (Weiter).

Die Seite Aktualisierungen auswählen wird mit der Katalogdatei, der Katalogversion und den Komponentennamen angezeigt, für die die Aktualisierungen verfügbar sind.

7 Wählen Sie die Komponenten aus, die eine Aktualisierung erfordern und klicken Sie auf Anwenden.

Der Aktualisierungsvorgang wird gestartet und die Firmwareaktualisierung wird abgeschlossen. Das System kann nach dem Neustart verwendet werden.

- ANMERKUNG: Das System führt keinen Neustart aus, wenn Betriebssystem-Treiberpakete, das BS-Erfassungshilfsprogramm oder Hardwarediagnoseprogramme aktualisiert werden.
- ANMERKUNG: Bei Anwendung von mehreren Aktualisierungen startet das System möglicherweise zwischen den Aktualisierungen neu. In diesem Fall startet Lifecycle Controller den Server und führt den Aktualisierungsvorgang automatisch fort.
- ANMERKUNG: iDRAC wird während der Aktualisierung von iDRAC zurückgesetzt. Sollte die iDRAC-Firmware-Aktualisierung aus irgendeinem Grund unterbrochen werden, warten Sie etwa 30 Minuten, bevor Sie einen weiteren Firmware-Aktualisierungsversuch unternehmen.
- (i) ANMERKUNG: Nachdem die CPLD-Firmware auf den modularen Servern aktualisiert wurde, wird auf der Seite Aktuelle Versionen anzeigen unter Firmware-Aktualisierung, das Datum der Firmware-Aktualisierung mit 2000-01-01 angezeigt, unabhängig vom tatsächlichen Aktualisierungsdatum. Datum und Uhrzeit der Aktualisierung werden auf Grundlage der Zeitzone angezeigt, die auf dem Server konfiguriert ist.
- ANMERKUNG: Wenn Sie auf einem Dell PowerEdge-Server mit Lifecycle Controller eine Aktualisierung der Intel Netzwerkkarten-Firmware von Version 15.0.xx auf 16.5.xx oder umgekehrt durchführen, starten Sie anschließend den Server neu, um die aktualisierte Firmware anzuzeigen.
- **1** ANMERKUNG: Wenn Sie eine Aktualisierung der Intel Netzwerkkarten-Firmware von Version 14.5.x auf 16.5.xx oder umgekehrt auf einem Dell PowerEdge-Server unter Verwendung von Lifecycle Controller durchführen, zeigt die Seite Firmware-Zurücksetzung möglicherweise die Firmware-Version mit 15.0.xx. und nicht mit 14.5.x an. Die Seite Firmware-Zurücksetzung zeigt jedoch die Version 14.5.x an, wenn Sie die Firmware unter Verwendung der Intel Netzwerk-Firmware-DUPs auf dem Betriebssystem aktualisieren.

### Verwandte Links

[Firmware-Aktualisierung](#page-36-0) [Firmware-Aktualisierungsmethoden](#page-37-0) [Versionskompatibilität](#page-38-0) Auswählen von Aktualisierungstyp und Aktualisierungsquelle [Auswählen und Anwenden der Aktualisierungen](#page-44-0) [Aktualisieren oder Zurücksetzen von Geräten, die sich auf die Einstellungen des Moduls "Vertrauenswürdige Plattform" \(TPM\) auswirken](#page-46-0)

## Auswählen von Aktualisierungstyp und Aktualisierungsquelle

Um die Aktualisierungen durchzuführen, können Sie Einzelkomponenten-DUPs oder Repositories (Catalog.xml) durch Verwendung des Plattform-Aktualisierungsassistenten oder einer der folgenden Quellen herunterladen:

- ANMERKUNG: Die Datei Catalog.xml beinhaltet individuelle Serverbündel. Jedes Bündel beinhaltet alle DUP-Informationen (md5-Sicherheitsschlüssel, Datum und Uhrzeit, Pfad, Versions-ID, Version usw.).
- FTP-Server Dell FTP Server, lokaler FTP oder FTP-Server unter Verwendung eines Proxyservers.
	- ANMERKUNG: Stellen Sie sicher, dass das Repository (Katalogdatei) und die DUPs in das Stammverzeichnis der Quelle kopiert werden.
- Lokales Laufwerk Verwenden Sie ein USB-Laufwerk, die DVD *Dell Server Updates* oder die DVD *Dell Lifecycle Controller OS Driver Packs*.
- Netzwerkfreigabe (CIFS, NFS und HTTP)

#### Verwandte Links

[Vergleichen von Firmware-Versionen](#page-46-0)

[Verwenden von Einzelkomponenten-DUPs](#page-44-0)

Verwenden eines lokalen Laufwerks

[Verwenden eines FTP-Servers](#page-41-0)

[Verwenden einer Netzwerkfreigabe](#page-43-0)

[Aktualisieren oder Zurücksetzen von Geräten, die sich auf die Einstellungen des Moduls "Vertrauenswürdige Plattform" \(TPM\) auswirken](#page-46-0)

### Verwenden eines lokalen Laufwerks

Lifecycle Controller ermöglicht Ihnen das Durchführen von Firmware-Aktualisierungen unter Verwendung lokal verfügbarer DVDs, von USB-Laufwerken oder virtuellen Datenträgern. Diese Flexibilität verbessert die Effizienz des Aktualisierungsvorgangs bei hoher Netzwerkauslastung. Nach Auswahl des Aktualisierungs-Repositorys ermittelt Lifecycle Controller automatisch alle erforderlichen Aktualisierungen und führt diese auf den von Ihnen spezifisch ausgewählten Komponenten durch.

Erstellen Sie für den Zugriff auf das Repository auf dem lokalen Laufwerk ein Repository auf einer DVD oder einem USB-Laufwerk, und schließen Sie es lokal oder unter Verwendung eines virtuellen Datenträgers an den Server an.

### Verwendung einer DVD

Verwenden Sie entweder die DVDs des Serveraktualisierungs-Dienstprogramms (SUU) oder benutzerdenierte DVDs (SUU-ISO-Datei, die Sie von [www.dell.com/support/manuals](https://www.dell.com/support/manuals) heruntergeladen und auf eine DVD gespeichert haben), um Firmware-Aktualisierungen durchzuführen. Dies sind die verfügbaren DVDs:

- *OpenManage SUU*-DVD zur Aktualisierung aller Serverkomponenten, wie z. B. Lifecycle Controller, Dell Diagnostics, BIOS, RAID-Controller, NIC, iDRAC und Netzteil.
- *Lifecycle Controller BS-Treiberpakete*-DVD (nur Windows) zum Aktualisieren der Betriebssystem-Treiberpakete.

So greifen Sie von einer DVD aus auf die Aktualisierungen zu:

1 Legen Sie die entsprechende DVD in das lokal verbundene CD/DVD-Laufwerk ein. Legen Sie die entsprechende DVD alternativ dazu in den Client ein und verwenden Sie die Funktion Virtueller Datenträger, auf das verbundene CD/DVD-Laufwerk zuzugreifen. Weitere

<span id="page-41-0"></span>Informationen finden Sie im *Integrated Dell Remote Access Controller (iDRAC) User's Guide* (Benutzerhandbuch für Integrated Dell Remote Access Controller (iDRAC)) unter [www.dell.com/esmmanuals](https://www.dell.com/esmmanuals).

- 2 Wählen Sie aus dem Dropdown-Menü Lokales Laufwerk das Laufwerk aus, das die aktualisierte DVD enthält.
- 3 Geben Sie im Feld Dateipfad oder Pfad zum Aktualisierungspaket den Speicherort oder das Unterverzeichnis ein, in dem der Katalog gespeichert ist.
	- $\odot$ ANMERKUNG: Geben Sie unter File Path (Dateipfad) oder Update package path (Aktualisierungspaketpfad) keinen Dateinamen ein, wenn sich die Katalogdatei im Stammverzeichnis befindet. Befindet sich die Katalogdatei jedoch in einem Unterverzeichnis, dann geben Sie den Unterverzeichnisnamen ein.
	- **10 ANMERKUNG: Wenn die Katalogdatei oder das DUP von [downloads.dell.com](http://downloads.dell.com) heruntergeladen wurden, dann kopieren Sie** diese nicht in ein Unterverzeichnis.
	- ANMERKUNG: Lifecycle Controller erlaubt 256 Zeichen in einem Pfad, einschließlich des Dateinamens und der Dateierweiterung. Wenn zum Beispiel 56 Zeichen für den Dateinamen und die Dateierweiterung genutzt werden, können nur 200 Zeichen für den Pfad verwendet werden. Lifecycle Controller unterstützt die folgenden Zeichen nicht -:, \*, ?, ", <, >, |, #, %, ^ und LEERTASTE.

### Verwenden eines USB-Laufwerks

Sie können das Repository von der SUU-DVD oder von einem FTP-Speicherort auf ein USB-Laufwerk herunterladen und anschließend von dort aus auf die Aktualisierungen zugreifen.

Stellen Sie vor dem Herunterladen des Repositorys auf das USB-Laufwerk sicher, dass die folgenden Voraussetzungen erfüllt sind:

- Die Aktualisierungen werden unter Verwendung des Dell Repository Managers heruntergeladen und das Repository wird auf einem USB-Laufwerk erstellt.
	- ANMERKUNG: Stellen Sie für ein vollständiges Herunterladen des Repository sicher, dass das USB-Laufwerk über 8 GB freien Speicherplatz verfügt.
- Verbinden Sie das USB-Laufwerk mit dem System.

So führen Sie eine Aktualisierung unter Verwendung eines USB-Laufwerks durch:

- 1 Fügen Sie ein USB-Laufwerk in das verwaltete System ein. Alternativ können Sie das USB-Laufwerk in das Client-System einsetzen und die Funktion Virtual Media (Virtuelle Datenträger) verwenden, um auf das USB-Laufwerk zuzugreifen. Weitere Informationen über diese Funktion finden Sie im *Integrated Dell Remote Access Controller User's Guide* (Benutzerhandbuch für Integrated Dell Remote Access Controller (iDRAC)).
- 2 Wählen Sie in der Dropdown-Liste Gerät auswählen das USB-Laufwerk aus, das die Aktualisierungen enthält (DUP oder Repository).
- 3 Geben Sie im Feld Dateipfad oder Pfad zum Aktualisierungspaket den Speicherort oder das Unterverzeichnis ein, in dem die Katalogdatei gespeichert ist.
	- $\odot$ ANMERKUNG: Geben Sie unter File Path (Dateipfad) oder Update package path (Aktualisierungspaketpfad) keinen Dateinamen ein, wenn sich die Katalogdatei im Stammverzeichnis befindet. Befindet sich die Katalogdatei jedoch in einem Unterverzeichnis, dann geben Sie den Unterverzeichnisnamen ein.
	- $\Omega$ ANMERKUNG: Wenn die Katalogdatei oder das DUP von [downloads.dell.com](http://downloads.dell.com) heruntergeladen wurden, dann kopieren Sie diese nicht in ein Unterverzeichnis.
	- ANMERKUNG: Lifecycle Controller erlaubt 256 Zeichen in einem Pfad, einschließlich des Dateinamens und der Dateierweiterung. Wenn zum Beispiel 56 Zeichen für den Dateinamen und die Dateierweiterung genutzt werden, können nur 200 Zeichen für den Pfad verwendet werden. Lifecycle Controller unterstützt die folgenden Zeichen nicht -:, \*, ?, ", <, >, |, #, %, ^ und LEERTASTE.

### Verwenden eines FTP-Servers

Lifecycle Controller bietet Optionen zum Aktualisieren eines Servers mit der neuesten Firmware, die auf dem Dell FTP-Server oder dem internen FTP-Server verfügbar ist. Verwenden Sie die folgenden Optionen, um den Dell FTP-Server, den lokalen FTP-Server oder den FTP-Server des Dienstanbieters, der als Proxy oder Non-Proxy konfiguriert ist, zu verwenden:

- Verwenden eines Nicht-Proxy FTP-Servers
- Verwenden eines Proxy FTP-Servers

### Verwandte Links

Zugreifen auf Aktualisierungen, die sich auf einem lokalen FTP-Server befinden Konfigurieren eines lokalen USB-Laufwerks

### Verwenden eines Nicht-Proxy-FTP-Servers

Der Lifecycle Controller kann auf die neueste Firmware von downloads.dell.com zugreifen. Er lädt die DUPs von diesem Speicherort herunter, um eine Firmware-Aktualisierung durchzuführen.

Stellen Sie vor dem Aktualisieren unter Verwendung eines Nicht-Proxy-FTP-Servers sicher, dass die folgenden Voraussetzungen erfüllt sind:

- Die Netzwerkeinstellungen wurden konfiguriert (Einstellungen > Netzwerkeinstellungen).
- Die Aktualisierungen werden unter Verwendung des Dell Repository Managers heruntergeladen und das Repository wird auf einem internen FTP-Server erstellt.

So aktualisieren Sie das System unter Verwendung des Dell FTP-Servers, eines internen FTP-Servers, oder des FTP-Servers eines Dienstanbieters:

- Dell FTP-Server Geben Sie in das Feld Adresse [downloads.dell.com](http://downloads.dell.com) ein.
	- Interner FTP-Server oder FTP-Server des Dienstanbieters Geben Sie die folgenden Details ein:
	- Benutzername Der Benutzername zum Zugreifen auf den FTP-Standort.
	- Kennwort Das Kennwort zum Zugreifen auf den FTP-Standort.
	- Dateipfad oder Pfad zum Aktualisierungspaket Name des DUP-Speicherorts oder Unterverzeichnis, in dem der Katalog gespeichert ist.

Dieser Schritt ist optional für das Auswählen des Treiberquellspeicherorts des Betriebssystems.

- $\bigcirc$ ANMERKUNG: Geben Sie unter File Path (Dateipfad) oder Update package path (Aktualisierungspaketpfad) keinen Dateinamen ein, wenn sich die Katalogdatei im Stammverzeichnis befindet. Befindet sich die Katalogdatei jedoch in einem Unterverzeichnis, dann geben Sie den Unterverzeichnisnamen ein.
- $\textcircled{\iota}$  ANMERKUNG: Wenn die Katalogdatei oder das DUP von [downloads.dell.com](http://downloads.dell.com) heruntergeladen wurden, dann kopieren Sie diese nicht in ein Unterverzeichnis.
- ANMERKUNG: Lifecycle Controller erlaubt 256 Zeichen in einem Pfad, einschließlich des Dateinamens und der Dateierweiterung. Wenn zum Beispiel 56 Zeichen für den Dateinamen und die Dateierweiterung genutzt werden, können nur 200 Zeichen für den Pfad verwendet werden. Lifecycle Controller unterstützt die folgenden Zeichen nicht -:, \*, ?, ", <, >, |, #, %, ^ und LEERTASTE.

### Verwenden eines Proxy-FTP-Servers

Sie können die Firmware unter Verwendung des Lifecycle Controllers aktualisieren, indem Sie downloads.dell.com, einen internen FTP-Server oder den FTP-Server eines Dienstanbieters verwenden, wenn Sie über einen Proxy-Server mit dem Internet verbunden sind. Stellen Sie vor dem Aktualisieren unter Verwendung eines Proxy-FTP-Servers sicher, dass die folgenden Voraussetzungen erfüllt sind:

- Die Netzwerkeinstellungen wurden konguriert (Einstellungen **>** Netzwerkeinstellungen).
- Die Aktualisierungen werden unter Verwendung des Dell Repository Managers heruntergeladen und das Repository wird auf einem internen FTP-Server erstellt.
- Der Proxy-Server unterstützt entweder das HTTP- oder SOCKS4-Protokoll.
- Informationen im Zusammenhang mit dem Proxy-Server, wie z.B. IP-Adresse oder Host-Name des Proxy-Servers, Anmeldeinformationen und Portnummer stehen jederzeit zur Verfügung.

#### ANMERKUNG: CCprox wird unter Lifecycle Controller nicht unterstützt. Nur Squid-Proxy wird unterstützt.

So aktualisieren Sie das System unter Verwendung des Dell FTP-Servers oder eines internen FTP-Servers oder des FTP-Servers eines Dienstanbieters in einer Proxy-Umgebung:

- <span id="page-43-0"></span>• Dell FTP-Server – Geben Sie in das Feld Adresse [downloads.dell.com](http://downloads.dell.com) ein, und geben Sie im Abschnitt Proxy-Einstellungen die Proxy-Server-Informationen ein.
- Interner FTP-Server oder FTP-Server des Dienstanbieters Geben Sie die folgenden Details ein:
	- Benutzername Der Benutzername zum Zugreifen auf den FTP-Standort.
	- Kennwort Das Kennwort zum Zugreifen auf den FTP-Standort.
	- Dateipfad oder Pfad zum Aktualisierungspaket Name des DUP-Speicherorts oder Unterverzeichnis, in dem der Katalog gespeichert ist.
		- $\circled{0}$  ANMERKUNG: Geben Sie unter File Path (Dateipfad) oder Update package path (Aktualisierungspaketpfad) keinen Dateinamen ein, wenn sich die Katalogdatei im Stammverzeichnis befindet. Befindet sich die Katalogdatei jedoch in einem Unterverzeichnis, dann geben Sie den Unterverzeichnisnamen ein (z.B. unterverzeichnis).
		- $\circled{0}$  ANMERKUNG: Wenn die Katalogdatei oder das DUP von [downloads.dell.com](http://downloads.dell.com) heruntergeladen wurden, dann kopieren Sie diese nicht in ein Unterverzeichnis.
		- $\bigcirc$ ANMERKUNG: Lifecycle Controller erlaubt 256 Zeichen in einem Pfad, einschließlich des Dateinamens und der Dateierweiterung. Wenn zum Beispiel 56 Zeichen für den Dateinamen und die Dateierweiterung genutzt werden, können nur 200 Zeichen für den Pfad verwendet werden. Lifecycle Controller unterstützt die folgenden Zeichen nicht -:, \*, ?, ", <, >, |, #, %, ^ und LEERTASTE.
- **Einstellungen aktivieren** Wählen Sie diese Option aus, um die folgenden Details einzugeben:
	- **Server** Der Host-Name des Proxyservers.
	- Port Die Anschlussnummer des Proxyservers.
	- **Benutzername** Der Benutzername, der für den Zugriff auf den Proxyserver erforderlich ist.
	- Kennwort Das Kennwort, das für den Zugriff auf den Proxyserver erforderlich ist.
	- Typ Der Typ des Proxy-Servers. Lifecycle Controller unterstützt die Proxy-Server-Typen HTTP und SOCKS 4.

### Verwenden einer Netzwerkfreigabe

Wählen Sie zur Verwendung eines freigegebenen Ordners über ein Netzwerk die Option Netzwerkfreigabe (NFS oder HTTP) aus, und geben Sie die angegebenen Details in die folgende Tabelle ein:

### **CIES**

Für CIFS, geben Sie die folgenden Details ein:

- **Share Name (Freigabename)** Pfad zum Repository oder freigegebenen Ordner, in dem die DUPs gespeichert sind. Beispiel: \\192.168.20.26\sharename or \\servername\sharename
- Domain and User Name (Domänen- und Benutzername) Geben Sie den korrekten Domänen- und Benutzernamen zum Anmelden bei der Netzwerkfreigabe an. Zum Beispiel: login-name@myDomain. Falls keine Domäne vorhanden ist, geben Sie nur den Anmeldenamen ein. Zum Beispiel: login-name.
- Kennwort Kennwort für den Zugriff auf die Freigabe.
- Dateipfad oder Pfad zum Aktualisierungspaket Name des DUP-Speicherorts oder Unterverzeichnis, in dem der Katalog gespeichert ist.

### **NFS**

Für NFS, geben Sie die folgenden Details ein:

- Share Name (Freigabename) Pfad zum Repository oder freigegebenen Ordner, in dem die DUPs gespeichert sind. Beispiel: \\192.168.20.26\sharename or \\servername\sharename
- Dateipfad oder Pfad zum Aktualisierungspaket Name des DUP-Speicherorts oder Unterverzeichnis, in dem der Katalog gespeichert ist.
- ANMERKUNG: Geben Sie in die Felder File Path (Dateipfad) und Update package path (Pfad zum Aktualisierungspaket) keinen Dateinamen ein, wenn sich die Katalogdatei im Stammverzeichnis befindet. Befindet sich die Katalogdatei jedoch in einem Unterverzeichnis, dann geben Sie den Unterverzeichnisnamen ein.
- ANMERKUNG: Wenn die Katalogdatei und das DUP von [download.dell.com](http://downloads.dell.com) heruntergeladen wurden, dann kopieren Sie diese ⋒ nicht in ein Unterverzeichnis.

<span id="page-44-0"></span>ANMERKUNG: Der Pfad mit dem Dateinamen und der Dateierweiterung darf in Lifecycle Controller 256 Zeichen lang sein. Wenn (i) Sie zum Beispiel 56 Zeichen für den Dateinamen und die Dateierweiterung verwenden, dürfen Sie nur 200 Zeichen für den Pfad verwenden. Lifecycle Controller bietet keine Unterstützung für die folgenden Zeichen: -:, \*,?,",<,>,|,#,%,^ und LEERZEICHEN.

#### **HTTP**

Für HTTP, geben Sie die folgenden Details ein:

- Dateipfad oder Pfad zum Aktualisierungspaket Name des DUP-Speicherorts oder Unterverzeichnis, in dem der Katalog gespeichert ist.
- ANMERKUNG: Es ist nicht möglich, zu dem Ordner zu navigieren. Geben Sie zum Zugreifen auf die Datei die vollständige URL Œ des HTTP-Webservers ein.
- **Einstellungen aktivieren** Wählen Sie diese Option aus, um die folgenden Details einzugeben:
	- Server: Der Host-Name des Proxy-Servers.
	- Schnittstelle: Die Schnittstellennummer des Proxy-Servers.
	- Benutzername: Der Benutzername, der für den Zugriff auf den Proxy-Server erforderlich ist.
	- Kennwort: Das Kennwort, das für den Zugriff auf den Proxy-Server erforderlich ist.
	- Tpye: Der Typ des Proxyservers. Lifecycle Controller bietet Unterstützung für die folgenden Proxyservertypen: HTTP, SOCKS 4 und SOCKS 5.
	- ANMERKUNG: In dieser Version werden die Proxyservertypen HTTP, SOCKS 4 und SOCKS 5 (für IPv6) unterstützt. HTTPS wird auf der Benutzeroberfläche von Lifecycle Controller nicht unterstützt.

## Verwenden von Einzelkomponenten-DUPs

Laden Sie zur Verwendung eines Einzelkomponenten-DUP (Dell Update Package) das Dell Update Package (nur .exe) von der Dell FTP-Website [\(downloads.dell.com\)](http://downloads.dell.com) herunter, oder kopieren Sie es von der DVD *Server Update Utility* oder von Support/Manuals: [www.dell.com/support/manuals](https://www.dell.com/support/manuals) auf ein lokales Festplattenlaufwerk oder eine Netzwerkfreigabe.

- ANMERKUNG: Stellen Sie sicher, dass der Dateiname der Einzelkomponenten-DUPs keine Leerzeichen enthält.
- ANMERKUNG: Es werden 32–Bit und 64–Bit DUPs unterstützt.
- ANMERKUNG: Wenn Sie mehrere Jobs für verschiedene Komponenten ausführen und iDRAC DUP einer der Jobs ist, stellen Sie ⋒ sicher, dass der iDRAC Job der letzte Job in der Warteschlange ist. Alle anderen Jobs müssen vor dem Ausführen des iDRAC entweder im geplanten oder abgeschlossenen Zustand sein.

Geben Sie im Feld Dateipfad oder Pfad zum Aktualisierungspaket den Namen des DUP ein (z. B. APP\_WIN\_RYYYZZZ.EXE) oder, falls sich das DUP in einem Unterverzeichnis befindet, sowohl den Unterverzeichnisnamen als auch den Namen des DUP (z. B. subdirectory \APP\_WIN\_RYYYZZZ.EXE.

ANMERKUNG: Lifecycle Controller erlaubt 256 Zeichen in einem Pfad, einschließlich des Dateinamens und der Dateierweiterung. നി Wenn zum Beispiel 56 Zeichen für den Dateinamen und die Dateierweiterung genutzt werden, können nur 200 Zeichen für den Pfad verwendet werden. Lifecycle Controller unterstützt die folgenden Zeichen nicht -:, \*, ?, ", <, >, |, #, %, ^ und LEERTASTE.

## Auswählen und Anwenden der Aktualisierungen

1 Um die Aktualisierungen aus der Tabelle Verfügbare Systemaktualisierungen auszuwählen und anzuwenden, markieren Sie das entsprechende Kontrollkästchen der Komponente, deren Firmware Sie aktualisieren möchten. Nach Auswahl der Katalog-ID werden die Details zur ausgewählten Firmware im folgenden Format angezeigt:

#### Freigabedatum: JJJJ-MM-TT

#### Quelle: USB-Laufwerk oder CD oder DVD (<Gerätetyp>): \<Firmware-Dateiname im .exe-Format>.

Standardmäßig wählt Lifecycle Controller die Komponenten aus, für die aktuelle Aktualisierungen zur Verfügung stehen.

- <span id="page-45-0"></span>2 Klicken Sie auf Anwenden. Das System wird möglicherweise neu gestartet, sobald der Aktualisierungsvorgang abgeschlossen ist. Wenn mehrere Aktualisierungen angewendet werden, startet das System möglicherweise zwischen den Aktualisierungen neu, wechselt erneut zu Lifecycle Controller und fährt mit den weiteren Aktualisierungen fort.
- ANMERKUNG: Das System wird bei der Aktualisierung der Betriebssystem-Treiberpakete oder der Hardwarediagnose nicht neu gestartet.
- ANMERKUNG: Während Sie den Lifecycle Controller zum Aktualisieren der Firmware der Netzteileinheit verwenden, fährt das  $\Omega$ System nach dem ersten Task herunter. Die Aktualisierung der PSU-Firmware und das automatische Einschalten des Servers dauert einige Minuten.

# Zurücksetzen der Firmware

Lifecycle Controller ermöglicht Ihnen das Zurücksetzen der Firmware auf eine zuvor installierte Version der Firmware von Komponenten, wie z. B. BIOS, iDRAC mit Lifecycle Controller, RAID-Controller, NIC, Gehäuse, Rückwandplatine, Fibre Channel-Karten und Netzteil. Verwenden Sie diese Funktion, wenn Sie ein Problem mit der aktuellen Version haben und zu der zuvor installierten Version zurückkehren wollen.

Auf den Dell PowerEdge-Server der 13. Generation, die über einen einzelnen iDRAC und Lifecycle Controller-Firmware verfügen, wird beim Rollback der iDRAC-Firmware außerdem ein Rollback der Lifecycle Controller-Firmware durchgeführt. Wenn Sie auf einem Dell PowerEdge-Server der 12. Generation mit Firmware-Version 2.*xx*.*xx*.*xx* ein Rollback der Lifecycle Controller-Firmware auf eine frühere Version durchführen möchten, z. B. auf 1.*x*.*x*, müssen Sie zuerst ein Rollback des iDRAC auf eine Vorgängerversion und dann ein Rollback des Lifecycle Controllers durchführen. Es ist nicht möglich, ein Rollback auf eine frühere Version des Lifecycle Controllers durchzuführen, wenn die iDRAC-Firmware-Version 2.*xx*.*xx*.*xx* lautet.

- Dell Diagnostics, Betriebssystem-Treiberpakete, CPLD und das Betriebssystem-Erfassungshilfsprogramm können nicht auf eine frühere Version zurückgesetzt werden.
- Die ältere Version steht nur dann zur Verfügung, wenn die Firmware mindestens einmal auf eine andere Version aktualisiert wird.
- Mit Ausnahme der iDRAC-Firmware wird die frühere Version der Firmware nicht angezeigt, wenn die aktuelle Version und die frühere Version identisch sind.
- Immer wenn ein Firmware-Image aktualisiert wird, wird die ältere Version des Firmware-Images gesichert.
- Jedesmal, wenn eine Zurücksetzung durchgeführt wird, wird die zuvor installierte Firmware zur aktuellen Version. Bei iDRAC hingegen wird die zuvor installierte Version zur aktuellen Version und gleichzeitig wird die aktuelle Version als vorherige Version gespeichert.
- Die frühere Version der Firmware steht nur dann zur Verfügung, wenn eines der folgenden Hilfsprogramme zur Aktualisierung der Firmware verwendet wird: Lifecycle Controller-Funktion Firmware-Aktualisierung, Lifecycle Controller-Remote Services oder das Dell Update Package (DUP) über das Betriebssystem.

### ANMERKUNG: Sie können auf einem PowerEdge-Server der 13. Generation kein Rollback auf die Firmware-Version 1.x.x oder früher durchführen.

### Verwandte Links

Zurücksetzen auf vorhergehende Firmware-Versionen

## Zurücksetzen auf vorhergehende Firmware-Versionen

Sie können auf ältere Versionen einer Firmware zurücksetzen, indem Sie den Firmwarerollbackassistenten verwenden.

ANMERKUNG: Wenn Sie eine Firmware nur einmal aktualisieren, bietet die Rollback-Funktion die Option, auf das werkseitig  $\Omega$ installierte Komponenten-Firmware-Image zurückzukehren. Wenn Sie die Firmware mehr als einmal aktualisieren, werden die werkseitig installierten Images überschrieben und können nicht wiederhergestellt werden.

So setzen Sie eine Firmware zurück:

- 1 Starten Sie Lifecycle Controller. Weitere Informationen finden Sie unter [Starten von Lifecycle Controller.](#page-13-0)
- 2 Klicken Sie im linken Fensterbereich auf Firmwareaktualisierung.
- 3 Klicken Sie im rechten Fensterbereich auf Firmwarerollback starten.

Die Seite Firmware zurücksetzen zeigt eine Liste mit Komponenten an, für die ein Zurücksetzen möglich ist, wobei die neueren Versionen per Standardeinstellung ausgewählt sind.

<span id="page-46-0"></span>4 Wählen Sie das für das Zurücksetzen benötigte Rollback-Image aus und klicken Sie auf Anwenden.

Das System wird möglicherweise neu gestartet, sobald der Aktualisierungsvorgang abgeschlossen ist. Wenn mehrere Aktualisierungen angewendet werden, startet das System möglicherweise zwischen den Aktualisierungen neu, wechselt erneut zu Lifecycle Controller und fährt mit den weiteren Aktualisierungen fort.

#### Verwandte Links

[Zurücksetzen der Firmware](#page-45-0) Vergleichen von Firmware-Versionen Aktualisieren oder Zurücksetzen von Geräten, die sich auf die Einstellungen des Moduls "Vertrauenswürdige Plattform" (TPM) auswirken

### Vergleichen von Firmware-Versionen

Sie können die Version der Aktualisierung bzw. des Rollbacks mit der momentan auf dem System installierten Version vergleichen, indem Sie die Versionen in den Feldern Aktuell und Verfügbar miteinander vergleichen.

- Komponente Zeigt den Namen der Komponenten an. Markieren Sie das Kontrollkästchen, das der Komponente entspricht, die Sie aktualisieren möchten.
- **Aktuell** Zeigt die Version der Komponente an, die momentan auf dem System installiert ist.
- Verfügbar Zeigt die Version der verfügbaren Firmware an.

### Aktualisieren oder Zurücksetzen von Geräten, die sich auf die Einstellungen des Moduls "Vertrauenswürdige Plattform" (TPM) auswirken

Durch das Aktivieren des Trusted Platform Module (TPM) mit Vorstart-Messungen wird der BitLocker-Schutz auf dem System aktiviert. Wenn auf dem System BitLocker-Schutz aktiviert ist, ist es für die Aktualisierung oder Rollback bestimmter Komponenten wie z.B. RAID-Controller, NIC und BIOS erforderlich, ein Wiederherstellungskennwort einzugeben oder während des nächsten Systemneustarts ein USB-Laufwerk einzustecken, das einen Wiederherstellungsschlüssel enthält. Informationen zum Einrichten von TPM-Einstellungen finden Sie im *BIOS-Benutzerhandbuch* unter [www.dell.com/support/home.](https://www.dell.com/support/home/)

Wenn der Lifecycle Controller ermittelt, dass die TPM-Sicherheit auf Ein mit Pre-boot Measurements eingestellt ist, wird eine Warnmeldung angezeigt, die darauf hinweist, dass für bestimmte Aktualisierungen das Wiederherstellungskennwort oder das USB-Laufwerk mit dem Wiederherstellungsschlüssel erforderlich ist. Die Warnmeldung gibt außerdem an, welche Komponenten sich auf BitLocker auswirken.

Sie können wählen, für diese Komponenten keine Aktualisierung bzw. kein Rollback auszuführen, indem Sie zur Seite Aktualisierungen auswählen navigieren und die Auswahl der Kontrollkästchen für die entsprechenden Komponenten aufheben.

# Konfigurieren

Lifecycle Controller bietet verschiedene Systemkonfigurationsassistenten. Verwenden Sie die Systemkonfigurationsassistenten zum Konfigurieren von Systemgeräten. Diese Konfigurationsassistenten sind vorhanden:

- Systemkonfigurationsassistenten Hierzu gehören LCD-Bedienfeld-Sicherheit, iDRAC-Einstellungen, Systemdatum/ uhrzeitkonfiguration und vFlash-SD-Kartenkonfiguration.
- Speicherkonfigurationsassistenten Hierzu gehören RAID-Konfiguration, Schlüsselverschlüsselung und Spiegelung aufbrechen.

#### Themen:

- Optionen für den Zugriff auf die Systemsteuerung
- iDRAC konfigurieren
- Konfigurieren von Uhrzeit und Datum
- Konfigurieren der vFlash-SD-Karte
- RAID-Konfiguration
- RAID-Konfiguration unter Verwendung von Software-RAID
- [Erstellen einer sicheren virtuellen Festplatte auf einem RAID-Controller](#page-56-0)
- [Schlüsselverschlüsselung](#page-56-0)
- [Lokaler Schlüsselverschlüsselungsmodus](#page-57-0)
- [Aufbrechen gespiegelter Laufwerke](#page-59-0)
- System-Setup Erweiterte Hardwarekonfiguration
- [Systembestandsaufnahme bei Neustart erfassen](#page-62-0)
- Konfigurieren eines lokalen FTP-Servers
- Konfigurieren eines lokalen USB-Laufwerks
- Konfigurieren von NFS und CIFS-Servern
- Bedingungen bei der Konfiguration eines HTTP-Servers

### Verwandte Links

Steuern des Zugriffs auf die Frontblende iDRAC konfigurieren Konfigurieren von Uhrzeit und Datum Konfigurieren der vFlash-SD-Karte **RAID-Konfiguration** RAID-Konfiguration unter Verwendung von Software-RAID [Erstellen einer sicheren virtuellen Festplatte auf einem RAID-Controller](#page-56-0) [Anwenden des lokalen Schlüssels auf einen RAID-Controller](#page-57-0) [Aufbrechen gespiegelter Laufwerke](#page-59-0)

# Optionen für den Zugriff auf die Systemsteuerung

Die Lifecycle Controller Frontblendensicherheitskonfiguration ermöglicht es Administratoren, den Zugriff auf die Systemsteuerungsschnittstelle einzuschränken. Es stehen die folgenden Optionen zur Verfügung:

Anzeigen und Ändern – Sie können über die Systemsteuerungsschnittstelle Informationen abrufen und Änderungen vornehmen.

- <span id="page-48-0"></span>Nur Ansicht – Sie können sich durch die Datenbildschirme bewegen und über die Systemsteuerungsschnittstelle Informationen abrufen.
- Deaktiviert Sie haben keinen Zugriff auf Informationen oder Steuerelemente außer den Informationen, die vom Verwaltungs-Controller angezeigt werden und Sie können keine Maßnahmen festlegen.

## Steuern des Zugriffs auf die Frontblende

So steuern Sie den Zugriff auf die Frontblende:

- 1 Starten Sie Lifecycle Controller. Weitere Informationen finden Sie unter [Starten von Lifecycle Controller.](#page-13-0)
- 2 Wählen Sie auf der Lifecycle Controller Startseite Hardware-Konfiguration aus.
- 3 Klicken Sie im rechten Fensterbereich auf Konfigurationsassistenten.
- 4 Klicken Sie auf der Seite Systemkonfigurations-Assistenten auf LCD-Bedienfeld und Sicherheit.
- 5 Stellen Sie den Systemsteuerungszugriff auf eine der folgenden Optionen ein:
	- Ansicht und Modifizieren
	- Nur Ansicht
	- **Deaktivieren**
- 6 Klicken Sie auf Fertigstellen, um die Änderungen zu übernehmen.

# iDRAC konfigurieren

Sie können den Assistenten für die *iDRAC-Konfiguration* zum Konfigurieren von iDRAC-Parametern verwenden, die auf das System anwendbar sind, z. B. LAN, allgemeine IP-Einstellungen, IPv4, IPv6, virtuelle Laufwerke und LAN-Benutzerkonfiguration.

ANMERKUNG: Sie können auch während dem Starten das Dienstprogramm System Setup (System-Setup) verwenden, um  $\Omega$ iDRAC zu konfigurieren. Weitere Informationen zum Dienstprogramm System-Setup finden Sie unter [Verwendung des System-](#page-86-0)[Setup-Programms und des Boot-Managers](#page-86-0).

So konfigurieren und verwalten Sie iDRAC-Parameter:

- 1 Starten Sie Lifecycle Controller. Nähere Informationen finden Sie unter [Starten von Lifecycle Controller](#page-13-0).
- 2 Klicken Sie im linken Fensterbereich der Startseite auf Hardware-Konfiguration.
- 3 Klicken Sie im rechten Fensterbereich auf **Konfigurationsassistenten.**
- 4 Klicken Sie auf der Seite Systemkonfigurationsassistenten auf iDRAC-Einstellungen und anschließend auf die folgenden Optionen, um die verschiedenen iDRAC-Parameter zu konfigurieren.

Lesen Sie für weitere Informationen zu den iDRAC-Einstellungen das *Integrated Dell Remote Access Controller User's Guide*  (Benutzerhandbuch zum integrierten Dell Remote Access Controller (iDRAC)) auf [www.dell.com/esmmanuals](http://www.dell.com/esmmanuals).

#### $\odot$ ANMERKUNG: Klicken Sie auf Systemzusammenfassung, um die Parameter und deren Werte anzuzeigen.

- **Netzwerk**
- Durchreichen vom Betriebssystem zum iDRAC
- Warnungen
- System-Ereignisprotokoll
- Virtueller Datenträger
- vFlash-Datenträger
- **Thermisch**
- **Systemstandort**
- **Frontblendensicherheit**
- **Benutzerkonfiguration**
- **Smart Card**
- Lifecycle-Controller
- <span id="page-49-0"></span>• Remote-Aktivierung
- iDRAC-Konfiguration auf Standardwerte zurücksetzen
- 5 Klicken Sie nach Einstellen der Parameter für die einzelnen Optionen auf Zurück, um zum Hauptmenü zurückzukehren.
- 6 Klicken Sie auf Fertig stellen, um die Änderungen zu übernehmen.

# Konfigurieren von Uhrzeit und Datum

So stellen Sie das Datum und die Uhrzeit des verwalteten Systems ein:

- 1 Starten Sie Lifecycle Controller. Weitere Informationen finden Sie unter [Starten von Lifecycle Controller.](#page-13-0)
- 2 Wählen Sie auf der Lifecycle Controller Startseite Hardware-Konfiguration aus.
- 3 Klicken Sie im rechten Fensterbereich auf Konfigurationsassistenten.
- 4 Klicken Sie unter Assistenten für die Systemkonfiguration auf Systemuhrzeit/Datum-Konfiguration. Die in Lifecycle Controller angezeigten Standardwerte für Systemdatum und -uhrzeit stimmen mit den entsprechenden Werten des System-BIOS überein.
- 5 Ändern Sie Werte für Systemuhrzeit und Systemdatum (HH:MM:SS AM oder PM) nach Bedarf.
- 6 Klicken Sie auf Fertig stellen, um die Änderungen zu übernehmen.

# Konfigurieren der vFlash-SD-Karte

Mit dieser lizenzierten Funktion können Sie die vFlash-SD-Karte aktivieren oder deaktivieren, Zustand und Eigenschaften prüfen und die vFlash-SD-Karte initialisieren. Lifecycle Controller unterstützt vFlash-SD-Karten mit 1 GB, 2 GB, 8 GB, 16 GB und 32 GB.

- ANMERKUNG: Die Optionen unter der vFlash-SD-Karte sind grau ausgeblendet, wenn keine vFlash-SD-Karte im Steckplatz eingesteckt ist.
- ANMERKUNG: Falls FIPS aktiviert ist, können Sie keine Aktionen im Zusammenhang mit der vFlash SD-Karte durchführen. Dazu gehört das Konfigurieren der vFlash SD-Karte, das Exportieren oder Sichern des Serverprofils auf der vFlash-Karte oder das Importieren des Serverprofils unter Verwendung von vFlash.

Weitere Informationen über die vFlash-SD-Karte und das Installationsverfahren finden Sie im iDRAC-Benutzerhandbuch *Integrated Dell Remote Access Controller (iDRAC) User's Guide*, das unter [www.dell.com/support/home](https://www.dell.com/support/home/) verfügbar ist.

Mit der Konfigurationsfunktion der vFlash-SD-Karte können Sie:

- vFlash-SD-Karte aktivieren oder deaktivieren:
- Eigenschaften der vFlash-SD-Karte festlegen:
	- Name Zeigt den Namen der vFlash-SD-Karte an.
	- Funktionszustand Zeigt den Funktionszustand an, wie z. B. OK, Warnung und Kritisch.
	- Größe Gibt die Gesamtgröße der vFlash-SD-Karte an.
	- Verfügbarer Speicherplatz Gibt den verfügbaren Speicherplatz auf der vFlash-SD-Karte zur Erstellung einer Partition an.
	- Schreibgeschützt Gibt an, ob der Schreibschutzschalter an der vFlash-SD-Karte auf Position "Ein" oder "Aus" steht.
- vFlash initialisieren Löscht alle auf der vFlash-SD-Karte vorhandenen Partitionen.

## Aktivieren oder Deaktivieren einer vFlash-SD-Karte

### (i) | ANMERKUNG: Stellen Sie sicher, dass der Schreibschutzschalter an der vFlash-SD-Karte auf "Aus" steht.

Wenn die Einstellung Aktiviert lautet, wird die vFlash-SD-Karte in der BIOS-Startreihenfolge angezeigt, sodass Sie über die vFlash-SD-Karte starten können. Wenn die Einstellung Deaktiviert lautet, besteht kein Zugriff auf die virtuelle Flash-Karte.

<span id="page-50-0"></span>So aktivieren oder deaktivieren Sie eine vFlash-SD-Karte:

- 1 Starten Sie Lifecycle Controller. Weitere Informationen finden Sie unter [Starten von Lifecycle Controller.](#page-13-0)
- 2 Klicken Sie im linken Fensterbereich auf Hardware-Konfiguration.
- 3 Klicken Sie im rechten Fensterbereich auf Konfigurationsassistenten.
- 4 Klicken Sie im Systemkonfigurationsassistenten, auf vFlash SD-Kartenkonfigurationen. Die Seite vFlash-SD-Karte wird angezeigt.
- 5 Wählen Sie im Drop-Down-Menü vFlash-SD-Karte die Option Aktiviert oder Deaktiviert aus.
- 6 Klicken Sie auf Fertigstellen, um die Änderungen zu übernehmen.

## Initialisieren einer vFlash-SD-Karte

- 1 Starten Sie Lifecycle Controller. Weitere Informationen finden Sie unter [Starten von Lifecycle Controller.](#page-13-0)
- 2 Klicken Sie im linken Fensterbereich auf Hardware-Konfiguration.
- 3 Klicken Sie im rechten Fensterbereich auf Konfigurationsassistenten.
- 4 Klicken Sie auf der Seite Systemkonfigurationsassistenten auf Konfiguration der vFlash-SD-Karte. Die Seite **vFlash SD-Karte** wird angezeigt.
- 5 Klicken Sie auf **vFlash initialisieren**, um alle auf der vFlash-SD-Karte vorhandenen Daten zu löschen.

ANMERKUNG: Die Option vFlash initialisieren ist erst verfügbar, nachdem Sie die vFlash-SD-Karte deaktiviert haben.

# RAID-Konfiguration

Wenn das System über einen oder mehrere unterstützte(n) PERC-RAID-Controller mit PERC 8-Firmware oder einer aktuelleren Version oder Software-RAID-Controller verfügt, verwenden Sie den Assistenten RAID-Konfiguration zum Konfigurieren einer virtuellen Festplatte als Startgerät.

- ANMERKUNG: Unter Verwendung des Assistenten für die Betriebssystembereitstellung können Sie den RAID-Controller zum  $\Omega$ Konfigurieren eines einzelnen virtuellen Laufwerks als Startgerät verwenden. Erstellen Sie das virtuelle Startlaufwerk nur unter Verwendung der Laufwerke in den Steckplätzen 0-3. Weitere Informationen zu den Steckplätzen finden Sie in der Dokumentation Ihres Systems unter [www.dell.com/poweredgemanuals](https://www.dell.com/poweredgemanuals)
- ANMERKUNG: Um mehrere virtuelle Laufwerke zu erstellen, verwenden Sie den Assistenten für die RAID-Konfiguration. Je nach RAID-Controller können Sie auf das RAID-Konfigurationsdienstprogramm durch Drücken von Strg+R oder F2 auf dem POST-Bildschirm zugreifen. Weitere Informationen zur Verwendung des RAID-Konfigurationsdienstprogramms finden Sie in der Dokumentation Ihres Systems unter [www.dell.com/poweredgemanuals.](https://www.dell.com/poweredgemanuals)
- ANMERKUNG: Falls sich auf dem System interne Speicher-Controller-Karten befinden, können alle anderen externen Karten nicht konfiguriert werden. Die externen Karten können nur dann konfiguriert werden, wenn keine internen Karten vorhanden sind.

So konfigurieren Sie RAID:

- 1 Starten Sie Lifecycle Controller. Nähere Informationen finden Sie unter [Starten von Lifecycle Controller](#page-13-0).
- 2 Klicken Sie im linken Fensterbereich auf Hardware-Konfiguration.
- 3 Klicken Sie im rechten Fensterbereich auf Konfigurationsassistenten.
- 4 Klicken Sie unter Speicherkonfigurationsassistenten auf RAID-Konfiguration, um den Assistenten zu starten. Die Seite Aktuelle RAID-Konfiguration anzeigen und Controller auswählen wird angezeigt.
- 5 Wählen Sie den Controller aus und klicken Sie auf Weiter. Die Seite RAID-Level auswählen wird angezeigt.
- 6 Wählen Sie die RAID-Stufe aus und klicken Sie auf Weiter. Die Seite Physikalisches Laufwerk auswählen wird angezeigt.
- 7 Wählen Sie die Eigenschaften des physikalischen Laufwerks aus und klicken Sie auf Weiter. Die Seite Virtuelle Laufwerksattribute wird angezeigt.
- <span id="page-51-0"></span>8 Wählen Sie Parameter für virtuelle Laufwerke und klicken Sie auf Weiter. Die Seite Zusammenfassung wird angezeigt.
- 9 Um die RAID-Konfiguration zu übernehmen, klicken Sie auf Fertig stellen.

### Verwandte Links

Anzeigen der aktuellen RAID-Konfiguration [Auswählen eines RAID-Controllers](#page-52-0) Fremdkonfiguration ermittelt [Auswählen von RAID-Stufen](#page-52-0) [Auswählen physischer Festplatten](#page-53-0) [Einrichten der Attribute der virtuellen Festplatte](#page-53-0) [Anzeigen der Zusammenfassung](#page-54-0)

## Fremdkonfiguration ermittelt

Die Seite Fremdkonfiguration ermittelt wird nur angezeigt, wenn ein physisches Festplattenlaufwerk mit einer Fremdkonfiguration auf dem ausgewählten RAID-Controller oder nicht initialisierte physische Festplattenlaufwerke auf dem System vorhanden sind.

Bei einer Fremdkonfiguration handelt es sich um eine Reihe physikalischer Festplattenlaufwerke, die eine RAID-Konfiguration enthalten, die in das System eingeführt, jedoch noch nicht von dem RAID-Controller verwaltet werden, an den sie angeschlossen sind. Eine Fremdkonfiguration kann dann vorliegen, wenn physikalische Festplattenlaufwerke von einem RAID-Controller auf einen anderen versetzt wurden.

ANMERKUNG: Die Option "Fremdkonfiguration importieren" wird über System-Setup **>** Erweiterte Hardware-Konfiguration **>**   $\Omega$ Geräteeinstellungen unterstützt.

Es sind zwei Optionen vorhanden: Fremdkonfiguration ignorieren und Fremdkonfiguration löschen.

- Wenn die Fremdkonfiguration Daten enthält, die Sie benötigen, klicken Sie auf Fremdkonfiguration ignorieren. Wenn Sie diese Option auswählen, steht der Speicherplatz, der die Fremdkonfiguration enthält, nicht auf einem neuen virtuellen Laufwerk zur Verfügung.
- Wählen Sie zum Löschen aller Daten auf den physischen Festplattenlaufwerken, die die Fremdkonguration enthalten, die Option Fremdkonfiguration löschen aus. Dadurch wird der Speicherplatz des Festplattenlaufwerks freigestellt, der die Fremdkonfiguration enthält, und zur Verwendung auf einer neuen virtuellen Festplatte zur Verfügung gestellt.

Klicken Sie nach Auswahl einer der obigen Optionen auf Weiter.

## Anzeigen der aktuellen RAID-Konfiguration

Die Seite Aktuelle RAID-Konfiguration und Controller auswählen anzeigen zeigt die Attribute beliebiger virtueller Laufwerke an, die bereits auf den am System angeschlossenen unterstützten RAID-Controllern konguriert sind. Sie haben zwei Optionen:

- Akzeptieren Sie die vorhandenen virtuellen Laufwerke, ohne Änderungen vorzunehmen. Klicken Sie zum Auswählen dieser Option auf Zurück. Wenn Sie planen, das Betriebssystem auf einem vorhandenen virtuellen Laufwerk zu installieren, müssen Sie sicherstellen, dass die Größe des virtuellen Laufwerks und die RAID-Stufe angemessen sind.
- Verwenden Sie den Assistenten RAID-Konfiguration, um alle vorhandenen virtuellen Festplatten zu löschen und eine einzelne neue virtuelle Festplatte zu erstellen, die als neues Startgerät verwendet werden soll. Klicken Sie zum Auswählen dieser Option auf Weiter.
	- ANMERKUNG: RAID 0 bietet keine Datenredundanz und kein Hotsparing. Die anderen RAID-Klassen bieten Datenredundanz und ermöglichen Ihnen, im Falle eines Festplattenversagens, Daten zu rekonstruieren.

### <span id="page-52-0"></span>Auswählen eines RAID-Controllers

Auf der Seite Aktuelle RAID-Konfiguration und Controller auswählen werden alle unterstützten RAID-Controller angezeigt, die an das System angeschlossen sind. Wählen Sie den RAID-Controller aus, auf dem Sie das virtuelle Laufwerk erstellen möchten, und klicken Sie auf Weiter.

## Auswählen von RAID-Stufen

Wählen Sie die RAID-Stufe für das virtuelle Laufwerk aus:

- RAID 0 Organisiert Daten in Stripes über die physikalischen Laufwerke hinweg. RAID 0 unterhält keine redundanten Daten. Wenn ein physikalisches Laufwerk auf einem virtuellen RAID-0-Laufwerk ausfällt, steht keine Methode zum Wiederaufbau der Daten zur Verfügung. RAID 0 bietet gute Lese- und Schreibleistung mit 0 Datenredundanz.
- RAID 1 Spiegelt oder dupliziert Daten von einem physikalischen Laufwerk auf ein anderes. Wenn ein physikalisches Laufwerk ausfällt, können Daten unter Verwendung der Daten der anderen Seite der Spiegelung wieder aufgebaut werden. RAID 1 bietet gute Leseleistung und durchschnittliche Schreibleistung mit guter Datenredundanz.
- RAID 5 Organisiert Daten in Stripes über die physikalischen Laufwerke hinweg und verwendet Paritätsinformationen, um redundante Daten zu erhalten. Wenn ein physikalisches Laufwerk ausfällt, können Daten unter Verwendung der Paritätsinformationen wieder aufgebaut werden. RAID 5 bietet gute Leseleistung und langsamere Schreibleistung mit guter Datenredundanz.
- RAID 6 Organisiert Daten in Stripes über die physikalischen Laufwerke hinweg und verwendet zwei Sätze von Paritätsinformationen, um zusätzliche Datenredundanz zu erzielen. Wenn ein oder zwei physikalische Laufwerke ausfallen, können Daten unter Verwendung der Paritätsinformationen wieder aufgebaut werden. RAID-6 bietet bessere Datenredundanz und Leseleistung, jedoch eine langsamere Schreibleistung.
- RAID 10 Kombiniert gespiegelte physikalische Laufwerke mit Daten-Striping. Wenn ein physikalisches Laufwerk ausfällt, können Daten unter Verwendung der gespiegelten Daten wieder aufgebaut werden. RAID 10 bietet gute Lese- und Schreibleistung mit guter Datenredundanz.
- RAID 50 Ein Dual-Level-Array, bei dem mehrere RAID 5-Sätze in einem einzigen Array verwendet werden. Dabei kann in jedem RAID 5-Satz ein einzelnes physikalisches Laufwerk ausfallen, ohne dass im gesamten Array Daten verloren gehen. Obwohl RAID 50 die erhöhte Schreibleistung hat, sinkt die Leistung, sobald ein physikalisches Laufwerk ausfällt und der Wiederaufbau von Daten stattfindet; der Zugriff auf Daten und Programme verlangsamt sich und die Übertragungsgeschwindigkeit im Array ist beeinträchtigt.
- RAID 60 Kombiniert das Straight Block Level Striping von RAID 0 mit der Distributed Double Parity von RAID 6. Das System muss über mindestens acht physische Festplatten verfügen, um RAID 60 nutzen zu können. Ausfälle, die stattfinden, während eine einzelne physische Festplatte in einem RAID 6-Satz wiederaufgebaut wird, führen nicht zu Datenverlust. RAID 60 verfügt über eine verbesserte Fehlertoleranz, weil mindestens zwei physische Festplatten ausfallen müssen, bevor es zu Datenverlust kommt.
- ANMERKUNG: Je nach der Art der Controller werden einige RAID-Level nicht unterstützt.

### Mindestanzahl der Festplatten für verschiedene RAID-Stufen

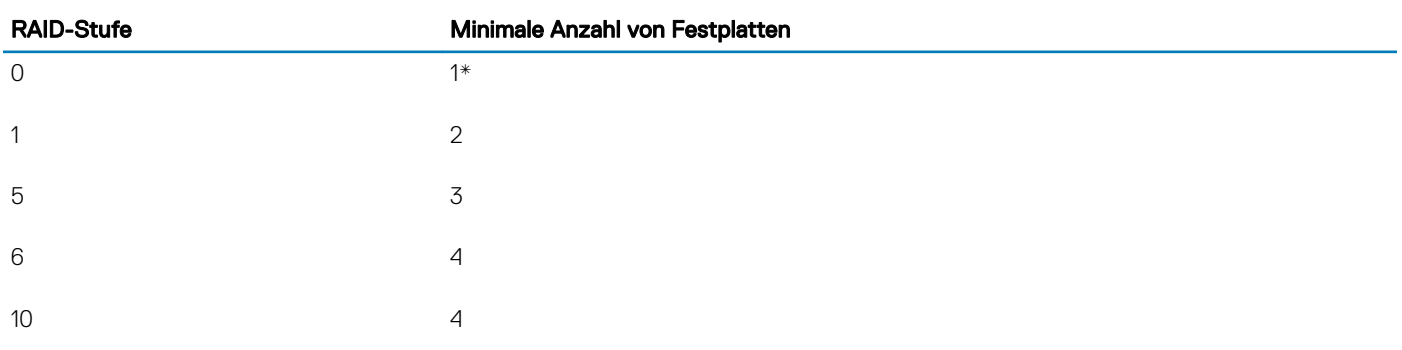

#### Tabelle 11. RAID-Stufe und Anzahl der Festplatten

<span id="page-53-0"></span>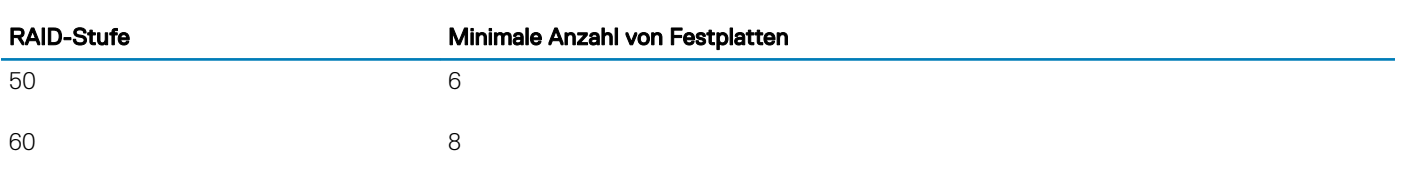

\* Für PERC S110- und S130-RAID-Controller werden mindestens zwei Festplattenlaufwerke benötigt.

## Auswählen physischer Festplatten

Verwenden Sie den Bildschirm Physikalische Laufwerke auswählen, um die physikalischen Laufwerke auszuwählen, die für das virtuelle Laufwerk verwendet werden sollen und wählen Sie die Eigenschaften aus, die mit dem physikalischen Laufwerk in Beziehung stehen.

Die Anzahl der für das virtuelle Laufwerk erforderlichen physikalischen Laufwerke ist je nach RAID-Stufe unterschiedlich. Die Mindest- und Höchstanzahl physikalischer Laufwerke, die für die RAID-Stufe erforderlich sind, werden auf dem Bildschirm angezeigt.

- Protokoll Wählen Sie das Protokoll für den Laufwerkspool aus: Seriell verbundenes SCSI (SAS) oder Serielles ATA (SATA). SAS-Laufwerke werden zu Hochleistungszwecken verwendet, während SATA-Laufwerke eine kosteneffektivere Lösung bieten. Ein Festplattenpool ist eine logische Gruppierung physikalischer Laufwerke, auf denen ein oder mehrere virtuelle Laufwerke erstellt werden können. Das Protokoll ist die zur Implementierung von RAID verwendete Technologie.
- Datenträgertyp Wählen Sie den Datenträgertyp für den Laufwerkspool aus: Festplattenlaufwerke (HDD) oder Festkörperlaufwerke (SSD). HDDs verwenden herkömmliche rotierende magnetische Laufwerke zur Datenspeicherung, während SSDs Flash-Speicher zur Datenspeicherung implementieren.
- Disk Boot Size (Datenträger-Boot-Größe): Wählen Sie eine der folgenden Datenträger-Blockgrößen aus:
	- 512 Gibt an, dass Festplattenlaufwerke mit einer Blockgröße von 512 Byte ausgewählt sind.
	- 4K Gibt an, dass Festplattenlaufwerke mit einer Blockgröße von 4K ausgewählt sind. Festplattenlaufwerke mit einer Blockgröße von 4K ermöglichen schnellere Datenübertragung mit weniger Befehlen.
- T10 Protection Information (T10 PI)-Funktion Sie ist als DIF (Data Integrity Fields) bekannt und die sie unterstützenden Festplattenlaufwerke werden als DIF-Laufwerke bezeichnet. Die Festplattenlaufwerke mit T10-Funktion validieren und speichern die Datenintegritätsfelder für jeden Block. Diese Aktion wird durchgeführt, wenn Sie die Daten auf den Datenträger schreiben und diese Werte bei einer Leseanforderung zurückgegeben werden. Wenn Sie die Daten vom Festplattenlaufwerk lesen oder darauf schreiben, werden die Daten auf Fehler geprüft. Wählen Sie einen der folgenden Typen von T10 Protection Information-Funktionen aus:
	- "All" (Alle) Gibt an, dass sowohl Festplattenlaufwerke mit oder ohne T10 PI-Funktion ausgewählt sind.
	- "T10 PI Capable" (mit T10 PI-Funktion) Gibt an, dass nur Festplattenlaufwerke mit T10 PI-Funktion ausgewählt sind.
	- "Non-T10 Capable" (ohne T10-Funktion) Gibt an, dass nur Festplattenlaufwerke ohne T10-Funktion ausgewählt sind.

### ANMERKUNG: PERC 9 mit Version 9.3.2 und höher unterstützt keine T10 PI-Funktionen.

- Verschlüsselungsfähigkeit Wählen Sie Ja aus, um die Verschlüsselungsfähigkeit zu aktivieren.
- Span-Länge auswählen Wählen Sie die Span-Länge aus. Der Wert der Span-Länge bezieht sich auf die Anzahl physischer Festplattenlaufwerke, die in den einzelnen Spans enthalten sind. Die Span-Länge gilt nur für RAID 10, RAID 50 und RAID 60. Das Drop-Down-Menü Span-Länge auswählen ist nur aktiv, wenn Sie RAID 10, RAID 50 oder RAID 60 ausgewählt haben.
- Verbleibende Festplatten für aktuellen Span Zeigt die Anzahl der physischen Festplattenlaufwerke an, die bezogen auf die ausgewählte Span-Länge noch im Span verbleiben.
- Wählen Sie die physischen Festplattenlaufwerke aus, indem Sie die Kontrollkästchen am unteren Bildschirmrand verwenden. Die Auswahl der physischen Festplattenlaufwerke muss den Anforderungen entsprechen, die für RAID-Stufe und Span-Länge gelten. Klicken Sie auf **Alle auswählen**, um alle physischen Festplattenlaufwerke auszuwählen. Nach Auswahl der Option ändert sich die Option in Auswahl aufheben.

## Einrichten der Attribute der virtuellen Festplatte

Mit dieser Seite können Sie die Werte für die folgenden virtuellen Laufwerksattribute angeben:

Größe – Geben Sie die Größe des virtuellen Laufwerks an.

- <span id="page-54-0"></span>Stripe-Elementgröße – Wählen Sie die Stripe-Elementgröße aus. Diese gibt an, wie viel Festplattenspeicherplatz ein Stripe auf einem physischen Laufwerk belegt. Die Liste Stripe-Elementgröße enthält möglicherweise mehr Optionen, als anfänglich auf dem Bildschirm angezeigt werden. Verwenden Sie die Pfeiltasten nach oben und nach unten, um alle verfügbaren Optionen anzuzeigen.
- Leseregel Wählen Sie die Leseregel aus:
	- Vorauslesen Beim Suchen von Daten liest der Controller sequenzielle Sektoren auf den virtuellen Laufwerken. Anhand der Vorauslesen-Richtlinie kann eventuell die Systemleistung verbessert werden, wenn die Daten auf sequenzielle Sektoren der virtuellen Laufwerke geschrieben werden.
	- Kein Vorauslesen Der Controller verwendet die Vorauslesen-Richtlinie nicht. Mittels der Nicht-Vorauslesen-Regel kann eventuell die Systemleistung verbessert werden, wenn die Daten wahlfrei sind und nicht auf sequenzielle Sektoren geschrieben werden.
	- Adaptives Vorauslesen Der Controller leitet die Vorauslesen-Richtlinie nur dann ein, wenn durch die letzten Leseanforderungen ein Zugriff auf sequenzielle Sektoren des Laufwerks erfolgte. Wenn durch die neuesten Leseanforderungen ein Zugriff auf wahlfreie Sektoren des Laufwerks erfolgte, verwendet der Controller die Kein Vorauslesen-Richtlinie.
- **Schreibregel** Wählen Sie die Schreibregel aus.
	- Durchschreiben Der Controller sendet erst dann ein Signal für den Abschluss der Schreibanforderung, nachdem die Daten auf das Festplattenlaufwerk geschrieben wurden. Die Durchschreiberichtlinie bietet eine bessere Datensicherheit als die Rückschreiberichtlinie, da das System annimmt, dass die Daten erst verfügbar sind, nachdem sie auf das Festplattenlaufwerk geschrieben wurden.
	- Rückschreiben Der Controller sendet ein Signal zum Abschluss der Schreibanforderung, sobald sich die Daten im Controller-Cache befinden, jedoch noch nicht auf das Festplattenlaufwerk geschrieben wurden. Die Rückschreibrichtlinie mag eine schnellere Schreibleistung bieten, sie geht jedoch auch mit einer geringeren Datensicherheit einher, da ein Systemausfall dazu führen kann, dass keine Daten mehr auf das Festplattenlaufwerk geschrieben werden.
	- Rückschreiben erzwingen Der Schreib-Cache wird unabhängig davon aktiviert, ob sich im Controller ein betriebsfähiger Akku befindet. Wenn sich im Controller kein betriebsfähiger Akku befindet, gehen im Falle eines Stromausfalls eventuell Daten verloren.
- Festplatten-Cache-Regel Wählen Sie die Schreibregel aus.
	- Aktiviert Der Controller aktiviert die Cache-Einstellung für die physische Festplatte während der Erstellung einer virtuellen Festplatte.
	- Deaktiviert Der Controller deaktiviert die Cache-Einstellung für die physische Festplatte während der Erstellung einer virtuellen Festplatte.
- Zuweisen eines Hotspare-Laufwerks, falls verfügbar Wählen Sie diese Option, um dem virtuellen Laufwerk ein Hotspare zuzuweisen. Ein Hotspare ist eine nicht verwendete physische Festplatte zur Sicherung, die zum Wiederherstellen von Daten von einem redundanten virtuellen Festplattenlaufwerk verwendet werden kann. Ein Hotspare-Laufwerk kann nur mit einem redundanten RAID-Level verwendet werden. Für Hotspares gibt es auch Anforderungen in Bezug auf die Größe des physischen Festplattenlaufwerks. Das Hotspare muss gleich groß oder größer sein als das kleinste physische Festplattenlaufwerk der virtuellen Festplatte. Wenn die RAID-Stufe und die Verfügbarkeit des physischen Festplattenlaufwerks diese Anforderungen nicht erfüllen, wird kein Hotspare zugewiesen.
	- $\Omega$ ANMERKUNG: Weisen Sie Hotspares nur von den Festplattenlaufwerken der Steckplätze 0 bis 3 des Systems zu. Steckplatzinformationen finden Sie im Dell PowerEdge-Benutzerhandbuch unter [dell.com/poweredgemanuals.](https://www.dell.com/poweredgemanuals)
- Hot-Spare -Festplatte Wählen Sie eine Festplatte aus, die als Hotspare verwendet werden soll. In Lifecycle Controller wird nur ein dediziertes Hotspare unterstützt.
- Virtuelle Festplatte sichern Wählen Sie diese Option aus, um das virtuelle Laufwerk unter Verwendung des Sicherheitsschlüssels des Controllers zu sichern.
	- $\circled{0}$  ANMERKUNG: Das sichere virtuelle Laufwerk wird nur erstellt, wenn der Sicherheitsschlüssel des Controllers erstellt wird und es sich bei den ausgewählten Laufwerken um selbstverschlüsselnde Laufwerke (Self-Encrypting Drives SEDs) handelt.

## Anzeigen der Zusammenfassung

Auf der Seite Zusammenfassung werden Attribute der virtuellen Festplatte basierend auf Ihrer Auswahl angezeigt.

VORSICHT: Durch Klicken auf die Schaltäche Fertig stellen werden alle vorhandenen virtuellen Laufwerke gelöscht, ausgenommen Fremdkonfigurationen, die Sie angegeben haben. Alle Daten auf den virtuellen Laufwerken gehen verloren.

Sie können zu einer vorhergehenden Seite zurückkehren, um Ihre Auswahl zu überprüfen oder zu ändern, indem Sie auf Zurück klicken. Wenn Sie den Assistenten beenden möchten, ohne Änderungen vorzunehmen, klicken Sie auf Abbrechen.

Klicken Sie auf Fertigstellen, um ein virtuelles Laufwerk mit den angezeigten Attributen zu erstellen.

# <span id="page-55-0"></span>RAID-Konfiguration unter Verwendung von Software-RAID

Stellen Sie für PERC S110- und S130-Controller sicher, dass Sie die SATA-Einstellungen im System-BIOS auf RAID-Modus ändern. Um diese Einstellung im BIOS zu ändern, muss die neueste BIOS-Version installiert sein. Weitere Informationen über die BIOS-Versionen für unterschiedliche Systeme finden Sie in den Lifecycle Controller Anmerkungen zur Version unter [www.dell.com/support/home](https://www.dell.com/support/home/).

ANMERKUNG: Weitere Informationen zur RAID-Konfiguration finden Sie im Whitepaper Creating RAID using Lifecycle Controller (Erstellen von RAID unter Verwendung von Lifecycle Controller) unter [www.delltechcenter.com/lc.](http://www.delltechcenter.com/lc)

### ANMERKUNG: Wenn Sie ein älteres BIOS haben, können Sie RAID nur durch Option ROM konfigurieren.

Verwenden Sie diese Funktion für die RAID-Konfiguration, wenn auf dem System ein PERC S110- oder S130-Controller aktiviert ist. Wenn Sie die Software-RAID-Option auswählen, können Sie keine teilweisen virtuellen Laufwerke über die Lifecycle Controller-Schnittstelle erstellen, und die physischen Festplattenlaufwerke werden als Nicht-RAID-Laufwerke oder als RAID-vorbereitete Laufwerke angezeigt.

- Nicht-RAID-Festplatte Ein einzelnes Festplattenlaufwerk ohne RAID-Eigenschaften. Benötigt zum Anwenden von RAID-Stufen Initialisierung.
- RAID-vorbereitetes Laufwerk Das Laufwerk wurde initialisiert und es kann ein RAID-Level angewendet werden.

### $\bigcirc|$  ANMERKUNG: Über die Lifecycle Controller-Benutzeroberfläche können Sie nur das Windows Server-Betriebssystem unter Verwendung des Software-RAID-Controllers bereitstellen.

So konfigurieren Sie Software-RAID:

- 1 Starten Sie Lifecycle Controller. Nähere Informationen finden Sie unter [Starten von Lifecycle Controller](#page-13-0).
- 2 Klicken Sie im linken Fensterbereich auf Hardware-Konfiguration.
- 3 Klicken Sie im rechten Fensterbereich auf Konfigurationsassistenten.
- 4 Klicken Sie unter Speicherkonfigurationsassistenten auf RAID-Konfiguration, um den Assistenten zu starten. Die Seite Aktuelle RAID-Konfiguration anzeigen und Controller auswählen wird angezeigt.
- 5 Wählen Sie den Controller aus und klicken Sie auf Weiter.

Wenn die Nicht-RAID-Laufwerke mit dem ausgewählten Controller verbunden werden, wählen Sie die physischen Nicht-RAID-Laufwerke und klicken Sie auf Weiter, um sie zu initialisieren. Andernfalls wird die Seite Select RAID Level (RAID-Level auswählen) angezeigt.

### ANMERKUNG: Während der Initialisierung werden alle Daten auf den Nicht-RAID-Laufwerken gelöscht.

- 6 Wählen Sie die RAID-Stufe aus und klicken Sie auf Weiter.
	- Die Seite Physikalisches Laufwerk auswählen wird angezeigt.
- 7 Wählen Sie die Eigenschaften der physikalischen Laufwerke aus und klicken Sie auf Weiter. Die Seite Virtuelle Laufwerksattribute wird angezeigt.
- 8 Wählen Sie Parameter für virtuelle Laufwerke und klicken Sie auf Weiter. Die Seite Zusammenfassung wird angezeigt.
- 9 Um die RAID-Konfiguration zu übernehmen, klicken Sie auf Fertig stellen.

#### Verwandte Links

[Auswählen eines RAID-Controllers](#page-52-0) Fremdkonfiguration ermittelt [Auswählen von RAID-Stufen](#page-52-0) [Auswählen physischer Festplatten](#page-53-0) [Einrichten der Attribute der virtuellen Festplatte](#page-53-0) [Anzeigen der Zusammenfassung](#page-54-0)

## <span id="page-56-0"></span>Erstellen einer sicheren virtuellen Festplatte auf einem RAID-Controller

Stellen Sie sicher, dass der Controller mit einem lokalen Schlüssel verschlüsselt ist. Weitere Informationen zum Verschlüsseln mit einem lokalen Schlüssel finden Sie unter Schlüsselverschlüsselung. So erstellen Sie eine sichere virtuelle Festplatte auf einem RAID-Controller:

- 1 Starten Sie Lifecycle Controller. Weitere Informationen finden Sie unter [Starten von Lifecycle Controller.](#page-13-0)
- 2 Klicken Sie im linken Fensterbereich auf Hardware-Konfiguration.
- 3 Klicken Sie im rechten Fensterbereich auf Konfigurationsassistenten.
- 4 Klicken Sie unter Speicherkonfigurationsassistenten auf RAID-Konfiguration, um den Assistenten zu starten. Die Seiten Aktuelle RAID-Konfiguration anzeigen und Controller auswählen werden zusammen mit Informationen darüber angezeigt, ob die angezeigte virtuelle Festplatte sicher ist.
- 5 Wählen Sie einen sicherheitsfähigen Controller aus, und klicken Sie auf Weiter. Wenn die Nicht-RAID-Festplatten mit dem ausgewählten Controller verbunden werden, wählen Sie die physischen Nicht-RAID-Festplattenlaufwerke aus, und klicken Sie auf Weiter, um sie zu initialisieren. Anderenfalls wird die Seite RAID-Stufe auswählen angezeigt.

### ANMERKUNG: Während der Initialisierung werden alle Daten auf den Nicht-RAID-Laufwerken gelöscht.

6 Wählen Sie die RAID-Stufe aus und klicken Sie auf Weiter.

Die Seite Physikalisches Laufwerk auswählen wird angezeigt.

- ANMERKUNG: Erstellen Sie virtuelle Startfestplatten nur aus Festplatten der Steckplätze 0-3 des Systems. Steckplatzinformationen finden Sie im Benutzerhandbuch zum System.
- 7 Wählen Sie im Dropdown-Menü Verschlüsselungsfunktionalität Selbstverschlüsselung aus. Die selbstverschlüsselnden Laufwerke (SEDs) werden angezeigt.
- 8 Wählen Sie die SEDs aus und legen Sie deren Eigenschaften fest. Klicken Sie dann auf Weiter. Die Seite Virtuelle Laufwerksattribute wird angezeigt.
- 9 Legen Sie die Parameter der virtuellen Festplatte fest, wählen Sie die Option Sichere virtuelle Festplatte aus, und klicken Sie auf Weiter.

Die Seite Zusammenfassung wird angezeigt.

10 Um die RAID-Konfiguration zu übernehmen, klicken Sie auf Fertigstellen.

### Verwandte Links

[Auswählen eines RAID-Controllers](#page-52-0) Fremdkonfiguration ermittelt [Auswählen von RAID-Stufen](#page-52-0) [Auswählen physischer Festplatten](#page-53-0) [Einrichten der Attribute der virtuellen Festplatte](#page-53-0) [Anzeigen der Zusammenfassung](#page-54-0) [Anwenden des lokalen Schlüssels auf einen RAID-Controller](#page-57-0)

## Schlüsselverschlüsselung

Verwenden Sie die Funktion Schlüsselverschlüsselung für folgende Aktionen:

- Lokale Verschlüsselung auf RAID-Controller vom Typ PERC H710, H710P, H730, H730P, H810 und H830 anwenden
- Den lokalen Verschlüsselungsschlüssel löschen.
- Die vorhandenen ungesicherten virtuellen Laufwerke verschlüsseln.
- So ändern Sie einen vorhandenen Verschlüsselungsschlüssel in einen anderen.

<span id="page-57-0"></span>ANMERKUNG: Weitere Informationen zur Schlüsselverschlüsselung finden Sie im Whitepaper zur Schlüsselverschlüsselung in നി Lifecycle Controller Key Encryption in Lifecycle Controller unter [www.delltechcenter.com/lc.](http://www.delltechcenter.com/lc)

### Anwenden des lokalen Schlüssels auf einen RAID-Controller

Bevor Sie den lokalen Schlüssel auf einen RAID-Controller anwenden, stellen Sie sicher, dass der Controller sicherheitsfähig ist. So wenden Sie den lokalen Schlüssel auf einen RAID-Controller an:

- 1 Starten Sie Lifecycle Controller. Weitere Informationen finden Sie unter [Starten von Lifecycle Controller.](#page-13-0)
- 2 Klicken Sie im linken Fensterbereich auf Hardware-Konfiguration.
- 3 Klicken Sie im rechten Fensterbereich auf Konfigurationsassistenten.
- 4 Klicken Sie unter Assistenten für die Speicherkonfiguration auf Schlüsselverschlüsselung.
- 5 Wählen Sie den Controller aus, auf den ein lokaler Schlüssel angewendet werden soll und klicken Sie auf Weiter.
- 6 Klicken Sie auf Lokale Codeverschlüsselung einrichten und klicken Sie auf Weiter.

### ANMERKUNG: Manche Controller-Optionen werden deaktiviert, wenn sie keine Verschlüsselung unterstützen.

- 7 Geben Sie die Kennung des Verschlüsselungsschlüssels ein, die der eingegebenen Passphrase zugewiesen ist. Die Kennung des Verschlüsselungsschlüssels ist ein Passphrasenhinweis; Sie müssen die Passphrase eingeben, wenn Lifecycle Controller Sie dazu mit diesem Hinweis auffordert.
- 8 Geben Sie in das Feld **Neue Passphrase** eine Passphrase ein.
	- ANMERKUNG: Der Controller verwendet diese Passphrase, um die Daten auf dem Festplattenlaufwerk zu verschlüsseln. Eine gültige Passphrase enthält 8 bis 32 Zeichen. Sie muss eine Kombination aus Groß- und Kleinbuchstaben, Zahlen und Symbolen enthalten und darf keine Leerzeichen enthalten.
- 9 Geben Sie die Passphrase in das Feld Passphrase bestätigen erneut ein, und klicken Sie auf Fertigstellen.

## Lokaler Schlüsselverschlüsselungsmodus

Sie können die folgenden Aufgaben durchführen, während sich der Controller im lokalen Schlüsselverschlüsselungsmodus befindet:

- ANMERKUNG: Lesen Sie für weitere Informationen zu Spezifikationen und Konfiguration der PERC H710, H710P, H810 und PERC-9-Controller die technischen Handbücher für PERC H710, H710P und H810.
- Ungesicherte virtuelle Laufwerke verschlüsseln Aktivieren Sie auf allen sicherheitsfähigen ungesicherten virtuellen Laufwerken die Datenverschlüsselung.
	- $(i)$ ANMERKUNG: Diese Option steht zur Verfügung, wenn sicherheitsfähige virtuelle Laufwerke mit einem sicherheitsfähigen Controller verbunden sind.
- Schlüsselneueingabe für Controller und verschlüsselte Laufwerke- Ersetzen Sie den vorhandenen lokalen Schlüssel mit einem neuen Schlüssel.
- Verschlüsselung entfernen und Daten löschen Löschen Sie den Verschlüsselungsschlüssel auf dem Controller und allen sicheren virtuellen Laufwerken zusammen mit deren Daten. Nach dem Löschen wird der Status des Controllers auf Kein Verschlüsselungsmodus geändert.

#### Verwandte Links

Verschlüsseln von nicht gesicherten virtuellen Festplatten [Erneutes Eingeben eines lokalen Schlüssels für den Controller](#page-58-0) [Entfernen der Verschlüsselung und Löschen von Daten](#page-58-0)

### Verschlüsseln von nicht gesicherten virtuellen Festplatten

Stellen Sie sicher, dass die folgenden Voraussetzungen erfüllt sind:

- <span id="page-58-0"></span>• Der gewählte Controller ist sicherheitsfähig
- Sicherheitsfähige virtuelle Laufwerke müssen an den Controller angeschlossen sein.
- Der Controller muss sich im lokalen Verschlüsselungsmodus befinden.

So verschlüsseln Sie die nicht gesicherten virtuellen Laufwerke:

- ANMERKUNG: Alle virtuellen Festplatten, die auf demselben physischen Festplattenlaufwerk erstellt wurden, werden (i) automatisch verschlüsselt, wenn eine der virtuellen Festplatten verschlüsselt wird.
- 1 Starten Sie Lifecycle Controller. Weitere Informationen finden Sie unter [Starten von Lifecycle Controller.](#page-13-0)
- 2 Klicken Sie im linken Fensterbereich auf Hardware-Konfiguration.
- 3 Klicken Sie im rechten Fensterbereich auf **Konfigurationsassistenten.**
- 4 Klicken Sie auf der Seite Speicherkonfigurations-Assistenten auf Verschlüsselung
- 5 Wählen Sie den verschlüsselten Controller aus und klicken Sie auf Weiter.
	- ANMERKUNG: Der auf den gewählten Controller angewendete Verschlüsselungsmodus (lokale Verschlüsselung) ändert sich nicht.
- 6 Wählen Sie Nicht gesicherte virtuelle Laufwerke verschlüsseln und klicken Sie auf Weiter.
- 7 Wählen Sie zur Aktivierung der Verschlüsselung die nicht gesicherten virtuellen Festplatten aus, und klicken Sie auf Fertigstellen.

#### Verwandte Links

[Lokaler Schlüsselverschlüsselungsmodus](#page-57-0)

## Erneutes Eingeben eines lokalen Schlüssels für den Controller

So geben Sie einen lokalen Schlüssel für den Controller erneut ein:

- 1 Starten Sie Lifecycle Controller. Weitere Informationen finden Sie unter [Starten von Lifecycle Controller.](#page-13-0)
- 2 Klicken Sie im linken Fensterbereich auf Hardware-Konfiguration.
- 3 Klicken Sie im rechten Fensterbereich auf Konfigurationsassistenten.
- 4 Klicken Sie auf der Seite Speicherkonfigurations-Assistenten auf Verschlüsselung
- 5 Wählen Sie unter "Controller auswählen" den Controller aus, auf den der lokale Schlüssel angewendet werden soll, und klicken Sie auf Weiter.
- 6 Geben Sie in das Feld Vorhandene Passphrase die vorhandene Passphrase ein, die der angezeigten Kennung des Verschlüsselungsschlüssels zugeordnet ist.
- 7 Geben Sie in das Feld Neue Kennung des Verschlüsselungsschlüssels die neue Kennung ein. Die Kennung des Verschlüsselungsschlüssels ist ein Passphrasenhinweis; Sie müssen die Passphrase eingeben, wenn Lifecycle Controller Sie dazu mit diesem Hinweis auffordert.
- 8 Geben Sie in das Feld Neue Passphrase die Passphrase ein, die der neuen Kennung des Verschlüsselungsschlüssels zugeordnet ist.

#### Verwandte Links

[Lokaler Schlüsselverschlüsselungsmodus](#page-57-0)

## Entfernen der Verschlüsselung und Löschen von Daten

So entfernen Sie die Verschlüsselung und löschen die Daten auf den virtuellen Laufwerken:

#### $\triangle|$  VORSICHT: Die vorhandene Verschlüsselung, virtuellen Laufwerke und sämtliche Daten werden permanent gelöscht.

- 1 Starten Sie Lifecycle Controller. Weitere Informationen finden Sie unter [Starten von Lifecycle Controller.](#page-13-0)
- 2 Klicken Sie im linken Fensterbereich auf Hardware-Konfiguration.
- 3 Klicken Sie im rechten Fensterbereich auf Konfigurationsassistenten und klicken Sie auf Verschlüsselung.
- 4 Wählen Sie den Controller aus, auf dem Sie den angewendeten Schlüssel entfernen müssen und klicken Sie auf Weiter.
- <span id="page-59-0"></span>5 Wählen Sie im rechten Fensterbereich Verschlüsselung entfernen und Daten löschen und klicken Sie auf Weiter.
- 6 Wählen Sie Verschlüsselungsschlüssel und alle sicheren virtuellen Laufwerke löschen und klicken Sie auf Fertig stellen.

### Verwandte Links

[Lokaler Schlüsselverschlüsselungsmodus](#page-57-0)

# Aufbrechen gespiegelter Laufwerke

So teilen Sie das gespiegelte Array virtueller RAID-1-Laufwerke auf:

- 1 Starten Sie Lifecycle Controller.
- 2 Klicken Sie im linken Fensterbereich auf Hardware-Konfiguration.
- 3 Klicken Sie im rechten Fensterbereich auf Konfigurationsassistenten.
- 4 Klicken Sie unter Speicherkonfigurationsassistenten auf Spiegelung aufbrechen. Die Seite Spiegelung aufbrechen mit den gespiegelten virtuellen Laufwerken wird angezeigt.
- 5 Wählen Sie den betreffenden Controller und klicken Sie auf Fertig stellen.
	- ANMERKUNG: Die Funktion Spiegelung aufbrechen unterstützt keine Software-RAID-Controller.
	- ANMERKUNG: Weitere Informationen zur Funktion "Spiegelung aufbrechen" finden Sie im Whitepaper Performing a BreakMirror Operation Using Lifecycle Controller, das unter [www.delltechcenter.com/lc](http://www.delltechcenter.com/lc) verfügbar ist.

Das System wird auch dann automatisch abgeschaltet, wenn die Verknüpfung eines gespiegelten Arrays erfolgreich aufgehoben wurde.

# System-Setup – Erweiterte Hardwarekonfiguration

Lifecycle Controller-Assistenten für die Erweiterte Hardwarekonfiguration ermöglichen Ihnen das Konfigurieren des BIOS, von iDRACs und von bestimmten Geräten, wie NICs und RAID-Controller über HII (Human Interface Infrastructure). HII ist eine Methode nach UEFI-Standard zum Anzeigen und Einstellen der Konfiguration eines Geräts. Sie können für die Konfiguration von mehreren Geräten mit unterschiedlichen Pre-Boot-Kongurationsdienstprogrammen ein einziges Dienstprogramm nutzen. Die Dienstprogramme bieten außerdem lokalisierte Versionen von Geräten, wie z. B. dem BIOS-Setup.

Je nach Konfiguration des Systems können auch andere Gerätetypen in der erweiterten Hardwarekonfiguration erscheinen, falls sie den HII-Konfigurationsstandard unterstützen.

ANMERKUNG: Beim Aktualisieren der Firmware auf einem BCM57xx- und 57xxx-Adapter werden Sie feststellen, dass die Karten മി als QLogic angezeigt werden. Dies ist auf die Übernahme von Broadcom NetXtreme II durch QLogic zurückzuführen.

Mit dem Assistenten Erweiterte Hardware-Konfiguration können Sie Folgendes konfigurieren:

- ANMERKUNG: Sie können für die Konfiguration der folgenden Geräte außerdem während des Startvorgangs das System-Setup- $\bigcap$ Hilfsprogramm verwenden. Weitere Informationen zum System-Setup-Hilfsprogramm finden Sie unter [Verwenden des System-](#page-86-0)[Setup-Programms und des Startmanagers](#page-86-0).
- System-BIOS-Einstellungen
- iDRAC-Geräteinstellungen
- NICs

Es kann nur eine NIC auf einmal konfiguriert werden. Der folgenden NIC-Karten werden unterstützt:

- BCM5708 TOE und iSCSI-Offload-NIC
- BCM5709C Dual-Port-NIC ohne iSCSI-Offload
- BCM5709C Dual-Port-Mezzanine-Karte
- BCM5709S Dual-Port-SERDES-Mezzanine-Karte für Blade-Systeme
- BCM57710 10GBase-T-Single-Port-NIC
- BCM57710 10GBase-T-Dual-Port-Rack-Mezzanine-Karte
- BCM57710 Dual Port KX4-Blade-Mezzanine-Karte
- BCM57711 Dual Port KX4-Noble-Mezzazine-Karte
- BCM95708C PCI-E-NIC
- BCM95709C 10/100/1000BASET-NIC mit vier Ports
- BCM95709 iSCSI-Offload-NIC mit zwei Ports
- BCM957711 10G SFP+-NIC mit zwei Ports
- Broadcom 57810S DP 10G SFP+ Adapter (volle Höhe)
- Broadcom 57810S DP 10G SFP+ Adapter (niedriges Profil)
- Broadcom 57800S DP 10G BASE-T Adapter (volle Höhe)
- Broadcom 57800S DP 10G BASE-T Adapter (niedriges Profil)
- Broadcom 5720 DP 1G Adapter (volle Höhe)
- Broadcom 5720 DP 1G Adapter (niedriges Profil)
- Broadcom 5719 QP 1G Adapter (volle Höhe)
- Broadcom 5719 QP 1G Adapter (niedriges Profil)
- Broadcom 57800S QP rNDC (10G BASE-T + 1G BASE-T)
- Broadcom 57800S QP rNDC (10G SFP+ + 1G BASE-T)
- Broadcom 5720 QP rNDC 1G BASE-T
- Broadcom 57810S DP bNDC KR
- Broadcom 5719 QP 1G Mezz
- Broadcom 57810S DP 10G KR Mezz
- Intel (R) Ethernet Converged-Netzwerkadapter mit zwei Ports (X710)
- Intel (R) Ethernet Converged-Netzwerkadapter mit vier Ports (X710)
- Intel(R) Ethernet 10G 4P X710/I350, rNDC
- Intel(R) Ethernet 10G 4P X710-k, bNDC
- Intel(R) Ethernet 10G 4P X710, SFP+ rNDC
- Intel i540 DP 10G BASE-T Adapter (volle Höhe)
- Intel i540 DP 10G BASE-T Adapter (niedriges Profil)
- Intel DP 10GBASE SFP+ (volle Höhe)
- Intel DP 10GBASE SFP+ (niedriges Profil)
- Intel i350 DP 1G Adapter (volle Höhe)
- Intel i350 DP 1G Adapter (niedriges Profil)
- Intel i350 QP 1G Adapter (volle Höhe)
- Intel i350 QP 1G Adapter (niedriges Profil)
- Intel i540 QP rNDC (10G BASE-T + 1G BASE-T)
- Intel i350 QP rNDC 1G BASE-T
- Intel i520 DP bNDC KR
- Intel DP 10Gb KR Mezz
- Intel DP 10Gb KR Mezz
- Intel I350 QP 1G Mezz
- ConnectX-3 Dual Port 10 GbE KR Blade Zusatzkarte
- ConnectX-3 Dual Port 10 GbE DA/SFP+ Netzwerkadapter
- ConnectX-3 Dual Port 40 GbE QSFP+ Netzwerkadapter
- ConnectX-4 Lx Dual Port 25 GbE DA/SFP rNDC
- Fibre Channel-Karten:
	- QLogic 57810S Dual-10GE-PCIe-CNA, vertikaler Base-T
	- QLogic 57810S Dual-10GE-PCIe-CNA, vertikaler SFP+/DA
- QLogic-57810S-k Dual-Port-10Gb-KR-CNA, bMezz
- QLogic 57840S-k Quad-Port-10-Gbit-CNA-KR, bNDC
- QLogic 57840S Quad-Port-10-GB-rNDC, SFP+/ DA
- QLogic-Gigabit-Netzwerkadapter
- QLogic-Gigabit-Netzwerkadapter (PowerVault)
- QLogic QLE2660 Single Port FC16 HBA
- QLogic QLE2660 Single Port FC16 HBA (LP)
- QLogic QLE2662 Dual Port FC16 HBA
- QLogic QLE2662 Dual Port FC16 HBA (LP)
- QLogic QME2662 Dual Port FC16 HBA Mezzanine
- QLogic QLE2560 FC8 Single Channel HBA
- QLogic QLE2562 FC8 Dual Channel HBA
- QLogic FC8 Integrierte Mezz Karte QME2572
- Emulex LPe16000 Single Port FC16 HBA
- Emulex LPe16000 Single Port FC16 HBA (LP)
- Emulex LPe16002 Dual Port FC16 HBA
- Emulex LPe16002 Dual Port FC16 HBA (LP)
- Emulex LPm16002 Dual Port FC16 HBA Mezzanine

### RAID

- H310 Adapter
- H310 Mini Monolithic
- H310 Mini Blades
- H310 Integriert
- H330 Adapter
- H330 Mini Monolithic
- H330 Mini und Mono
- H330 Mini Blades
- H330 Integriert
- H710 Adapter
- H710 Mini Blades
- H710 Mini Monolithic
- H710P Adapter
- H710P Mini Blades
- H710P Mini Monolithic
- H810 Adapter
- H830 Adapter
- H730P Adapter
- PERC S110
- PERC S130

Die Steuerung integrierter Broadcom-NICs erfolgt sowohl durch das BIOS als auch durch die auf dem Gerät selbst gespeicherten Einstellungen. Daher hat das Feld Startprotokoll in der HII der integrierten NICs keine Wirkung. Diese Einstellung wird stattdessen durch das BIOS im Bildschirm Integrierte Geräte gesteuert.

Sie können für integrierte NICs den iSCSI- oder PXE-Startmodus einstellen, indem Sie System-BIOS-Einstellungen und dann Integrierte Geräte auswählen. Wählen Sie in der Liste der einzelnen integrierten NICs den entsprechenden Wert aus:

Aktiviert für keine Startfähigkeit.

- <span id="page-62-0"></span>Aktiviert mit PXE zur Verwendung der NIC für einen PXE-Start.
- Aktiviert mit ISCSI zur Verwendung der NIC für den Start über ein iSCSI-Ziel.

## Ändern der Geräteeinstellungen

So ändern Sie die Geräteeinstellungen unter Verwendung der Erweiterten Hardware-Konfiguration:

- ANMERKUNG: Sie können außerdem die Geräteeinstellungen unter Verwendung des Dienstprogramms System Setup beim Start (i) ändern. Lesen Sie das Kapitel [Verwenden des System-Setup-Programms und des Startmanagers](#page-86-0), um weitere Informationen zum Dienstprogramm System Setup zu erhalten.
- 1 Starten Sie Lifecycle Controller. Weitere Informationen finden Sie unter [Starten von Lifecycle Controller.](#page-13-0)
- 2 Klicken Sie im linken Fensterbereich auf System-Setup.
- 3 Klicken Sie im rechten Fensterbereich auf Erweiterte Hardware-Konfiguration.
- 4 Wählen Sie das Gerät aus, das Sie konfigurieren möchten.

Je nach den Änderungen an den Konfigurationseinstellungen wird möglicherweise die folgende Meldung angezeigt:

One or more of the settings requires a reboot to be saved and activated. Do you want to reboot now?

5 Wählen Sie Nein aus, um weitere Änderungen an der Konfiguration vorzunehmen, oder wählen Sie Ja aus, um die Änderungen zu speichern und den Assistenten zu beenden.

Alle Änderungen werden während des nächsten Systemstarts übernommen.

# Systembestandsaufnahme bei Neustart erfassen

Wenn Sie die Eigenschaft Systembestandsaufnahme bei Neustart erfassen (CSIOR) aktivieren, werden die Informationen der Hardwarebestandsliste und der Teilekonfiguration ermittelt und bei jedem Systemneustart mit den vorherigen Informationen der Systembestandsliste verglichen.

ANMERKUNG: Standardmäßig ist die Eigenschaft CSIOR aktiviert.

### Aktualisieren der Serverbestandsinformationen

So aktivieren Sie die Systembestandsaufnahme beim Neustart:

- 1 Starten Sie Lifecycle Controller. Weitere Informationen finden Sie unter [Starten von Lifecycle Controller.](#page-13-0)
- 2 Klicken Sie im linken Fensterbereich auf Hardware-Konfiguration.
- 3 Wählen Sie im rechten Fensterbereich Hardwarebestandsaufnahme aus.
- 4 Klicken Sie auf Systembestandsaufnahme beim Neustart erfassen.
- 5 Klicken Sie unter Systembestandsaufnahme beim Neustart erfassen auf Aktiviert und anschließend auf Fertigstellen. Das Systembestandsaufnahme wird nach dem nächsten Neustart aktualisiert.

## Konfigurieren eines lokalen FTP-Servers

Wenn sich die Benutzer Ihrer Organisation auf einem privaten Netzwerk befinden, das keinen Zugriff auf externe Websites, insbesondere auf [downloads.dell.com](http://downloads.dell.com), bietet, dann können Sie Firmware-Aktualisierungen von einem lokal konfigurierten FTP-Server bereitstellen. Die Benutzer in Ihrer Organisation können über den lokalen FTP-Server auf Aktualisierungen oder Treiber für ihre Dell Server zugreifen, anstatt diese von [downloads.dell.com](http://downloads.dell.com) herunterzuladen. Für Benutzer, die über einen Proxy-Server auf [downloads.dell.com](http://downloads.dell.com) zugreifen, ist kein lokaler FTP-Server erforderlich. Sehen Sie regelmäßig auf [downloads.dell.com](http://downloads.dell.com) nach, um sicherzustellen, dass Ihr lokaler FTP-Server über die neusten Aktualisierungen verfügt.

## <span id="page-63-0"></span>FTP-Authentifizierung

Obwohl Sie den Benutzernamen und das Kennwort für den FTP-Server bereitstellen müssen, unterstützt Lifecycle Controller die anonyme Anmeldung beim FTP-Server unter Verwendung der FTP-Serveradresse, um die Kataloginformationen herunterzuladen. Wenn Sie eine Firewall verwenden, sollte diese so konfiguriert sein, dass sie ausgehenden FTP-Datenverkehr auf Anschluss 21 zulässt. Die Firewall muss so konfiguriert sein, dass sie zur Beantwortung eingehenden FTP-Datenverkehr annimmt.

## Anforderungen für einen lokalen FTP-Server

Die folgenden Anforderungen gelten, wenn ein lokaler FTP-Server konfiguriert wird.

- Der lokale FTP-Server muss den Standardanschluss (21) verwenden.
- Sie müssen den Assistenten Einstellungen verwenden, um die Netzwerkkarte auf Ihrem System zu konfigurieren, bevor Sie über Ihren lokalen FTP-Server auf Aktualisierungen zugreifen.

## Kopieren des Repository von der Dell Server Updates-DVD auf einen lokalen FTP-Server

So kopieren Sie das Repository:

- 1 Laden Sie das *Dell Server Updates*-ISO-Image von der Website [www.dell.com/support/home](https://www.dell.com/support/home/) auf Ihr System herunter.
- 2 Kopieren Sie den Repository-Ordner der DVD in das Stammverzeichnis des lokalen FTP-Servers.
- 3 Verwenden Sie diesen lokalen FTP-Server für die Firmwarektualisierung.

## Verwenden von Dell Repository Manager zum Erstellen des Repositorys und Kopieren des Repositorys auf einen lokalen FTP-Server

So erstellen und kopieren Sie das Repository:

- 1 Kopieren Sie das unter Verwendung des Dell Repository Managers erstellte Repository in das Stammverzeichnis des lokalen FTP-Servers.
	- **1** ANMERKUNG: Informationen zum Erstellen eines Repositorys für Ihr System finden Sie im Benutzerhandbuch *Dell* Repository Manager User's Guide unter [www.dell.com/support/home](https://www.dell.com/support/home/).
- 2 Verwenden Sie diesen lokalen FTP-Server für die Firmwarektualisierung.

## Zugreifen auf Aktualisierungen, die sich auf einem lokalen FTP-Server befinden

Sie müssen die IP-Adresse des lokalen FTP-Servers kennen, um das Online-Repository anzugeben, wenn Sie die Funktionen BS-Bereitstellung und Firmware-Aktualisierung verwenden möchten.

<span id="page-64-0"></span>Wenn Sie über einen Proxy-Server auf den lokalen FTP-Server zugreifen, benötigen Sie die folgenden Informationen über den Proxy-Server:

- Den Host-Namen oder die IP-Adresse des Proxy-Servers
- Die Anschlussnummer des Proxyservers
- Der Benutzername für den Zugriff auf den Proxyserver
- Das Kennwort für den Zugriff auf den Proxyserver
- Der Typ des Proxyservers
- Um Treiber unter Verwendung eines Proxyservers für den Zugriff auf einen FTP-Server herunterzuladen, müssen Sie Folgendes festlegen:
	- Adresse Die IP-Adresse des lokalen FTP-Servers oder [downloads.dell.com.](http://downloads.dell.com)
	- Benutzername Der Benutzername zum Zugreifen auf den FTP-Standort.
	- Kennwort Das Kennwort zum Zugreifen auf diesen FTP-Standort.
	- Proxy-Server Der Name des Server-Hosts oder die IP-Adresse des Proxyservers.
	- Proxy-Port Die Anschlussnummer des Proxyservers.
	- Proxy-Typ Der Typ des Proxy-Servers. Die Proxy-Typen HTTP und SOCKS 4 werden vom Lifecycle Controller unterstützt.
	- Proxy-Benutzername Der Benutzername, der für den Zugriff auf den Proxyserver erforderlich ist.
	- Proxy-Kennwort Das Kennwort, das für den Zugriff auf den Proxyserver erforderlich ist.

Die folgenden Zeichen werden für Benutzer-ID und Kennwort unterstützt:

- $Ziffern (0-9)$
- Buchstaben (a-z, A-Z)
- Bindestrich (-)

## Konfigurieren eines lokalen USB-Laufwerks

Wenn Sie ein privates Netzwerk verwenden, das keinen Zugriff auf externe Websites wie z. B. [downloads.dell.com](http://downloads.dell.com) hat, dann können Sie Aktualisierungen von einem lokal konfigurierten USB-Laufwerk aus bereitstellen.

Das als Repository verwendete USB-Laufwerk muss über mindestens 8 GB freien Speicherplatz verfügen.

### ANMERKUNG: Für Benutzer, die über einen Proxyserver auf [downloads.dell.com](http://downloads.dell.com) zugreifen, ist kein USB-Laufwerk erforderlich.

Um die neuesten Aktualisierungen zu erhalten, laden Sie das neueste *Dell Server Updates*-ISO-Image für Ihr System von Support/Manuals unter [downloads.dell.com](http://downloads.dell.com) herunter.

ANMERKUNG: Lifecycle Controller unterstützt interne optische SATA-Laufwerke, USB-Laufwerke sowie virtuelle ⋒ Datenträgergeräte. Wenn der Installationsdatenträger beschädigt bzw. nicht lesbar ist, ist Lifecycle Controller eventuell nicht in der Lage, einen vorhandenen Datenträger zu erkennen. In diesem Fall wird eine Fehlermeldung angezeigt, die besagt, dass kein Datenträger vorhanden ist.

## Kopieren des Repository von der Dell Server Updates-DVD auf ein lokales USB-Laufwerk

So kopieren Sie das Repository:

- 1 Laden Sie die neueste *Dell Server Updates*-ISO-Imagedatei von der Website [www.dell.com/support/manuals](https://www.dell.com/support/manuals) herunter.
- 2 Kopieren Sie den Repository-Ordner der DVD in das Stammverzeichnis des USB-Flash-Laufwerks.
- 3 Verwenden Sie dieses USB-Flashlaufwerk für Firmwareaktualisierungen.

## <span id="page-65-0"></span>Verwenden von Dell Repository Manager zum Erstellen des Repositorys und Kopieren des Repositorys auf ein lokales USB-Laufwerk

So erstellen und kopieren Sie das Repository:

- 1 Kopieren Sie das unter Verwendung des Dell Repository Managers erstellte Repository in das Stammverzeichnis des USB-Flashlaufwerks.
- 2 Verwenden Sie dieses USB-Flashlaufwerk für Firmwareaktualisierungen.
	- *O* ANMERKUNG: Informationen zum Erstellen eines Repositorys für Ihr System finden Sie im Benutzerhandbuch Dell Repository Manager User's Guide unter [www.dell.com/support/manuals](https://www.dell.com/support/manuals).

## Konfigurieren von NFS und CIFS-Servern

Wenn Sie ein privates Netzwerk verwenden, das keinen Zugriff auf externe Sites hat, wie z. B. [downloads.dell.com](http://downloads.dell.com), können Sie Aktualisierungen von einem lokal konfigurierten NFS- oder CIFS-Server aus bereitstellen.

### Konfigurieren von NFS-Servern

Um einen NFS-Server zu konfigurieren, führen Sie die folgenden Aufgaben aus:

1 Öffnen Sie die Konfigurationsdatei **/etc/exports** und fügen Sie einen NFS-Eintrag hinzu. Beispiel:

[root@localhost ~]# cat /etc/exports

- /nfs\_share \*(rw,fsid=0,insecure,sync,no\_root\_squash,no\_subtree\_check)
- 2 Speichern Sie die Konfigurationsdatei und starten Sie den NFS-Dienst neu.

### Konfigurieren von CIFS-Servern

Um einen CIFS-Server zu konfigurieren, führen Sie die folgenden Aufgaben aus:

- 1 Klicken Sie mit der rechten Maustaste auf den Ordner, den Sie als CIFS-Freigabe kongurieren möchten, und wählen Sie Eigenschaften **>** Freigeben aus.
- 2 Klicken Sie auf die Registerkarte Erweitertes Freigeben und wählen Sie Diesen Ordner freigeben aus.
- 3 Klicken Sie auf die Registerkarte Berechtigungen.
- 4 Klicken Sie auf Hinzufügen, um Namen der Benutzer hinzuzufügen, für die Sie Zugang zur CIFS-Freigabe gewähren möchten.
- 5 Geben Sie die Namen ein, und klicken Sie auf OK.
- 6 Wählen Sie im Abschnitt Berechtigungen unter der Spalte Erlauben die Option Vollständige Kontrolle aus.
	- ANMERKUNG: Die SMB-2-Option RequireSecuritySignature muss auf **False** gesetzt werden. Der Befehl zum Festlegen des Werts von PowerShell ist **Set-SmbServerConfiguration -RequireSecuritySignature \$false**

Jetzt ist der ausgewählte Ordner über das Netzwerk freigegeben, und es kann über das CIFS-Protokoll darauf zugegriffen werden, indem der Ordnerpfad **\\<ip address>\share\_name** verwendet wird.

# <span id="page-66-0"></span>Bedingungen bei der Konfiguration eines HTTP-**Servers**

Stellen Sie bei der Konfiguration eines HTTP-Servers Folgendes sicher:

- Der HTTP-Server ist für die Standardschnittstelle (80) konguriert. Die Lifecycle Controller-Webschnittstelle greift über die Standardschnittstelle auf den Webserver zu. Wenn der Webserver für die Verwendung einer anderen Schnittstelle als die Standardschnittstelle konfiguriert ist, kann Lifecycle Controller nicht auf den Webserver zugreifen.
- Apache Web Server ist als Standard-Webserver eingestellt. Die Verwendung anderer Webserver kann zu einem unerwarteten Verhalten oder zu Fehlern führen.

# **Wartung**

7

Mithilfe von Lifecycle Controller können Sie den Funktionszustand eines Systems während seines gesamten Lebenszyklus warten, indem Sie Funktionen wie Teileersetzungskonfiguration und Plattformwiederherstellung verwenden.

#### Themen:

- Plattformwiederherstellung
- Serverprofil sichern
- Serverprofil exportieren
- Serverprofil importieren
- [Importieren der Serverlizenz](#page-76-0)
- **Teilersetzungskonfiguration**
- [Neue Nutzung festlegen oder System stilllegen](#page-78-0)
- [Hardwarediagnose](#page-79-0)
- [SupportAssist Collection](#page-80-0)

## Plattformwiederherstellung

Lifecycle Controller erlaubt Ihnen, auf der auf dem Server installierten vFlash-SD-Karte eine Kopie (Imagedatei) des Serverprofils zu erstellen. Das auf einer vFlash-SD-Karte gesicherte Serverprofil enthält die der Konfiguration der Serverkomponenten und die auf den verschiedenen Komponenten des Servers installierte Firmware. Die Sicherungs-Imagedatei enthält kein Betriebssystem oder Daten des Festplattenlaufwerks. Weitere Informationen über die unterstützten Komponenten finden Sie unter [Unterstützte Komponenten](#page-68-0). Um für eine erhöhte Sicherheit zu sorgen, ermöglicht Ihnen Lifecycle Controller, die vFlash-SD-Karte herauszunehmen und sie an einem sicheren Ort aufzubewahren. Sie können auch das Serverprofil (Sicherungs-Image), das auf der vFlash-SD-Karte gespeichert ist, auf ein USB-Laufwerk oder eine externe Netzwerkfreigabe kopieren. Immer dann, wenn die Firmware beschädigt ist, Änderungen an der Konfiguration falsch sind oder die Systemplatine ausgetauscht wird, können Sie das Sicherungs-Image zur Wiederherstellung des Servers auf sein zuvor gespeichertes Profil verwenden. Die folgenden Funktionen stehen für die Wartung eines Servers zur Verfügung:

- Serverprofil sichern Mit dieser Funktion können Sie das Serverprofil auf einer auf dem Server installierten vFlash-SD-Karte erstellen. Lifecycle Controller kann das Serverprofil nur auf der vFlash SD-Karte erstellen.
- Serverprofil exportieren Mit dieser Funktion können Sie das auf der vFlash-SD-Karte gespeicherte Serverprofil in ein USB-Laufwerk oder eine Netzwerkfreigabe (CIFS oder NFS) exportieren.
- Serverprofil importieren Mit dieser Funktion können Sie das Backup-Image von der vFlash-SD-Karte, dem USB-Laufwerk oder einer Netzwerkfreigabe (CIFS oder NFS) wiederherstellen.
- Serverlizenz importieren Mit dieser Funktion können Sie eine iDRAC-Lizenz von einer Netzwerkfreigabe oder einem USB-Laufwerk importieren.
- ANMERKUNG: Diese Funktion ist lizenziert. Sie müssen zuerst die erforderliche Lizenz erwerben, um diese Funktion aktivieren  $\Omega$ zu können. Weitere Informationen zum Erwerb und zur Verwendung von Lizenzen finden Sie im Benutzerhandbuch Integrated Dell Remote Access Controller User's Guide (Integrierter Dell Remote Access Controller (iDRAC)) unter [dell.com/esmmanuals](http://www.dell.com/esmmanuals).

## Wissenswertes zum Serverprofil-Backup-Image

Die Serverprofil Backup-Image-Datei enthält:

- <span id="page-68-0"></span>• Lesbar
	- Systemidentikationsinformationen, wie Modellnummer und Service-Tag-Nummer. Zum Beispiel R720 und 1P3HRBS
	- Datum und Uhrzeit der Erstellung des letzten Backups
	- Informationen zum derzeit installierten Hardwarebestand
	- Firmware für die einzelnen Komponenten
- Verschlüsselt
	- Informationen zur Komponentenkonfiguration
	- Benutzername und Kennwort für RAID-Controller und BIOS
	- Komponentenzertifikate
	- Lizenzen
	- Die Signatur die validiert, dass die Backup-Datei nicht gefälscht ist und von Lifecycle Controller erzeugt wurde

Die Serverprofil Backup-Image-Datei enthält nicht:

- Betriebssystem oder auf Festplattenlaufwerken oder virtuellen Laufwerken gespeicherte Daten
- Informationen zur vFlash-SD-Kartenpartition
- Lifecycle-Protokoll
- Dell Diagnostics
- Dell BS-Treiberpaket
- Eine lokale Schlüsselverwaltungspassphrase (LKM), wenn die LKM-basierte Speicherverschlüsselung aktiviert ist. Sie müssen die LKM-Passphrase jedoch nach Durchführen des Wiederherstellungsvorgangs bereitstellen.

### **Sicherheit**

Auf den Inhalt der Backup-Image-Datei kann mit keiner Anwendung zugegriffen werden, selbst dann nicht, wenn sie ohne Passphrase erzeugt wird. Wenn die Backup-Image-Datei jedoch unter Verwendung einer Passphrase erstellt wird, dann verwendet der Lifecycle Controller die Passphrase zum Verschlüsseln des Backup-Images mit 128-Bit-Verschlüsselung.

### Größe

Je nach Serverkonguration kann die Größe der Backup-Imagedatei maximal 384 MB betragen.

### Leistung

- Backup Die zum Sammeln der erforderlichen Informationen und zum Speichern der Backup-Imagedatei auf einer vFlash-SD-Karte benötigte Zeit beträgt maximal 45 Minuten.
- Wiederherstellen Die zum Wiederherstellen eines Servers unter Verwendung der Backup-Imagedatei verwendete Zeit hängt von der Anzahl der auf dem Server installierten Komponenten ab. Die meisten Serverkomponenten, wie BIOS, NIC, RAID und andere Host-Bus-Adapter, erfordern mehrfache Systemneustarts, um den Server in seiner vorherigen Konfiguration wiederherzustellen. Jeder Neustart kann zwischen 1 und 15 Minuten dauern (für die maximale Anzahl der Systemhardwarekonfigurationen). Diese Neustartzeit kommt zu der für den Zugriff auf die Backup-Imagedatei verwendeten Zeit hinzu, je nachdem, wo diese gespeichert ist (vFlash-SD-Karte, USB-Laufwerk oder Netzwerkfreigabe).

## Unterstützte Komponenten

Die folgende Tabelle führt die durch den Lifecycle Controller während eines Sicherungs- oder Wiederherstellungsvorgangs unterstützten Serverkomponenten auf.

### <span id="page-69-0"></span>Tabelle 12. Unterstützte Komponenten

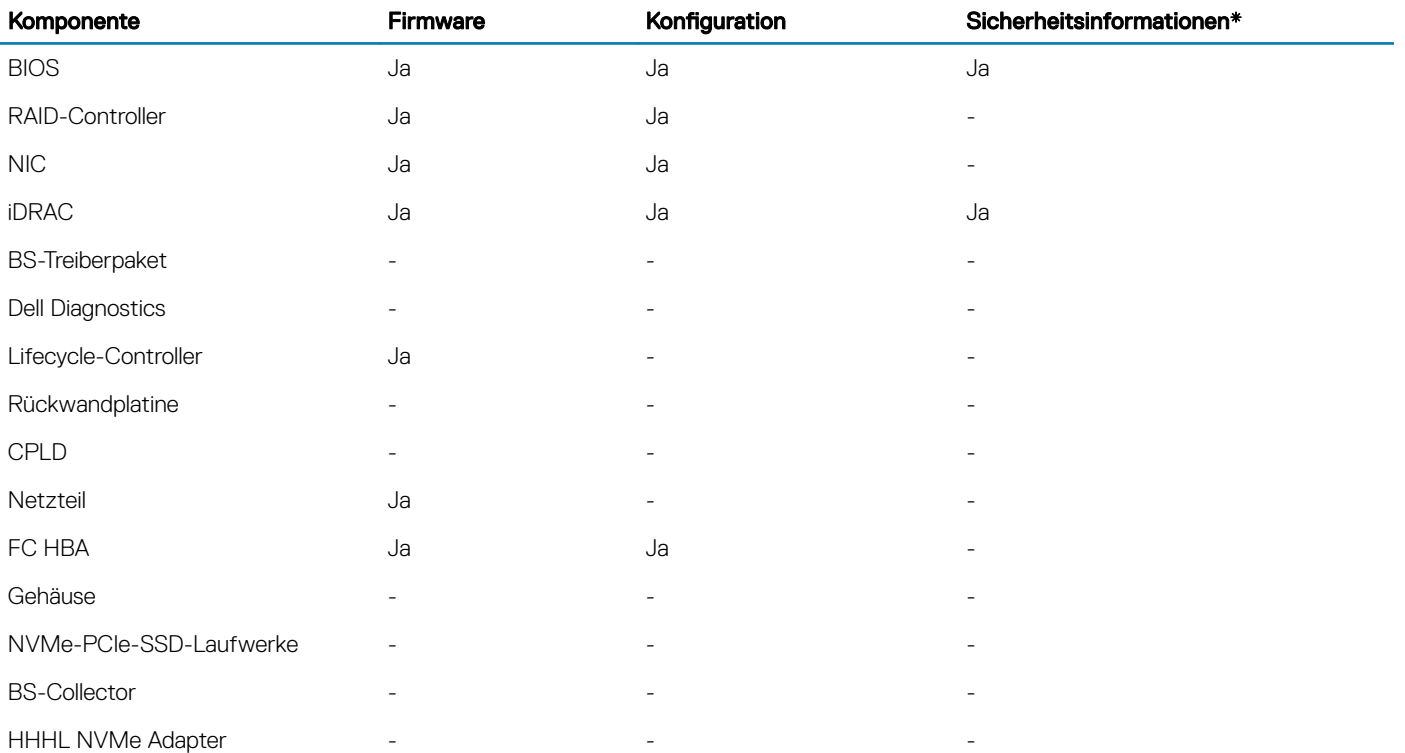

\* Die Sicherheitsinformationen beziehen sich auf die Benutzer-Anmeldeinformationen, die für den Zugriff auf die Komponenten verwendet werden.

## Serverprofil sichern

Verwenden Sie diese lizenzierte Funktion, um folgende Vorgänge durchzuführen und die Backup-Imagedateien auf einer vFlash-SD-Karte zu speichern:

- Sichern Sie folgendes:
	- Hardware- und Firmwarebestand, wie z.B. BIOS, NDCs, Lifecycle Controller-unterstützte Add-in NIC-Karten und Speichercontroller (RAID-Level, virtuelle Laufwerke und Controller-Attribute)
	- Systeminformationen
	- Lifecycle Controller-Firmware-Images, Daten und Konfiguration und iDRAC-Firmware und Konfiguration
- Sichern Sie optional die Sicherungs-Image-Datei mit einer Passphrase

### Verwandte Links

[System- bzw. Funktionsverhalten während des Backups](#page-70-0) Sichern von Serverprofilen

### Sichern von Serverprofilen

Bevor Sie das Serverprofil sichern, stellen Sie sicher, dass folgende Voraussetzungen erfüllt sind:

- Eine Softwarelizenz für Dell PowerEdge-Server ist auf dem Server installiert. Weitere Informationen zur Verwaltung von Lizenzen unter Verwendung der iDRAC-Web-Schnittstelle finden Sie unter Übersicht > Server > Lizenzen in der *iDRAC-Online-Hilfe*.
- Der Server verfügt über eine gültige Service-Tag-Nummer (sieben Zeichen).
- <span id="page-70-0"></span>• Die vFlash SD-Karte ist installiert, initialisiert und aktiviert.
- Die vFlash SD-Karte verfügt über freien Speicherplatz von mindestens 384 MB.

So sichern Sie das Serverprofil:

- 1 Starten Sie Lifecycle Controller. Weitere Informationen finden Sie unter [Starten von Lifecycle Controller.](#page-13-0)
- 2 Klicken Sie im linken Fensterbereich auf Plattformwiederherstellung.
- 3 Klicken Sie im rechten Fensterbereich auf Serverprofil Sicherungsdatei.
- 4 Klicken Sie auf Fertig stellen, um die Sicherungsdatei ohne Eingabe der Passphrase zu generieren. Geben Sie zum Erstellen einer verschlüsselten Backup-Datei unter Verwendung einer Passphrase die Passphrase ein, und klicken Sie auf Fertigstellen. Wenn keine Passphrase angegeben wird, verschlüsselt Lifecycle Controller die Backup-Imagedatei mit einer (intern generierten) Standard-Passphrase.
- 5 Geben Sie im Feld Passphrase Sicherungsdatei eine Passphrase ein. Zum Beispiel Rt@#12tv.
	- ANMERKUNG: Eine gültige Passphrase enthält 8 bis 32 Zeichen. Sie muss eine Kombination aus Groß- und Kleinbuchstaben, Zahlen und Symbolen enthalten und darf keine Leerzeichen enthalten. Die Passphrase ist optional und muss, wenn sie für Backups verwendet wird, auch bei der Wiederherstellung verwendet werden.
- 6 Geben Sie im Kästchen Passphrase bestätigen die Passphrase erneut ein und klicken Sie auf Fertig stellen.

Das System startet neu und Lifecycle Controller wird deaktiviert. Sie haben erst wieder Zugriff auf Lifecycle Controller, wenn der Backup-Prozess beendet ist. Wenn Sie Lifecycle Controller nach Abschluss des Backups starten, wird eine Erfolgsmeldung angezeigt.

- $\Omega$ ANMERKUNG: Sie können in den Lifecycle-Protokollen in der iDRAC-Web-Schnittstelle den Status des Backup-Serverprofils überprüfen. Um das Protokoll nach Abschluss des Backups in Lifecycle Controller anzuzeigen, klicken Sie auf Lifecycle-Protokoll **>** Lifecycle-Protokollverlauf anzeigen.
- $\Omega$ ANMERKUNG: Falls FIPS aktiviert ist, können Sie keine Aktionen im Zusammenhang mit der vFlash SD-Karte durchführen. Dazu gehört das Exportieren oder Sichern des Serverprofils auf der vFlash-Karte oder das Importieren des Serverprofils unter Verwendung von vFlash.

## System- bzw. Funktionsverhalten während des Backups

- Der Lifecycle-Controller ist deaktiviert.
- Auf der vFlash-SD-Karte wird zum Speichern der Backup-Imagedatei automatisch eine Partition mit dem Kennzeichnungsnamen SRVCNF erstellt. Wenn bereits eine Partition mit dem Kennzeichnungsnamen SRVCNF vorhanden ist, wird diese überschrieben.
- Je nach Serverkonfiguration nimmt dies bis zu 45 Minuten in Anspruch.
- Erstellt eine Sicherung von allen Konfigurationsinformationen.
- Diagnose- und Treiberpaketinformationen werden nicht gesichert.
- Die Sicherung schlägt fehl, wenn die Netzstromversorgung aus- und eingeschaltet wird.

# Serverprofil exportieren

Verwenden Sie diese lizenzierte Funktion, um die Backup-Image-Datei auf der vFlash SD-Karte auf einem USB-Gerät oder einer Netzwerkfreigabe zu sichern.

### Verwandte Links

[System- bzw. Funktionsverhalten während des Exports](#page-71-0) Exportieren des Serverprofils auf ein USB-Laufwerk oder eine Netzwerkfreigabe

## <span id="page-71-0"></span>Exportieren des Serverprofils auf ein USB-Laufwerk oder eine Netzwerkfreigabe

Stellen Sie vor dem Export des Serverprofils sicher, dass die folgenden Voraussetzungen erfüllt sind:

- Eine Softwarelizenz für Dell PowerEdge-Server ist auf dem Server installiert. Weitere Informationen zur Verwaltung von Lizenzen über die iDRAC Webschnittstelle können Sie über Übersicht **>** Server **>** Lizenzen und in der *iDRAC-Onlinehilfe* abrufen.
- vFlash SD-Karte wird auf dem System installiert und muss die Sicherungs-Imagedatei enthalten.
- Das USB-Laufwerk verfügt über freien Speicherplatz von mindestens 384 MB.
- Netzwerkfreigabe ist zugänglich und verfügt über freien Speicherplatz von mindestens 384 MB.
- Verwenden Sie die gleiche vFlash SD-Karte, die während der Sicherung verwendet wurde.
- ANMERKUNG: Falls FIPS aktiviert ist, können Sie keine Aktionen im Zusammenhang mit der vFlash SD-Karte durchführen. Dazu  $\Omega$ gehört das Exportieren oder Sichern des Serverprofils auf der vFlash-Karte oder das Importieren des Serverprofils unter Verwendung von vFlash.

So exportieren Sie das Serverprofil auf ein USB-Laufwerk oder eine Netzwerkfreigabe:

- 1 Starten Sie Lifecycle Controller. Nähere Informationen finden Sie unter [Starten von Lifecycle Controller](#page-13-0).
- 2 Klicken Sie im linken Fensterbereich auf Plattformwiederherstellung.
- 3 Klicken Sie im rechten Fensterbereich auf Serverprofil exportieren.
- 4 Wählen Sie entweder USB-Laufwerk oder Netzwerkfreigabe aus, geben Sie die Einzelheiten ein und klicken Sie auf Fertig stellen.
	- $\Omega$ ANMERKUNG: Sie können auch ein USB-Laufwerk verwenden, das während des Remote-Betriebs mit dem Client-System verbunden ist. Wenn Sie das USB-Laufwerk im Remote-Zugriff verwenden möchten, verwenden Sie die Funktion Virtueller Datenträger. Weitere Informationen finden Sie im Integrated Dell Remote Access Controller (iDRAC) User's Guide (Benutzerhandbuch für Integrated Dell Remote Access Controller (iDRAC)) unter [www.dell.com/esmmanuals](http://www.dell.com/esmmanuals).

Die Datei *Backup\_<service\_tag>\_<time\_stamp>.img* wird an den bestimmten Speicherort exportiert.

#### Verwandte Links

[Exportieren der Hardwarebestandsliste auf ein USB-Laufwerk](#page-29-0) [Exportieren der Hardwarebestandsliste auf eine Netzwerkfreigabe](#page-30-0)

### System- bzw. Funktionsverhalten während des Exports

- Das Exportieren des Serverprofils kann je nach Konfiguration bis zu fünf Minuten dauern.
- Lifecycle Controller exportiert die Sicherungs-Image-Datei im Format *Backup \_<service\_tag>\_<time\_stamp>.img*. Die <service\_tag> (Service-Tag-Nummer) wird aus dem Dateinamen des Sicherungs-Images kopiert. Der <time\_stamp> (Zeitstempel) ist der Zeitpunkt, zu dem die Sicherung initiiert wurde.
- Nach dem erfolgreichen Export wird das Ereignis im Lifecycle-Protokoll protokolliert.

## Serverprofil importieren

Verwenden Sie die Funktion Serverprofil importieren, um ein zuvor erstelltes Backup auf das System anzuwenden und die Systemhardware- und Firmwarekonfiguration gemäß den in der Backup-Imagedatei gespeicherten Informationen wiederherzustellen. Weitere Informationen über die unterstützten Komponenten finden Sie unter [Unterstützte Komponenten](#page-68-0). Der Vorgang stellt die Sicherungsinformationen auf allen Systemkomponenten wieder her, die sich zum Zeitpunkt der Backup-Erstellung auf dem gleichen physischen Ort (zum Beispiel im gleichen Steckplatz) befanden. Wenn Sie Komponenten wie z. B. RAID-Controller, NIC, CNA, FC-HBA und Festplattenlaufwerk an einem Steckplatz installieren, der sich von dem Steckplatz unterscheidet, an dem sie vor dem Backup installiert waren, schlägt der Wiederherstellungsvorgang auf diesen Komponenten fehl. Die Fehler werden im Lifecycle-Protokoll protokolliert.

Sie können eine Wiederherstellungsaufgabe unter Verwendung des Dienstprogramms **iDRAC-Einstellungen** abbrechen, indem Sie während des POST auf <F2> drücken und dann unter Lifecycle Controller-Maßnahmen abbrechen auf Ja klicken, oder indem Sie den iDRAC
<span id="page-72-0"></span>zurücksetzen. Dies initiiert den Wiederherstellungsprozess und stellt das System entsprechend einem früheren Zustand wieder her. Der Wiederherstellungsprozess kann ie nach Systemkonfiguration mehr als fünf Minuten in Anspruch nehmen. Zeigen Sie die Lifecycle-Protokolle auf der iDRAC-Webschnittstelle an, um zu überprüfen, ob der Wiederherstellungsvorgang abgeschlossen wurde.

#### Verwandte Links

Importieren eines Serverprofils von einer vFlash-SD-Karte, einer Netzwerkfreigabe oder einem USB-Laufwerk Importieren des Serverprofils nach dem Austausch der Systemplatine Importieren des Serverprofils mithilfe einer vFlash-SD-Karte Importieren des Serverprofils von einer Netzwerkfreigabe

Importieren des Serverprofils von einem USB-Laufwerk

### Importieren eines Serverprofils von einer vFlash-SD-Karte, einer Netzwerkfreigabe oder einem USB-Laufwerk

Stellen Sie vor dem Import des Serverprofils sicher, dass die folgenden Voraussetzungen erfüllt sind:

- Die Service-Tag-Nummer des Servers ist die gleiche wie zum Zeitpunkt der Erstellung des Backups.
- Wenn Sie eine Wiederherstellung von einer vFlash-SD-Karte durchführen möchten, muss die vFlash-SD-Karte installiert sein und im Ordner SRVCNF über das Backup-Image verfügen. Dieses Image muss von dem Server stammen, den Sie wiederherstellen möchten.
	- $\odot$ ANMERKUNG: Falls FIPS aktiviert ist, können Sie keine Aktionen im Zusammenhang mit der vFlash SD-Karte durchführen. Dazu gehört das Exportieren oder Sichern des Serverprofils auf der vFlash-Karte oder das Importieren des Serverprofils unter Verwendung von vFlash.
- Wenn Sie von einer Netzwerkfreigabe aus wiederherstellen, dann stellen Sie sicher, dass die Netzwerkfreigabe, auf der die Imagedatei gespeichert ist zugänglich ist.

Sie können das Serverprofil von einer vFlash SD-Karte, Netzwerkfreigabe, oder einem USB-Flashlaufwerk importieren.

#### Verwandte Links

[System- bzw. Funktionsverhalten während des Imports](#page-74-0) Importieren des Serverprofils mithilfe einer vFlash-SD-Karte Importieren des Serverprofils von einer Netzwerkfreigabe Importieren des Serverprofils von einem USB-Laufwerk [Szenario nach dem Import](#page-74-0) Serverprofil importieren

### Importieren des Serverprofils mithilfe einer vFlash-SD-Karte

So importieren Sie von einer vFlash SD-Karte:

- 1 Starten Sie Lifecycle Controller. Weitere Informationen finden Sie unter [Starten von Lifecycle Controller.](#page-13-0)
- 2 Klicken Sie im linken Fensterbereich auf Plattformwiederherstellung.
- 3 Klicken Sie im rechten Fensterbereich auf Serverprofil importieren.
- 4 Wählen Sie vFlash Secure Digital (SD)-Karte aus, und klicken Sie auf Weiter.
- 5 Wählen Sie entweder Beibehalten oder Löschen aus.
	- Beibehalten Behält die RAID-Stufe, die virtuelle Festplatte und die Controller-Attribute bei.
		- Löschen Löscht die RAID-Stufe, die virtuelle Festplatte und die Controller-Attribute.
- 6 Falls Sie die Backup-Imagedatei mit einer Passphrase gesichert haben, geben Sie in das Feld Passphrase Backup-Datei die während des Backups eingegebene Passphrase ein, und klicken Sie auf Fertigstellen.

#### <span id="page-73-0"></span>Verwandte Links

[System- bzw. Funktionsverhalten während des Imports](#page-74-0) Serverprofil importieren Importieren des Serverprofils nach dem Austausch der Systemplatine

### Importieren des Serverprofils von einer Netzwerkfreigabe

So importieren Sie von einer Netzwerkfreigabe:

- 1 Starten Sie Lifecycle Controller. Weitere Informationen finden Sie unter [Starten von Lifecycle Controller.](#page-13-0)
- 2 Klicken Sie im linken Fensterbereich auf Plattformwiederherstellung.
- 3 Klicken Sie im rechten Fensterbereich auf Serverprofil importieren.
- 4 Klicken Sie auf Lokales Laufwerk (USB) oder Netzwerkfreigabe und dann auf Weiter.
- 5 Klicken Sie auf Netzwerkfreigabe.
- 6 Wählen Sie CIFS oder NFS aus, geben Sie den Namen der Backup-Datei mit dem Verzeichnis und dem Unterverzeichnispfad ein, und klicken Sie anschließend auf Weiter.
- 7 Wählen Sie entweder Beibehalten oder Löschen aus.
	- Konfiguration beibehalten Behält die RAID-Stufe, die virtuelle Festplatte und die Controller-Attribute bei.
	- Konfiguration löschen Löscht den RAID-Level und virtuelle Laufwerk- und Controllerattribute.
- 8 Falls Sie die Backup-Imagedatei mit einer Passphrase gesichert haben, geben Sie in das Feld Passphrase Backup-Datei die während des Backups eingegebene Passphrase ein, und klicken Sie auf Fertigstellen.

#### Verwandte Links

[System- bzw. Funktionsverhalten während des Imports](#page-74-0) Serverprofil importieren Importieren des Serverprofils nach dem Austausch der Systemplatine

### Importieren des Serverprofils von einem USB-Laufwerk

So importieren Sie von einem USB-Flash-Laufwerk:

- 1 Starten Sie Lifecycle Controller. Weitere Informationen finden Sie unter [Starten von Lifecycle Controller.](#page-13-0)
- 2 Klicken Sie im linken Fensterbereich auf Plattformwiederherstellung
- 3 Klicken Sie im rechten Fensterbereich auf Serverprofil importieren.
- 4 Wählen Sie Lokales Laufwerk (USB) oder Netzwerkfreigabe aus, und klicken Sie dann auf Weiter.
- 5 Wählen Sie USB-Laufwerk aus.
- 6 Wählen Sie im Dropdown-Menü Gerät auswählen das verbundene USB-Laufwerk aus.
- 7 Geben Sie in das Feld Dateipfad den Pfad des Verzeichnisses bzw. Unterverzeichnisses ein, in dem die Backup-Imagedatei auf dem ausgewählten Gerät gespeichert ist, und klicken Sie auf Weiter.
- 8 Wählen Sie entweder Beibehalten oder Löschen aus.
	- Beibehalten Behält die RAID-Stufe, die virtuelle Festplatte und die Controller-Attribute bei.
	- Löschen Löscht die RAID-Stufe, die virtuelle Festplatte und die Controller-Attribute.
- 9 Falls Sie die Backup-Imagedatei mit einer Passphrase gesichert haben, geben Sie in das Feld Passphrase Backup-Datei die während des Backups eingegebene Passphrase ein, und klicken Sie auf Fertigstellen.

#### Verwandte Links

[System- bzw. Funktionsverhalten während des Imports](#page-74-0) Serverprofil importieren

Importieren des Serverprofils nach dem Austausch der Systemplatine

### <span id="page-74-0"></span>System- bzw. Funktionsverhalten während des Imports

- Der Lifecycle-Controller ist während einer Wiederherstellung nicht verfügbar und ist nach Abschluss des Importvorgangs aktiviert.
- Stellt alles wieder her, was gesichert wurde, einschließlich des Inhalts von Lifecycle Controller.
- Der Import kann je nach Serverkonfiguration bis zu 45 Minuten in Anspruch nehmen.
- Diagnose- bzw. Treiberpaketinformationen werden nicht wiederhergestellt.
- Falls während der in Lifecycle Controller ausgeführten Tasks mehrere Neustarts stattfinden, ist das darauf zurückzuführen, dass während des Versuchs, die Gerätekonfiguration einzustellen, ein Problem aufgetreten ist und versucht wird, den Task erneut auszuführen. Überprüfen Sie die Lifecycle-Protokolle auf Informationen über das ausgefallene Gerät.
- Der Importvorgang schlägt für eine Karte fehl, wenn sich der Steckplatz, in dem diese zuvor installiert wurde, geändert hat.
- Der Importvorgang stellt nur unbefristete Lizenzen wieder her. Die Testlizenz wird nur dann wiederhergestellt, wenn sie noch nicht abgelaufen ist.

### Szenario nach dem Import

Das Verwaltungssystem führt die folgenden Vorgänge aus:

- 1 Falls das System eingeschaltet ist, wird es automatisch ausgeschaltet. Wenn das System in einem Betriebssystem startet, versucht es, ordentlich herunterzufahren. Falls ein ordentliches Herunterfahren nicht möglich ist, wird nach 15 Minuten ein erzwungenes Herunterfahren durchgeführt.
- 2 Das System schaltet sich ein und startet in den Systemdiensten, um für unterstützte Geräte (BIOS, Speichercontroller und Add-In-NIC-Karten) Tasks zur Firmware-Wiederherstellung durchzuführen.
- 3 Das System wird neu gestartet und wechselt zu den Systemdiensten, um Tasks zur Firmware-Überprüfung, zur Wiederherstellung der Konfiguration für unterstützte Geräte (BIOS, Speichercontroller und Add-In-NIC-Karten) und zur abschließenden Überprüfung aller ausgeführten Tasks auszuführen.
- 4 Das System schaltet sich aus und führt die iDRAC-Konfiguration und Firmware-Wiederherstellung durch. Nach Abschluss setzt sich der iDRAC zurück und benötigt bis zu 10 Minuten, bevor sich das System einschaltet.
- 5 Das System schaltet sich ein und der Wiederherstellungsvorgang ist abgeschlossen. Überprüfen Sie die Einträge zum Wiederherstellungsvorgang in den Lifecycle-Protokollen.

#### Verwandte Links

Importieren eines Serverprofils von einer vFlash-SD-Karte, einer Netzwerkfreigabe oder einem USB-Laufwerk

### Importieren des Serverprofils nach dem Austausch der **Systemplatine**

Stellen Sie vor dem Importieren des Serverprofils im Anschluss an den Austausch der Systemplatine sicher, dass die folgenden Voraussetzungen erfüllt sind:

- Ein Backup-Image des Servers mit der alten Systemplatine ist vorhanden.
- Wenn Sie von einer vFlash-SD-Karte wiederherstellen, muss diese installiert sein und die Backup-Imagedatei in einem Ordner mit der Bezeichnung SRVCNF enthalten. Dieses Image muss von dem gleichen Server stammen wie der, den Sie wiederherzustellen versuchen.
- Wenn Sie von einer Netzwerkfreigabe aus wiederherstellen, dann stellen Sie sicher, dass die Netzwerkfreigabe, auf der die Imagedatei gespeichert ist zugänglich ist.

Importieren Sie das Serverprofil nach einem Austausch der Systemplatine von einer vFlash-SD-Karte, einer Netzwerkfreigabe oder einem USB-Gerät.

- Siehe Szenario nach dem Import.
- Die Service-Tag-Nummer wird aus der Backup-Datei auf der neuen Systemplatine wiederhergestellt.

ANMERKUNG: Lifecycle Controller zeigt ein Dialogfeld an, in dem Sie aufgefordert werden, die Service-Tag-Nummer abzurufen  $\Omega$ und das Serverprofil wiederherzustellen, falls Sie eine Systemplatine ausgetauscht und die Service-Tag-Nummer nicht auf der neuen Systemplatine eingegeben haben.

#### Verwandte Links

Serverprofil importieren Importieren des Serverprofils mithilfe einer vFlash-SD-Karte Importieren des Serverprofils von einer Netzwerkfreigabe Importieren des Serverprofils von einem USB-Laufwerk

### Wiederherstellen von Serverprofilen nach Austausch der Systemplatine

Wenn Sie Lifecycle Controller nach dem Austausch der Systemplatine starten, wird eine Meldung angezeigt, in der Sie dazu aufgefordert werden, die Service-Tag-Nummer und das Serverprofil unter Verwendung einer der folgenden Möglichkeiten abzurufen:

- vFlash-SD-Karte
- Easy Restore (Einfache Wiederherstellung)

So stellen Sie das Serverprofil mithilfe der vFlash-SD-Karte wieder her:

- 1 Drücken Sie während des POST auf <F10>, um Lifecycle Controller zu starten.
- 2 Klicken Sie im Dialogfeld auf Ja, wenn die Frage Do you want to restore the service tag? angezeigt wird.
- 3 Gehen Sie im Dialogfeld Service-Tag-Nummer wiederherstellen folgendermaßen vor:
	- Importieren Sie ein Serverprofil, das auf einer vFlash-SD-Karte gespeichert ist, indem Sie auf Serverprofil importieren klicken. Weitere Informationen zum Importieren eines Serverprofils finden Sie unter Serverprofil importieren.
		- $\, \circled$ ANMERKUNG: Zum Importieren eines Serverprofils benötigen Sie eine Enterprise-Lizenz und Administratorrechte.
	- Klicken Sie auf Service-Tag-Nummer manuell konfigurieren, um die Service-Tag-Nummer manuell einzugeben. Geben Sie auf der Seite Einstellungen der Service-Tag-Nummer die Service-Tag-Nummer ein, und klicken Sie anschließend auf OK.

So stellen Sie das Serverprofil mithilfe von Easy Restore wieder her:

ANMERKUNG: Easy Restore steht nur auf PowerEdge-Servern der 13. Generation zur Verfügung, die über den Easy Restore-Flash-Speicher verfügen. Easy Restore steht nicht auf PowerEdge R930 zur Verfügung.

Nach dem Austausch der Hauptplatine auf Ihrem Server können Sie mithilfe von Easy Restore die folgenden Daten automatisch wiederherstellen:

- System-Service-Tag-Nummer
- Daten zu Lizenzen
- UEFI-Diagnoseanwendung
- Systemkonfigurationseinstellungen BIOS, iDRAC und NIC

Easy Restore (Einfache Wiederherstellung) verwendet keinen Easy Restore-Flash-Speicher zur Sicherung von Daten. Wenn Sie die Hauptplatine austauschen und das System einschalten, fragt das BIOS den iDRAC ab und fordert Sie zur Wiederherstellung der gesicherten Daten auf. Auf dem ersten BIOS-Bildschirm werden Sie dazu aufgefordert, die Service-Tag-Nummer, Lizenzen und die UEFI-Diagnoseanwendung wiederherzustellen. Auf dem zweiten BIOS-Bildschirm werden Sie zur Wiederherstellung von Systemkonfigurationseinstellungen aufgefordert. Wenn Sie keine Daten auf dem ersten BIOS-Bildschirm wiederherstellen möchten und Sie die Service-Tag-Nummer nicht mit einer anderen Methode festgelegt haben, wird der erste BIOS-Bildschirm erneut angezeigt. Der zweite BIOS-Bildschirm wird nur einmal angezeigt.

### **O** ANMERKUNG:

- Systemkonfigurationseinstellungen werden nur gesichert, wenn CSIOR aktiviert ist. Stellen Sie sicher, dass Lifecycle Controller und CSIOR aktiviert sind.
- System Erase (System löschen) löscht keine Daten aus dem Easy Restore-Flash-Speicher.
- Easy Restore (Einfache Wiederherstellung) sichert keine anderen Daten (z.B. Firmware-Images, vFlash-Daten oder Erweiterungskarten-Daten).

# Importieren der Serverlizenz

Verwenden Sie die Funktion Serverlizenz importieren zum Importieren einer iDRAC-Lizenz von der Lifecycle-Controller-GUI. Die Szenarien, in denen Sie eine Lizenz importieren möchten, sind, wenn Sie einen neuen Server einrichten, der ab Werk ausgeliefert wird, während Sie eine Express-Lizenz auf eine Enterprise-Lizenz upgraden usw. Sie können die Lizenz importieren, die sich auf einem USB-Laufwerk oder auf der Netzwerkfreigabe, wie CIFS oder NFS, befindet. Die folgenden Vorgänge können Sie nur durchführen, wenn Sie eine Evaluationslizenz für Lifecycle Controller haben:

- Serverprofil sichern
- Serverprofil exportieren
- vFlash-SD-Karte konfigurieren
- ANMERKUNG: Sie können die Lizenz auf Power Edge-Servern ab der 12. Generation importieren. Weitere Informationen zum നി Importieren der Serverlizenz finden Sie im Whitepaper Importing iDRAC License Using Lifecycle Controller (Importieren der iDRAC-Lizenz unter Verwendung von Lifecycle Controller), das unter [www.delltechcenter.com/lc](http://www.delltechcenter.com/lc) verfügbar ist.

### Importieren einer Serverlizenz von einer Netzwerkfreigabe oder einem USB-Laufwerk

Stellen Sie vor dem Importieren einer Serverlizenz sicher, dass die folgenden Voraussetzungen erfüllt sind:

- Die Anzahl der Lizenzen, die bereits auf dem Server installiert sind, darf nicht mehr als 16 sein.
- Die Lizenz, die importiert wird, ist nicht abgelaufen.
- Die zu importierende Lizenz ist keine unbefristete Lizenz, die über eine eindeutige Kennung oder Service-Tag-Nummer in Verbindung mit einem anderen Server verfügt.
- Die zu importierende Lizenz ist eine ordnungsgemäß komprimierte, unbeschädigte Datei.
- Die zu importierende Lizenz darf noch nicht auf dem selben Server installiert sein.
- Wenn Sie eine geleaste Lizenz importieren, muss die Lizenz erst aktiviert sein, bevor Sie importiert werden kann.

### Importieren einer iDRAC-Lizenz von einer Netzwerkfreigabe

So importieren Sie eine Serverlizenz von einer Netzwerkfreigabe:

- 1 Starten Sie Lifecycle Controller. Weitere Informationen finden Sie unter [Starten von Lifecycle Controller.](#page-13-0)
- 2 Klicken Sie im linken Fensterbereich auf Plattformwiederherstellung.
- 3 Klicken Sie im rechten Fensterbereich auf Serverlizenz importieren.
- 4 Klicken Sie auf der Seite Serverlizenz importieren auf Netzwerkfreigabe.
- 5 Klicken Sie auf Ja, wenn die folgende Meldung angezeigt wird: Network is not configured. Do you want to configure now?

Weitere Informationen über das Einrichten einer Netzwerkverbindung finden Sie unter Konfigurieren von Netzwerkeinstellungen (NIC-[Karte\)](#page-16-0). Sie können die Verbindung mit einem Netzwerk testen, indem Sie auf Netzverbindung testen klicken.

6 Wenn das Netzwerk konfiguriert ist, klicken Sie auf CIFS oder NFS, wählen Sie einen Wert aus, oder geben Sie die entsprechenden Daten in das Feld ein, und klicken Sie dann auf Weiter.

Die Lizenz wird importiert und installiert, und es wird die folgende Meldung angezeigt:

License successfully Imported.

### Importieren einer iDRAC-Lizenz von einem USB-Laufwerk

So importieren Sie eine Serverlizenz von einem USB-Laufwerk:

- 1 Starten Sie Lifecycle Controller. Weitere Informationen finden Sie unter [Starten von Lifecycle Controller.](#page-13-0)
- 2 Klicken Sie im linken Fensterbereich auf Plattformwiederherstellung.
- 3 Klicken Sie im rechten Fensterbereich auf **Serverlizenz importieren**.
- 4 Klicken Sie auf der Seite Serverlizenz importieren auf USB-Laufwerk.

നി ANMERKUNG: Wenn kein USB-Laufwerk verbunden ist, wird die folgenden Meldung angezeigt: **Insert Media**

- 5 Wählen Sie im Drop-Down-Menü Gerät auswählen das angeschlossene USB-Laufwerk aus.
- 6 Geben Sie in das Feld Dateipfad den Pfad des Verzeichnisses bzw. Unterverzeichnisses ein, in dem die Backup-Imagedatei auf dem ausgewählten Gerät gespeichert ist, und klicken Sie auf Fertigstellen.

Die Lizenz wird importiert und installiert, und es wird die folgende Meldung angezeigt:

License successfully Imported.

# **Teilersetzungskonfiguration**

Verwenden Sie die Funktion Teilersetzung, um ein neues Teil automatisch auf die Firmwareversion oder die Konfiguration des ausgetauschten Teils, oder beides, zu aktualisieren. Die Aktualisierung findet automatisch statt, wenn Sie das System nach dem Ersetzen des Teils neu starten. Sie wird durch eine Lizenz aktiviert und kann sowohl im Remote-Zugriff unter Verwendung von Lifecycle Controller-Remote-Diensten als auch durch Lifecycle Controller deaktiviert werden.

#### ANMERKUNG: Die Teilersetzung unterstützt keine RAID-Vorgänge, beispielsweise das Zurücksetzen der Konfiguration, die Neuerstellung von virtuellen Laufwerken, das Festlegen eines Controller-Schlüssels oder das Ändern des Controller-Modus.

Auf PowerEdge-FD332-Servern wird die Teilersetzung nicht unterstützt, wenn ein einziger PERC durch einen dualen PERC oder umgekehrt ersetzt wird.

### Anwenden von Firmware- und Konfigurationsaktualisierungen auf ersetzte Teile

Achten Sie vor dem Konfigurieren ersetzter Teile darauf, dass die folgenden Voraussetzungen erfüllt werden:

- Klicken Sie auf die Option Systembestandsaufnahme beim Neustart erfassen, sodass Lifecycle Controller beim Systemstart automatisch die Teilefirmware-Aktualisierung und Teilekonfigurationsaktualisierung aufruft.
	- $\odot$ ANMERKUNG: Wenn die Option Systembestandsaufnahme beim Neustart erfassen deaktiviert ist, veraltet der Cache der Systembestandsinformationen eventuell, wenn neue Komponenten hinzugefügt werden, ohne dass Lifecycle Controller nach dem Einschalten manuell aufgerufen wird. Im manuellen Modus müssen Sie nach einem Teileaustausch beim Neustart <F10> drücken.
- Achten Sie darauf, dass die Option Deaktiviert unter Teilefirmwareaktualisierung und Teilekonfigurationsaktualisierung aufgehoben wurde.
- Die ersetzte Karte oder das ersetzte Teil muss derselben Familie angehören wie die vorhergehende Komponente.
- Wenn der aktuelle Adapter auf dem System NPAR-fähig ist und durch einen neuen Adapter ersetzt wird, drücken Sie nach dem Einschalten des Host-Servers die Taste <F2>, und wählen Sie System-Setup **>** Geräteeinstellungen, und stellen Sie sicher, dass NPAR aktiviert ist. NPAR muss auf dem neuen Adapter bereits aktiviert sein, bevor Sie die Funktion Teileaustausch verwenden.

So wenden Sie Teilefirmware und Konfiguration auf ersetzte Teile an:

- 1 Starten Sie Lifecycle Controller. Weitere Informationen finden Sie unter [Starten von Lifecycle Controller.](#page-13-0)
- 2 Klicken Sie im linken Fensterbereich auf Plattformwiederherstellung.
- 3 Klicken Sie im rechten Fensterbereich auf Teileaustausch. Die Seite Teileaustauschkonfiguration wird angezeigt.
- 4 Wählen Sie aus dem Dropdown-Menü für die Teilefirmwareaktualisierung eine der folgenden Optionen aus:
	- Deaktiviert Eine Firmwareaktualisierung an ausgetauschten Teilen wird nicht durchgeführt.
	- Nur Versionserhöhung zulassen Firmwareaktualisierungen an ausgetauschten Teilen werden nur durchgeführt, wenn die Firmwareversion des neuen Teils niedriger als die des vorhandenen Teils ist.
	- Firmware des ausgetauschten Teils angleichen Firmware des neuen Teils wird auf die Version des Originalteils aktualisiert.

#### $\circled{0}$  | ANMERKUNG: Firmware des ausgetauschten Teils angleichen ist die Standardeinstellung.

- 5 Wählen Sie aus dem Dropdown-Menü für die Teilermwareaktualisierung eine der folgenden Optionen aus:
	- Deaktiviert Die Funktion ist deaktiviert und die aktuelle Konfiguration wird nicht übernommen, wenn ein Teil ausgetauscht wird.
	- Immer übernehmen Die Funktion ist deaktiviert und die aktuelle Konfiguration wird übernommen, wenn ein Teil ausgetauscht wird.

#### $\circ$  ANMERKUNG: Immer anwenden ist die Standardeinstellung.

**Nur bei Übereinstimmung der Firmware übernehmen** – Die Funktion ist deaktiviert und die aktuelle Konfiguration wird nur übernommen, wenn die aktuelle Firmware mit der des ausgetauschten Teils übereinstimmt.

### Unterstützte Geräte

Sie können die Teilefirmware und Teilekonfiguration für folgende Geräte aktualisieren:

- Fibre Channel-Karten
- NICs
- PERC-Serie 7, 8 und 9
- SAS-Serie 7 und 8
- Netzteileinheit (PSU)

ANMERKUNG: Netzteile unterstützen nur die Firmware-Aktualisierung, nicht aber den Teileaustausch.

# Neue Nutzung festlegen oder System stilllegen

Sie können bestimmte Systeminformationen unter Verwendung der Lifecycle Controller-Option Neue Nutzung festlegen oder System stilllegen löschen. Durch diese Funktion werden dauerhaft server- und speicherbezogene Daten auf den ausgewählten Komponenten eines Servers gelöscht, bevor Sie dem Server einen neuen Zweck zuweisen oder ihn stilllegen. Die ausgewählten Komponenten werden dann in ihren Standardzustand zurückgesetzt.

ANMERKUNG: Die Option Neue Nutzung festlegen oder System stilllegen setzt den Status der Bestandserfassung auf Aktiviert (i) zurück und löscht dann endgültig die iDRAC- und BIOS-Konfigurationsdaten, die werksseitige Bestandsliste, Konfigurationen, die Lifecycle-Protokolldaten (historische Daten und Arbeitsnotizen), die Backup-Imagedatei, den nicht flüchtigen (NV) Cache, Daten auf der vFlash-Karte, Betriebssystem-Treiberpakete und Diagnoseprogramme. Während dieses Vorgangs löscht das System die Hardware- und Softwarebestandsdaten, die mit dem System zusammenhängen. Sie werden jedoch beim nächsten Neustart des Servers wiederhergestellt. Außerdem löscht das System die Firmware und frühere Versionen, die für Firmware-Rollbacks nicht mehr zur Verfügung stehen.

#### ANMERKUNG:  $\Omega$

- Die Option Neue Nutzung festlegen oder System stilllegen wird aus PowerEdge-Servern der 12. Generation mit iDRAC und Lifecycle Controller-Versionen ab 2.10.10.10 unterstützt. Sie können diese Funktion bei ausgewählten Komponenten nutzen. Auf PowerEdge-Servern der 12. Generation mit iDRAC und Lifecycle Controller-Versionen bis 2.05.05.05 wird diese Funktion nur für das gesamte System und nicht für ausgewählte Komponenten unterstützt.
- Die Funktion Neue Nutzung festlegen oder System stilllegen ermöglicht nicht das Löschen von iDRAC-Lizenzinformationen.
- Der PERC NV-Cache und die vFlash-Karte werden nur dann angezeigt, wenn PERC bzw. vFlash-Karte auf dem Server verfügbar sind.

Verwenden Sie diese Funktion zum Löschen jeglicher sensibler Daten und konfigurationsbezogener Informationen, wenn Sie:

- Ein verwaltetes System aus dem Betrieb nehmen müssen.
- Ein verwaltetes System für eine andere Anwendung wiederverwenden müssen.

### Löschen von Server-Informationen

- 1 Starten Sie Lifecycle Controller. Weitere Informationen finden Sie unter [Starten von Lifecycle Controller.](#page-13-0)
- 2 Klicken Sie im linken Fenster auf Hardwarekonfiguration und dann auf Neue Nutzung festlegen oder System stilllegen.
- 3 Wählen Sie auf der Seite Komponenten auswählen die Funktionen und Komponenten aus, die aus den Serverfunktionen und Speicherkomponenten gelöscht werden sollen.
- 4 Klicken Sie auf Weiter.

Es wird eine Zusammenfassung der zum Löschen ausgewählten Funktionen und Komponenten angezeigt.

- 5 Überprüfen Sie die Informationen auf der Seite Zusammenfassung, und klicken Sie auf Fertigstellen.
- 6 Der Host-Server wird ausgeschaltet, wenn der Vorgang abgeschlossen ist, anschließend wird der iDRAC zurückgesetzt.

Wenn der iDRAC gesichert wird, müssen Sie den Host-Server manuell einschalten. Wenn Sie die Option "BIOS-Komponente für das Löschen des Systems" eingestellt ist, wird eine Markierung gesetzt, um das BIOS während des POST auf die Standardeinstellungen zurückzusetzen. Anschließend wird der Server wieder ausgeschaltet.

# **Hardwarediagnose**

Es wird empfohlen, unter Verwendung des Hardwarediagnose-Dienstprogramms im Rahmen eines regelmäßigen Wartungsplans Diagnosen auszuführen, um zu überprüfen, ob das System und die angeschlossene Hardware ordnungsgemäß funktionieren. Da das Diagnosedienstprogramm eine physische (statt einer logischen) Ansicht angeschlossener Hardware liefert, ist es in der Lage, Hardwareprobleme zu identifizieren, die das Betriebssystem und andere Online-Hilfsprogramme nicht identifizieren können. Sie können das Diagnosedienstprogramm zur Überprüfung des Speichers, der E/A-Geräte, der CPU, der physikalischen Laufwerke und anderer Peripheriegeräte verwenden.

### Durchführen der Hardwarediagnose

So führen Sie die Hardwarediagnose durch:

- 1 Starten Sie Lifecycle Controller. Nähere Informationen finden Sie unter [Starten von Lifecycle Controller](#page-13-0).
- 2 Klicken Sie im linken Fensterbereich des Lifecycle Controllers auf Hardwarediagnosen.
- 3 Klicken Sie im rechten Fenster auf Hardwarediagnose ausführen. Das Diagnosedienstprogramm startet.
- 4 Folgen Sie den Anweisungen auf dem Bildschirm.

Wenn die Tests abgeschlossen wurden, werden die Ergebnisse der Diagnosetests auf dem Bildschirm angezeigt. Durchsuchen Sie zum Beheben der in den Testergebnissen gemeldeten Probleme die Lösungen unter [www.dell.com/support/home](https://www.dell.com/support/home/).

#### ANMERKUNG: Zum Schließen der Seite Hardwarediagnose starten Sie das System neu, und drücken Sie dann während des POST die Taste <F10>, um Lifecycle Controller zu starten.

# SupportAssist Collection

Wenn Sie mit dem technischen Support von Dell an der Lösung eines Problems mit einem Server zusammenarbeiten müssen, Ihre Sicherheitsrichtlinien aber eine direkte Internetverbindung einschränken, können Sie dem technischen Support die notwendigen Daten zur erfolgreichen Behebung des Problems bereitstellen, ohne Software installieren oder Hilfsprogramme von Dell herunterladen zu müssen und ohne Internetzugriff des Serverbetriebssystems oder von Lifecycle Controller. Sie können den Bericht von einem anderen System senden und sicher sein, dass die gesammelten Daten aus Ihrem Server während der Übertragung an den technischen Support für nicht autorisierte Personen nicht sichtbar sind.

Sie können einen Zustandsbericht des Servers generieren und den Bericht unter Verwendung von Lifecycle Controller in einen geeigneten Speicherort auf der Management Station (lokal) oder an einen freigegebenen Netzwerk-Speicherort wie CIFS (Common Internet File System) oder NFS (Network File Share) exportieren. Sie können diesen Bericht dann direkt gemeinsam mit dem technischen Support verwenden.

#### ANMERKUNG: Die SupportAssist-Erfassungsfunktion wird auf PowerEdge-Servern der 12. Generation mit iDRAC und Lifecycle Controller-Version 2.10.10.10 oder höher unterstützt.

Lifecycle Controller ermöglicht Ihnen über folgende Optionen das Sammeln von Daten:

- **Hardware**
- Software-Controller-Protokolle
- Betriebssystem- und Softwareanwendungsdaten
	- ANMERKUNG: Betriebssystem- und Softwareanwendungsdaten ist nur aktiviert, wenn die Daten bereits unter Verwendung des BS-Erfassungstools auf iDRAC gesammelt und in den Cache gelesen wurden. Lifecycle Controller zeigt diese Option zusammen mit dem Zeitstempel der Datenerfassung an. Sie können mithilfe dieser Option die zwischengespeicherten, auf dem Server verfügbaren Daten abrufen. Weitere Informationen zum Erfassen von Betriebssystem- und Softwareanwendungsdaten mithilfe des BS-Erfassungstools auf iDRAC finden Sie im Benutzerhandbuch mit dem Titel Integrated Dell Remote Access Controller (iDRAC) User's Guide unter [www.dell.com/esmmanuals.](http://www.dell.com/esmmanuals)

Die SupportAssist-Erfassung wird in das Standard-ZIP-Format exportiert. Der Report enthält Informationen, die den Informationen im DSET-Report ähnlich sind, wie z. B.:

- Hardware- und Inventar für alle Komponenten
- System, Lifecycle Controller und Komponentenattribute
- Informationen zur BIOS-Startreihenfolge
- Installierte und verfügbare Komponenten-Firmware-Versionen
- Informationen zur vFlash SD-Kartenpartition
- Frischluft- und Komponentenstatistik (für die entsprechenden Server)
- Betriebssystem- und Anwendungsinformationen
- Aktive Lifecycle Controller-Protokolle (archivierte-Einträge sind nicht eingeschlossen)
- Komponenten-Hardware-Protokolle
- Trace-Protokolle
- Speicher-Controller-Protokolle

Nachdem Lifecycle Controller die SupportAssist-Erfassungsdatei exportiert hat, können Sie Informationen löschen, die Sie nicht gegenüber dem technischen Support freigeben möchten. Jedes Mal, wenn eine Datenerfassung durchgeführt wird, wird ein Ereignis im Lifecycle

Controller-Protokoll aufgezeichnet. Das Ereignis enthält Informationen wie die verwendete Schnittstelle, Datum und Uhrzeit des Exports und den iDRAC-Benutzernamen.

## Exportieren der SupportAssist-Erfassung

Stellen Sie vor dem Exportieren des Berichts Folgendes sicher:

- Die Funktion Systembestandsaufnahme beim Neustart erfassen (CSIOR) ist aktiviert.
- Sie verfügen über Anmelde- und Serversteuerungsrechte.

So exportieren Sie eine SupportAssist-Erfassung:

- 1 Starten Sie Lifecycle Controller. Nähere Informationen finden Sie unter [Starten von Lifecycle Controller](#page-13-0).
- 2 Klicken Sie im linken Fenster auf Hardwarediagnose und dann auf SupportAssist-Erfassung exportieren.
- 3 Lesen Sie sich auf der Seite Bestimmungen und Bedingungen die Bedingungen durch, und wählen Sie die Option Ich stimme der Verwendung der technischen Berichtsdaten durch den technischen Support zu aus.
- 4 Klicken Sie auf Weiter.

Lifecycle Controller überprüft die Verfügbarkeit von Hardware-, Betriebssystem- und Anwendungsdaten und RAID-Controller-Protokollen und zeigt dann die in Schritt 5 aufgeführten Optionen an. Falls keine Betriebssystem- und Anwendungsdaten oder RAID-Controller-Protokolle verfügbar sind, sind die entsprechenden Optionen ausgegraut. Die Dauer für das Erfassen der ausgewählten Daten wird neben den in Schritt 5 aufgeführten Optionen angezeigt.

- 5 Wählen Sie auf der Seite Berichtsdaten auswählen die Elemente aus, die mit SupportAssist erfasst werden sollen:
	- Hardware Sammelt Daten zum Server und zum Komponentenbestand, zu der auf dem Server installierten Firmware, Konfigurationsinformationen und Hardwareprotokolle.
	- RAID-Controller-Protokolle Enthält Informationen zu den Speicherprotokollen.
	- Betriebssystem- und Anwendungsdaten Enthält Informationen zum Betriebssystem und zur Anwendung. Die Betriebssystemund Anwendungsdaten enthalten möglicherweise vertrauliche und private Informationen. Sie können festlegen, ob diese Informationen bei der Erfassung ausgeschlossen werden sollen.
		- ⋒ ANMERKUNG: Betriebssystem- und Softwareanwendungsdaten ist nur aktiviert, wenn die Daten bereits unter Verwendung des BS-Erfassungstools auf iDRAC gesammelt und in den Cache gelesen wurden. Lifecycle Controller ruft nur die zwischengespeicherten Daten ab. Weitere Informationen zum Erfassen von Betriebssystem- und Softwareanwendungsdaten mithilfe des BS-Erfassungstools auf iDRAC finden Sie im Benutzerhandbuch mit dem Titel Integrated Dell Remote Access Controller (iDRAC) User's Guide unter [www.dell.com/esmmanuals](http://www.dell.com/esmmanuals).
- 6 Klicken Sie auf Weiter.
- 7 Geben Sie auf der Seite Exporteinstellungen auswählen die erforderlichen Informationen ein bzw. wählen Sie diese aus, und klicken Sie anschließend auf Weiter.

Weitere Informationen zu den Feldern auf dieser Seite finden Sie in der *Online-Hilfe*. Diese können Sie aufrufen, indem Sie in der oberen rechten Ecke der Lifecycle Controller-Anwendung auf Hilfe klicken.

8 Überprüfen Sie Ihre Einstellungen auf der Seite Zusammenfassung, und klicken Sie auf Fertigstellen.

# Leicht zu verwendende Systemkomponentennamen

Es folgt eine Liste der am häufigsten genutzten Fully Qualified Device Descriptors (FQDD), die in allen Schnittstellen einschließlich GUI, Redfish, WSMAN und RACADM verwendet werden.

- ALLE
- iDRAC
- **System**
- LifecycleController
- **EventFilters**
- BIOS
- NIC
- FC
- RAID

In der folgenden Tabelle sind die FQDD (Fully Qualified Device Descriptors) der Systemkomponenten und die entsprechenden einfach zu verwendenden Bezeichnungen enthalten.

#### Tabelle 13. Leicht zu verwendende Bezeichnungen der Systemkomponenten

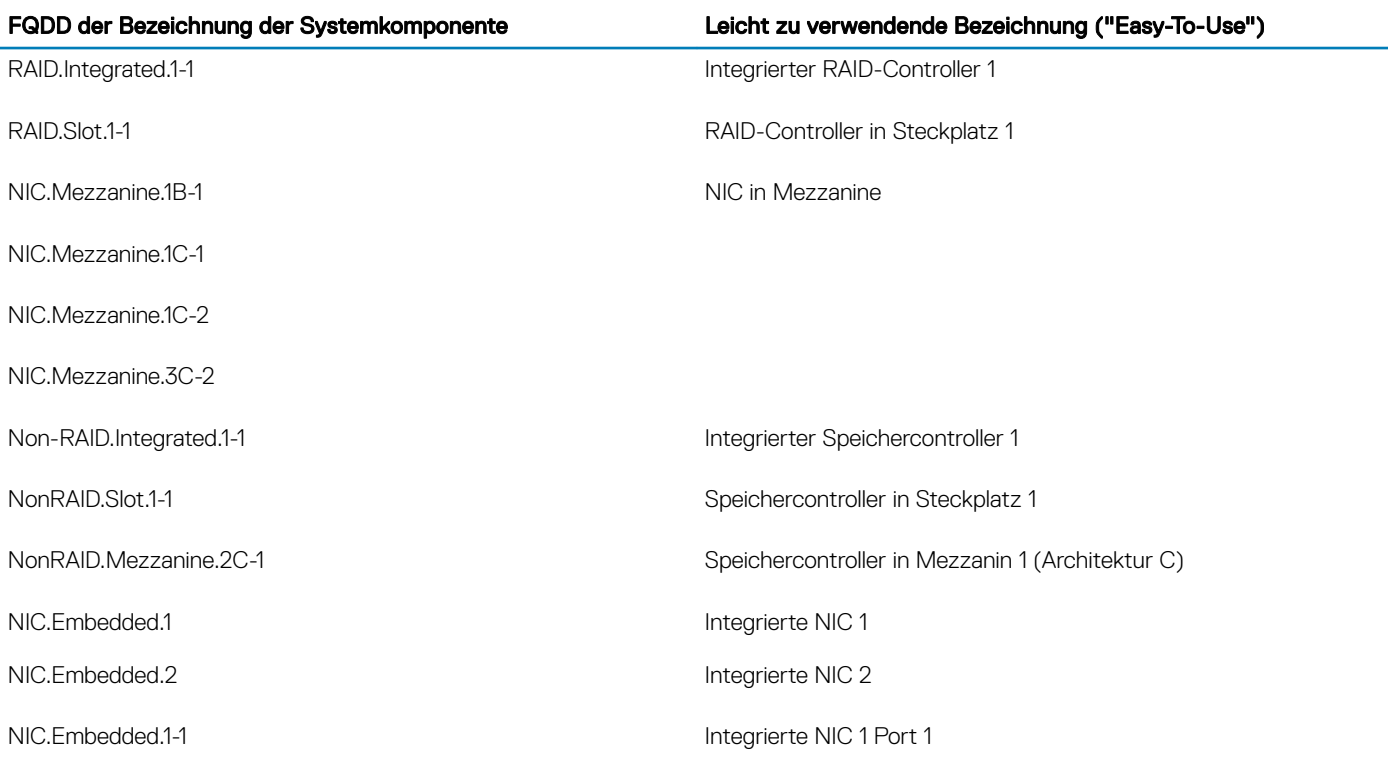

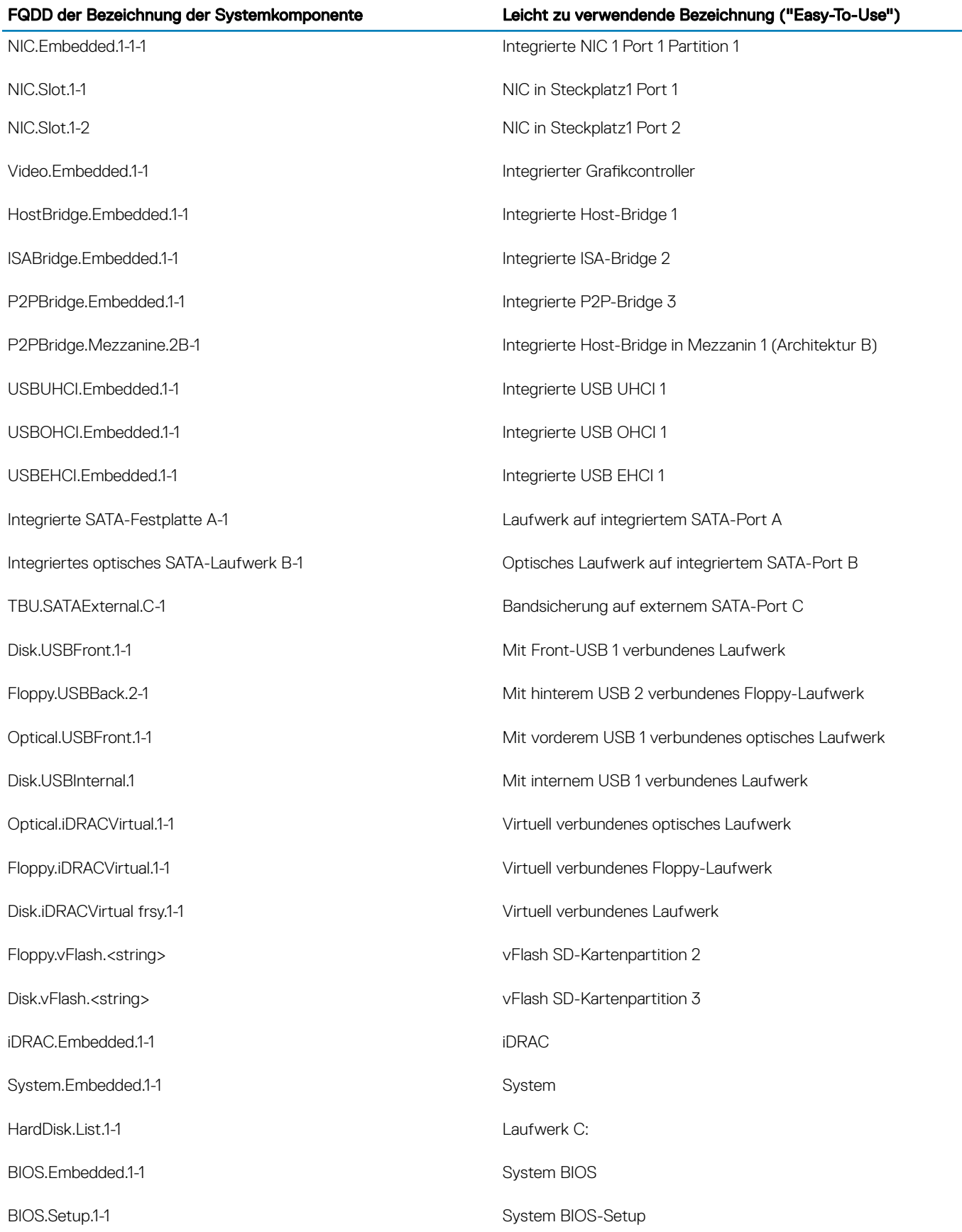

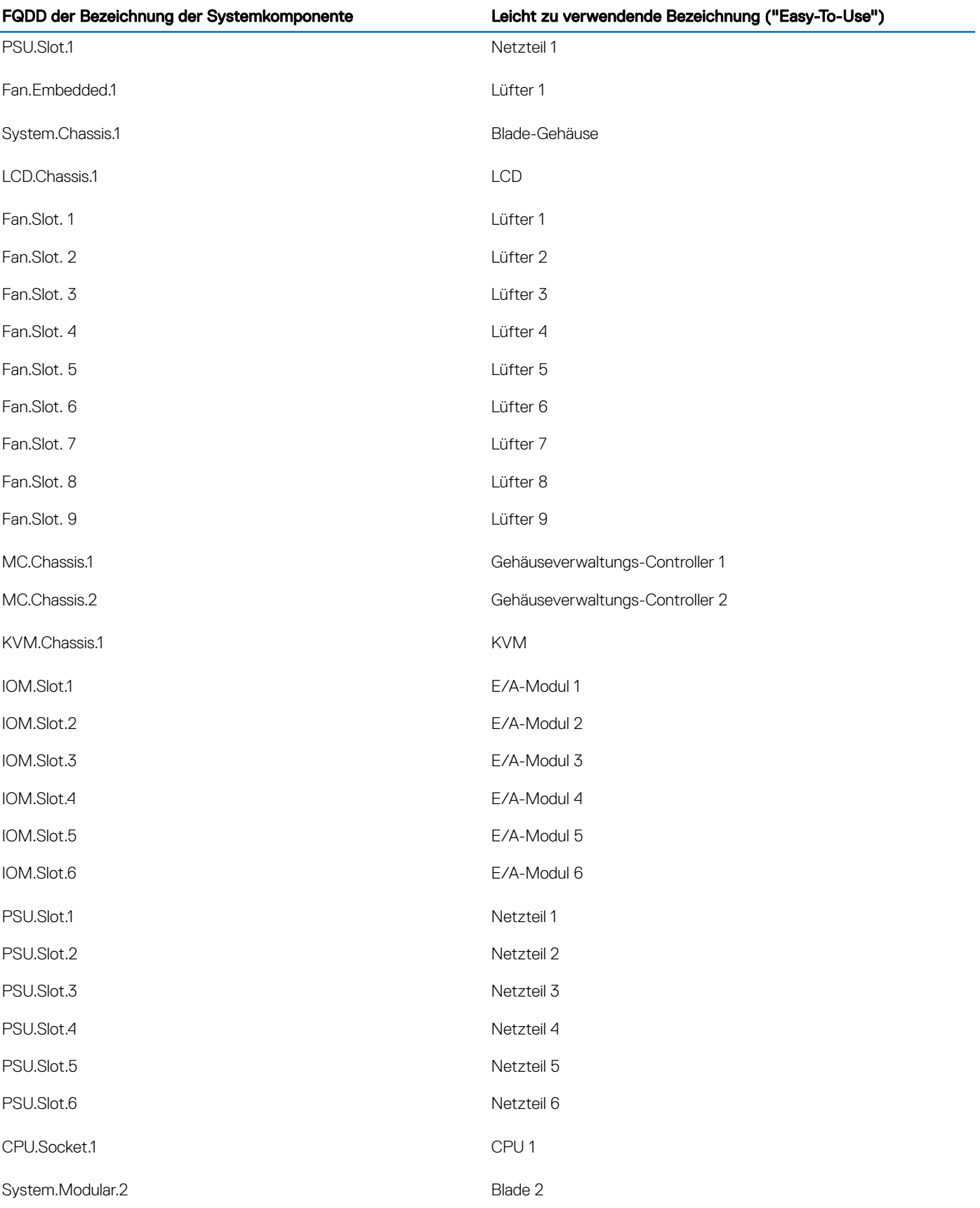

**DIMM.Socket.A1** DIMM A1

FQDD der Bezeichnung der Systemkomponente Leicht zu verwendende Bezeichnung ("Easy-To-Use")

# Verwenden des System-Setups und des **Startmanagers**

Das System-Setup ermöglicht das Verwalten der Systemhardware und das Festlegen von Optionen auf BIOS-Ebene.

Mit den folgenden Tastenkombinationen erhalten Sie beim Hochfahren Zugriff auf Systemfunktionen:

#### Tabelle 14. Tastenkombinationen des System-Setups

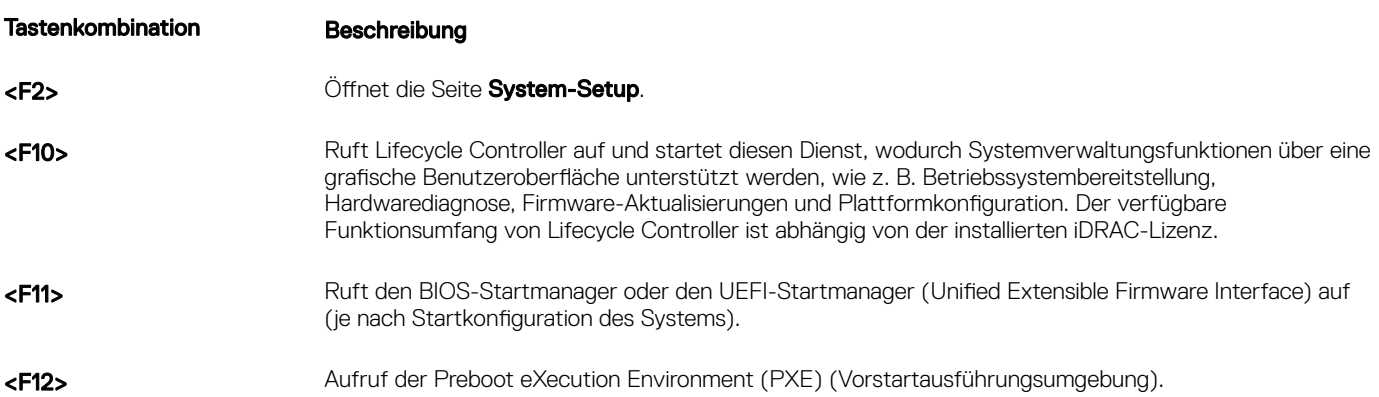

Über das System-Setup können Sie folgende Vorgänge durchführen:

- Ändern der NVRAM-Einstellungen nach dem Hinzufügen oder Entfernen von Hardware
- Anzeigen der Hardwarekonfiguration des Systems
- Aktivieren oder Deaktivieren von integrierten Geräten
- Festlegen von Schwellenwerten für die Leistungs- und Energieverwaltung
- Verwalten der Systemsicherheit

Der Zugriff auf das System-Setup ist auf folgende Weise möglich:

- Grafischer Standardbrowser, der standardmäßig aktiviert ist
- Textbrowser, der mithilfe der Console Redirection (Konsolenumleitung) aktiviert wird

Um die Console Redirection (Konsolenumleitung) im System-Setup zu aktivieren, wählen Sie System BIOS (System-BIOS) **>** Serial Communication (Serielle Kommunikation) **>** Bildschirm Serial Communication (Serielle Kommunikationn), und wählen Sie dort die Option On with Console Redirection (Aktiviert mit Konsolenumleitung).

#### ANMERKUNG: Für das ausgewählte Feld wird im grafischen Browser standardmäßig ein Hilfetext angezeigt. Um den Hilfetext im നി Textbrowser anzuzeigen, müssen Sie die Taste <F1> drücken.

Themen:

- [Auswählen des Startmodus des System](#page-87-0)
- [Aufrufen des System-Setups](#page-87-0)
- <span id="page-87-0"></span>• [System-Setup-Optionen](#page-88-0)
- [System- und Setup-Kennwortfunktionen](#page-97-0)
- [Aufrufen des UEFI-Startmanagers](#page-100-0)
- [Integrierte Systemverwaltung](#page-101-0)
- [Dienstprogramm für die iDRAC-Einstellungen](#page-102-0)

# Auswählen des Startmodus des System

#### ANMERKUNG: VxRail-Geräte erfordern Einstellung des Startmodus ins BIOS.

Mit dem System-Setup können Sie einen der folgenden Startmodi für die Installation des Betriebssystems festlegen:

- Der BIOS-Startmodus (Standardeinstellung) ist die standardmäßige Startoberäche auf BIOS-Ebene.
- Der BIOS-Startmodus (Standardeinstellung) ist die standardmäßige Startoberfläche auf BIOS-Ebene.
	- $\odot$ ANMERKUNG: Dell Storage NAS unterstützt nur den BIOS-Modus. Sie können den Startmodus nicht in UEFI ändern, weil das System nicht startet.
- Der UEFI-Startmodus (Unified Extensible Firmware Interface), die Standardeinstellung, ist eine erweiterte 64-Bit-Startoberfläche. Wenn Sie Ihr System für den Start im UEFI-Modus konfiguriert haben, wird das System-BIOS ersetzt.

#### ANMERKUNG: Das Gerät unterstützt nur den BIOS-Startmodus.

- 1 Klicken Sie im System-Setup-Hauptmenü auf Starteinstellungen, und wählen Sie die Option Startmodus aus.
- 2 Wählen Sie den UEFI-Startmodus aus, in den das System gestartet werden soll.

#### $\triangle|$  VORSICHT: Das Ändern des Startmodus kann dazu führen, dass das System nicht mehr startet, falls das Betriebssystem nicht im gleichen Startmodus installiert wurde.

3 Nachdem das System im gewünschten Startmodus gestartet wurde, installieren Sie das Betriebssystem in diesem Modus.

#### ANMERKUNG: ⋒

- Damit ein Betriebssystem im UEFI-Startmodus installiert werden kann, muss es UEFI-kompatibel sein. DOS- und 32-Bit-Betriebssysteme bieten keine UEFI-Unterstützung und können nur im BIOS-Startmodus installiert werden.
- Aktuelle Informationen zu den unterstützten Betriebssystemen finden Sie unter Dell.com/ossupport.

### Aufrufen des System-Setups

- 1 Schalten Sie das System ein oder starten Sie es neu.
- 2 Drücken Sie umgehend auf die Taste <F2>, wenn die folgende Meldung angezeigt wird:

```
F2 = System Setup
```
Wenn der Ladevorgang des Betriebssystems beginnt, bevor Sie F2 gedrückt haben, lassen Sie das System den Startvorgang vollständig ausführen. Starten Sie dann das System neu und versuchen Sie es erneut.

### Reaktion auf Fehlermeldungen

Notieren Sie Fehlermeldungen, die während des Systemstarts angezeigt werden. Lesen Sie für weitere Informationen zu den System-Fehlermeldungen.

#### ANMERKUNG: Es ist normal, wenn nach dem Installieren einer Speichererweiterung beim ersten Starten des System eine entsprechende Meldung angezeigt wird.

### <span id="page-88-0"></span>Verwenden der Navigationstasten im System-Setup

#### Tabelle 15. Verwenden der Navigationstasten im System-Setup

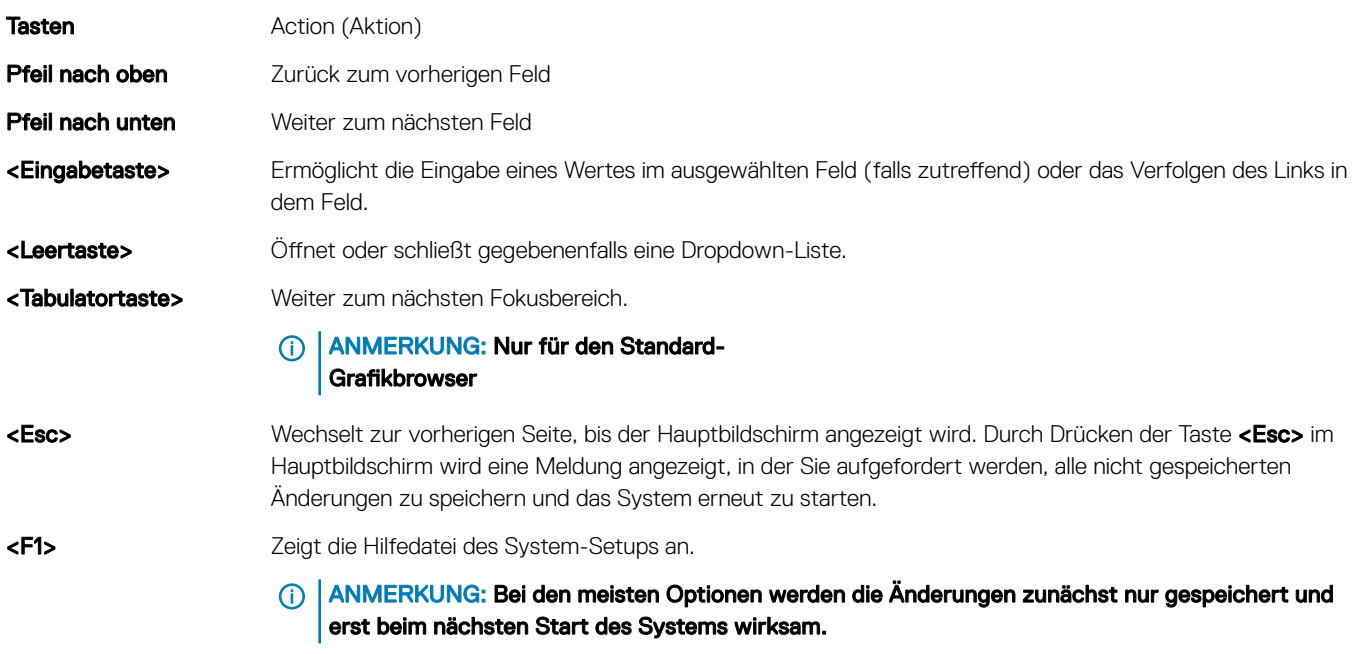

# System-Setup-Optionen

### Hauptbildschirm des System-Setups

ANMERKUNG: Drücken Sie <Alt><F>, um die BIOS- oder UEFI-Einstellungen auf ihre Standardeinstellungen zurückzusetzen.

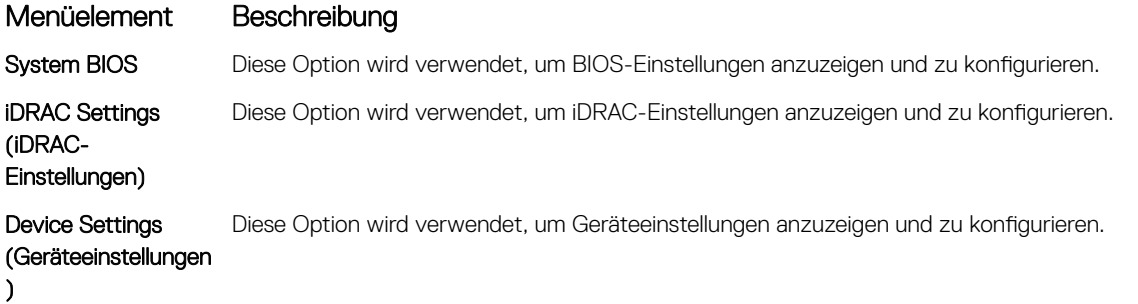

### Bildschirm "System BIOS" (System-BIOS)

- ANMERKUNG: Die angezeigten Optionen für das System-Setup sind von der Konfiguration des Systems abhängig.
- ANMERKUNG: Die Standardeinstellungen des System-Setups sind in den folgenden Abschnitten gegebenenfalls bei den jeweiligen Optionen angegeben.

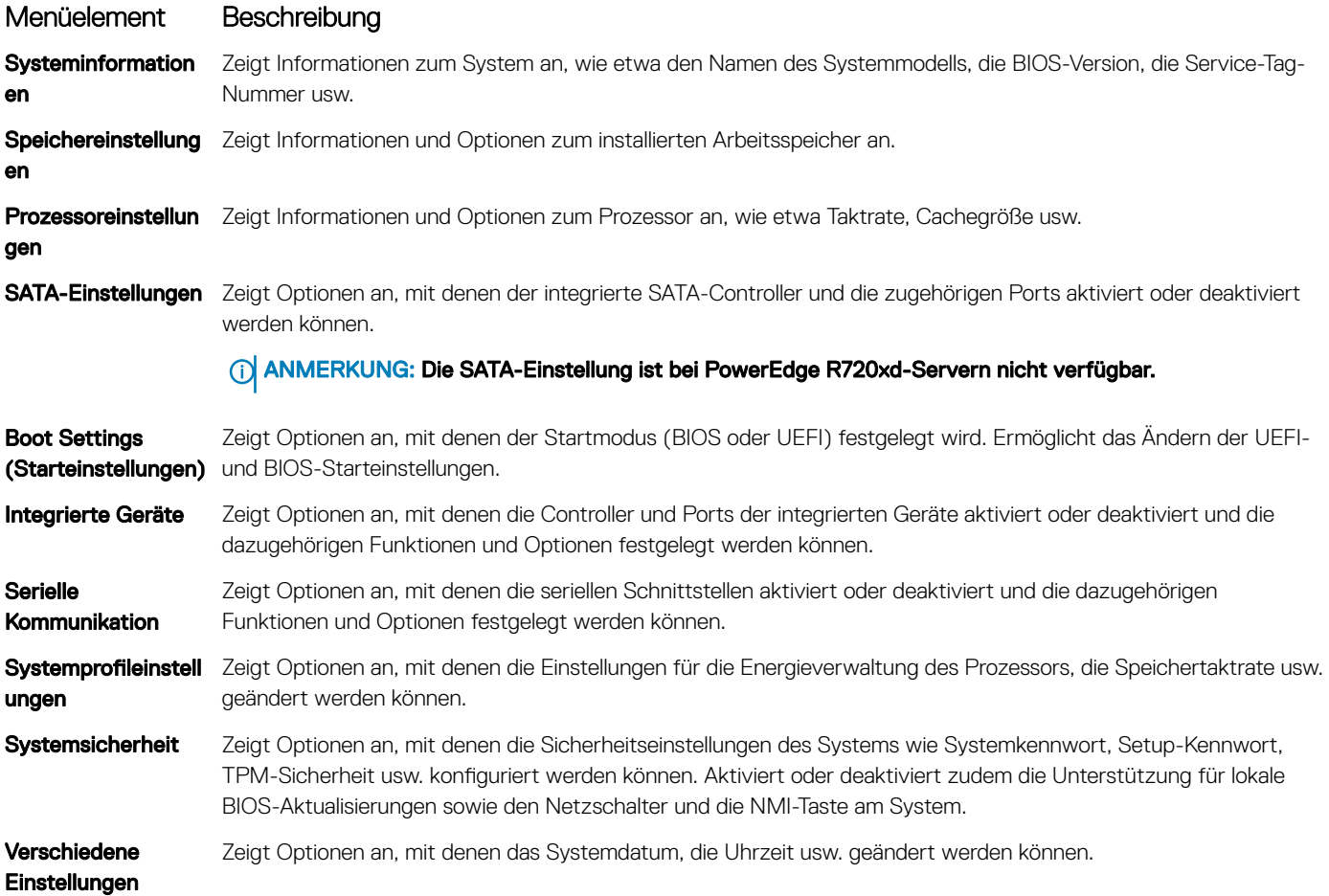

### Bildschirm "Systeminformationen"

Im Bildschirm System Information (Systeminformationen) können Sie Systemeigenschaften wie Service-Tag-Nummer, Systemmodell und BIOS-Version anzeigen.

Klicken Sie zum Anzeigen des Bildschirms Systeminformationen auf System-Setup-Hauptmenü **>** System-BIOS **>**  Systeminformationen.

Die Details zum Bildschirm System Information (Systeminformationen) werden nachfolgend erläutert:

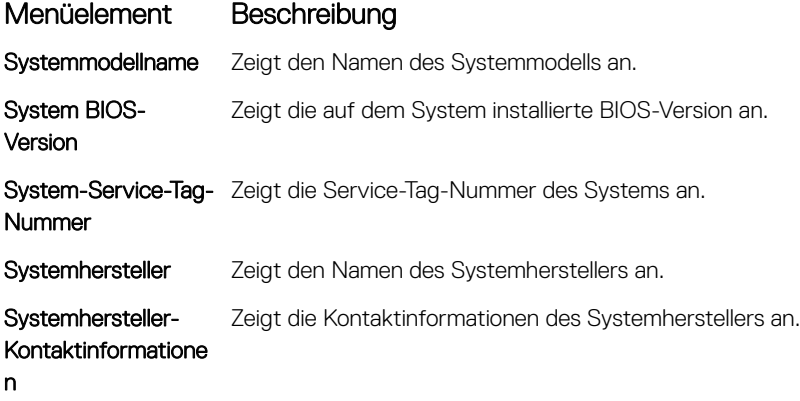

# Bildschirm "Memory Settings" (Speichereinstellungen)

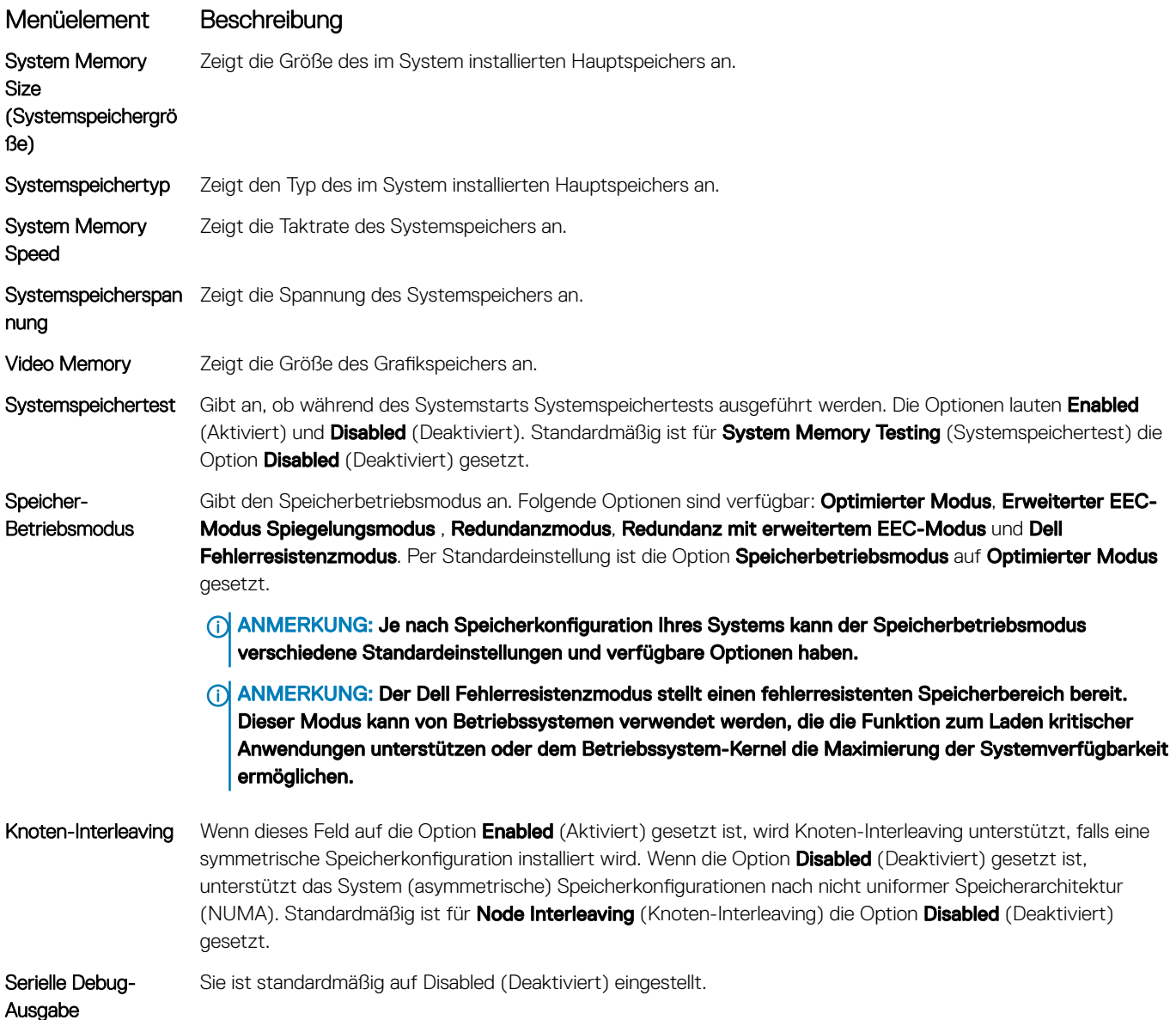

### Bildschirm "Prozessoreinstellungen"

### ANMERKUNG: Je nach Plattform kann es sein, dass einige Attribute angezeigt werden oder nicht.

#### Menüelement Beschreibung

Logischer Prozessor Ermöglicht das Aktivieren oder Deaktivieren logischer Prozessoren und das Anzeigen der Anzahl logischer Prozessoren. Wenn die Option Logical Processor (Logischer Prozessor) auf Enabled (Aktiviert) gesetzt ist, zeigt das BIOS alle logischen Prozessoren an. Wenn die Option auf Disabled (Deaktiviert) gesetzt ist, zeigt das BIOS pro Kern nur einen Prozessor an. Standardmäßig ist die Option Logical Processor (Logischer Prozessor) auf Enabled (Aktiviert) gesetzt.

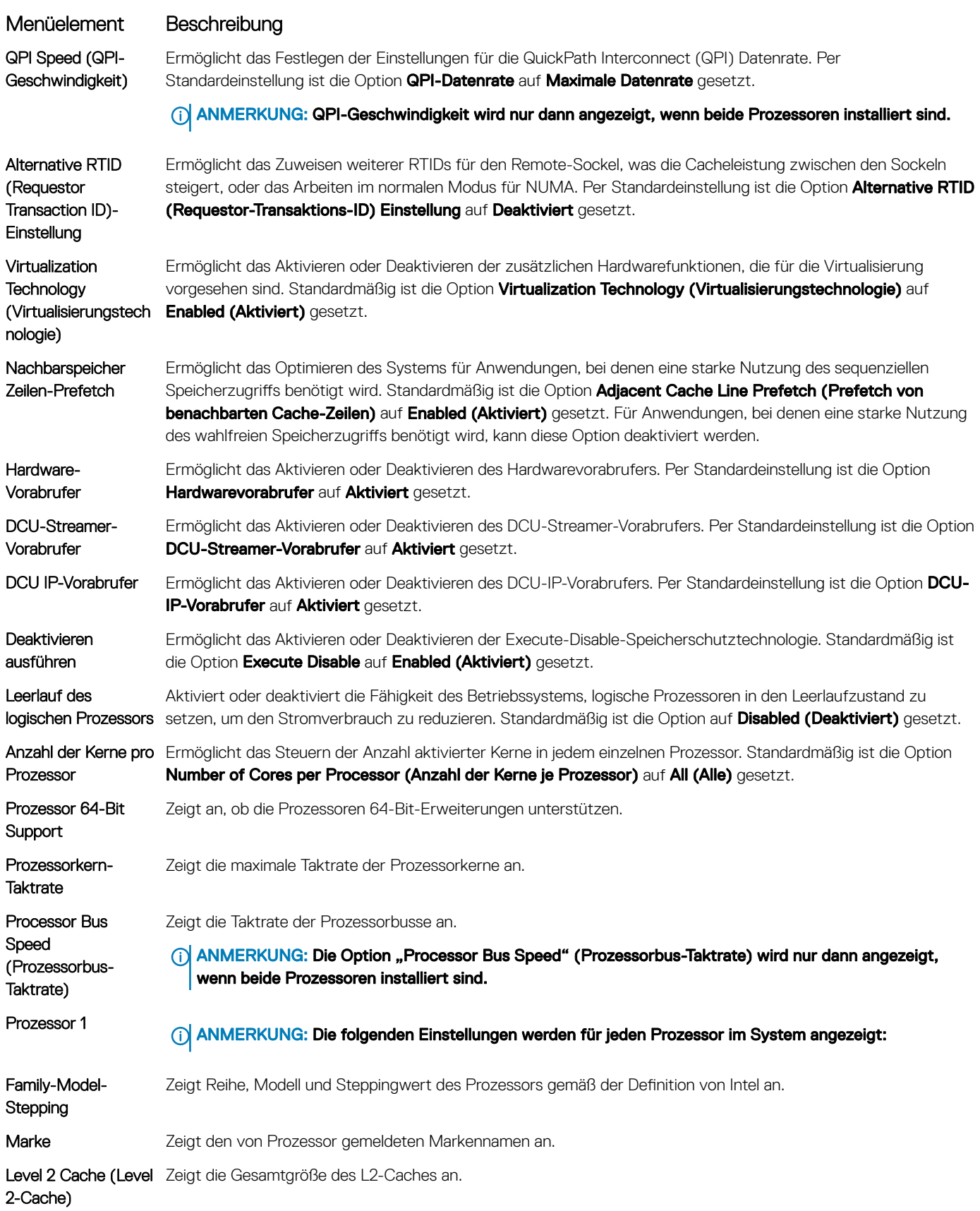

#### Menüelement Beschreibung

Level 3 Cache (Level Zeigt die Gesamtgröße des L3-Caches an. 3-Cache) Anzahl der Kerne Zeigt die Anzahl der aktivierten Kerne ie Prozessor an. Dell Controlled Turbo Ermöglicht die Steuerung des Turbos. Diese Funktion wird auch als Dell Processor Acceleration Technology (DPAT) (kontrollierter Turbo) bezeichnet.

ANMERKUNG: Je nach Plattform kann es sein, dass einige Attribute angezeigt werden oder nicht.

### Bildschirm SATA Settings (SATA-Einstellungen)

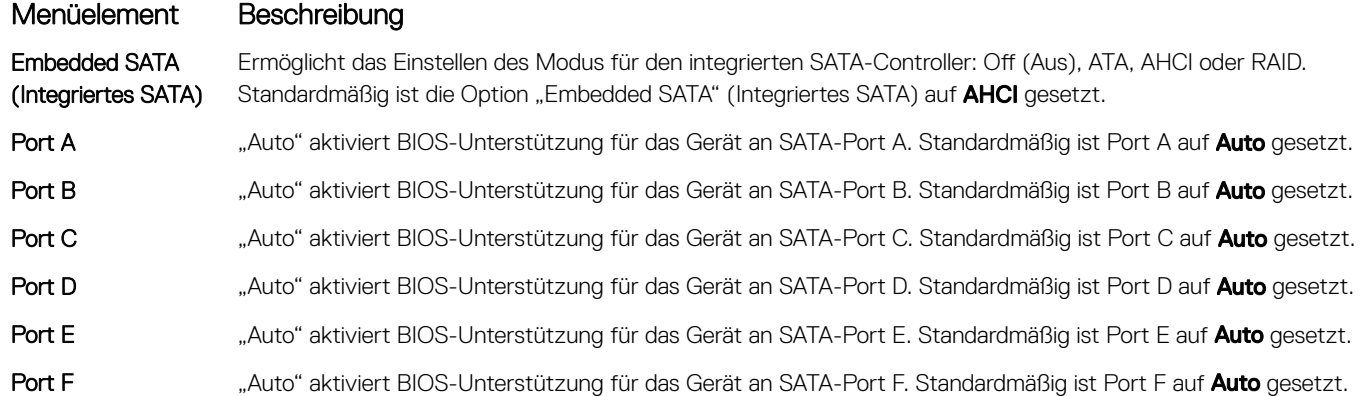

ANMERKUNG: Die Ports A, B, C und D werden für die Laufwerke in der Rückwandplatine, Port E für das optische Laufwerk (CD/ DVD) und Port F für das Bandlaufwerk verwendet.

### Bildschirm "Boot Settings" (Starteinstellungen)

Menüelement Beschreibung Boot Mode (Startmodus) Ermöglicht das Festlegen des Systemstartmodus.  $\bigwedge$  VORSICHT: Das Ändern des Startmodus kann dazu führen, dass das System nicht mehr startet, falls das Betriebssystem nicht im gleichen Startmodus installiert wurde. Wenn das Betriebssystem UEFI unterstützt, kann diese Option auf UEFI gesetzt werden. Bei der Einstellung BIOS ist die Kompatibilität mit Betriebssystemen gewährleistet, die UEFI nicht unterstützen. Standardmäßig ist die Option Boot Mode (Startmodus) auf BIOS gesetzt. ANMERKUNG: Bei der Einstellung UEFI ist das Menü BIOS Boot Settings (BIOS-Starteinstellungen) deaktiviert. Bei der Einstellung BIOS ist das Menü UEFI Boot Settings (UEFI-Starteinstellungen) deaktiviert. Boot Sequence Retry (Wiederholung der Startreihenfolge) Ermöglicht das Aktivieren oder Deaktivieren der Wiederholungsfunktion für die Startreihenfolge. Wenn diese Option auf Enabled (Aktiviert) gesetzt ist, versucht das System bei einem fehlgeschlagenen Startversuch nach 30 Sekunden erneut zu starten. Standardmäßig ist die Option **Boot Sequence Retry** (Wiederholung der Startreihenfolge) auf **Disabled** (Deaktiviert) gesetzt. BIOS Boot Settings (BIOS-Starteinstellungen) Ermöglicht das Aktivieren oder Deaktivieren der BIOS-Startoptionen.

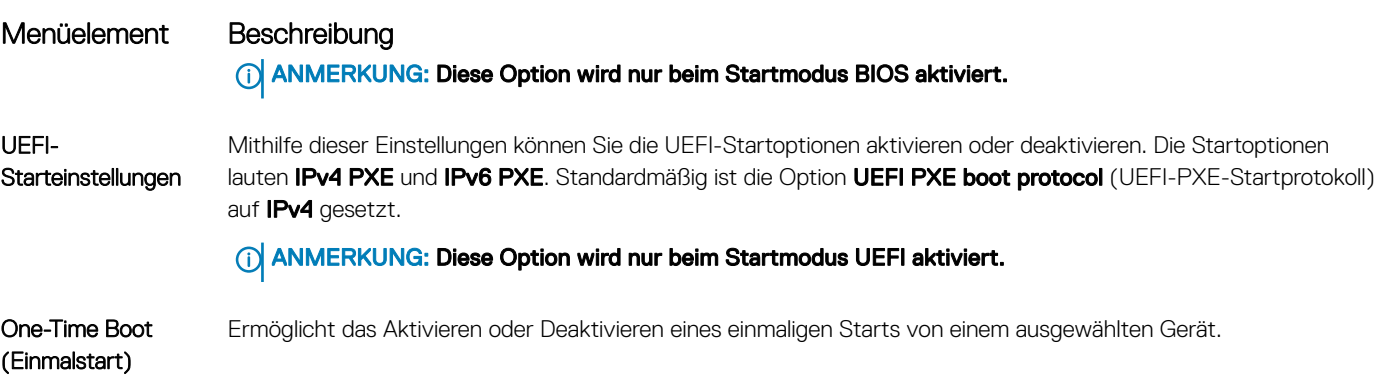

# Bildschirm "Integrierte Geräte"

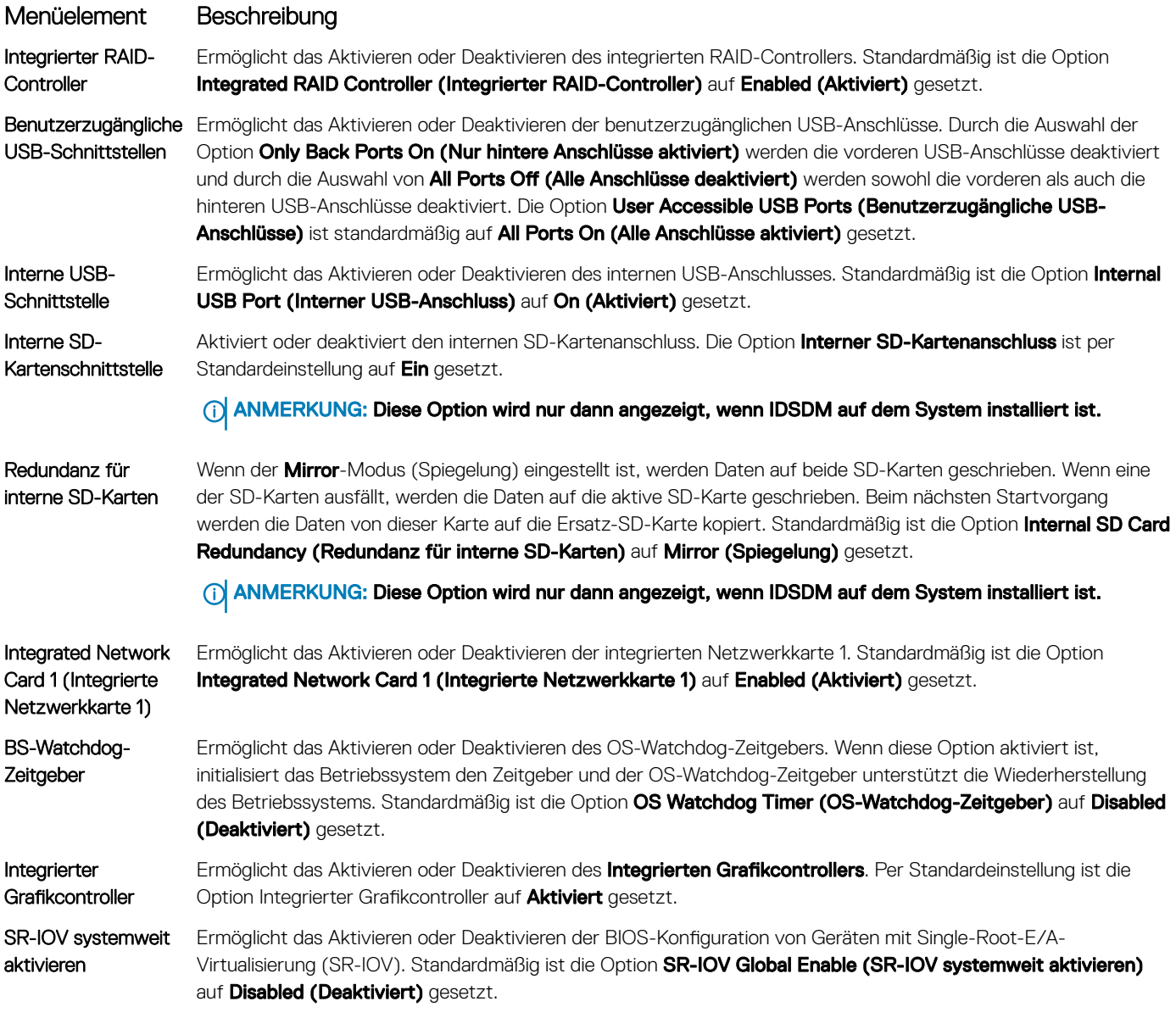

### Menüelement Beschreibung

Speicher ordnete E/A über 4GB zu

Slot Disablement (Steckplatzdeaktivie rung)

Ermöglicht Ihnen die Aktivierung des Supports für PCIe-Geräte, die große Speichermengen erfordern. Standardmäßig ist diese Option auf **Enabled (Aktiviert)** eingestellt.

Ermöglicht das Aktivieren oder Deaktivieren von verfügbaren PCIe-Steckplätzen auf dem System. Die Funktion Slot Disablement (Steckplatzdeaktivierung) steuert die Konfiguration der PCIe-Karten, die in dem entsprechenden Steckplatz installiert sind.

VORSICHT: Die Steckplatzdeaktivierung muss nur dann genutzt werden, wenn die installierte externe Karte das Starten des Betriebssystems verhindert oder Verzögerungen beim Systemstart verursacht. Wenn der Steckplatz deaktiviert ist, sind sowohl die Option ROM als auch die Option UEFI Driver (UEFI-Treiber) deaktiviert.

### **Bildschirm "Serielle Kommunikation"**

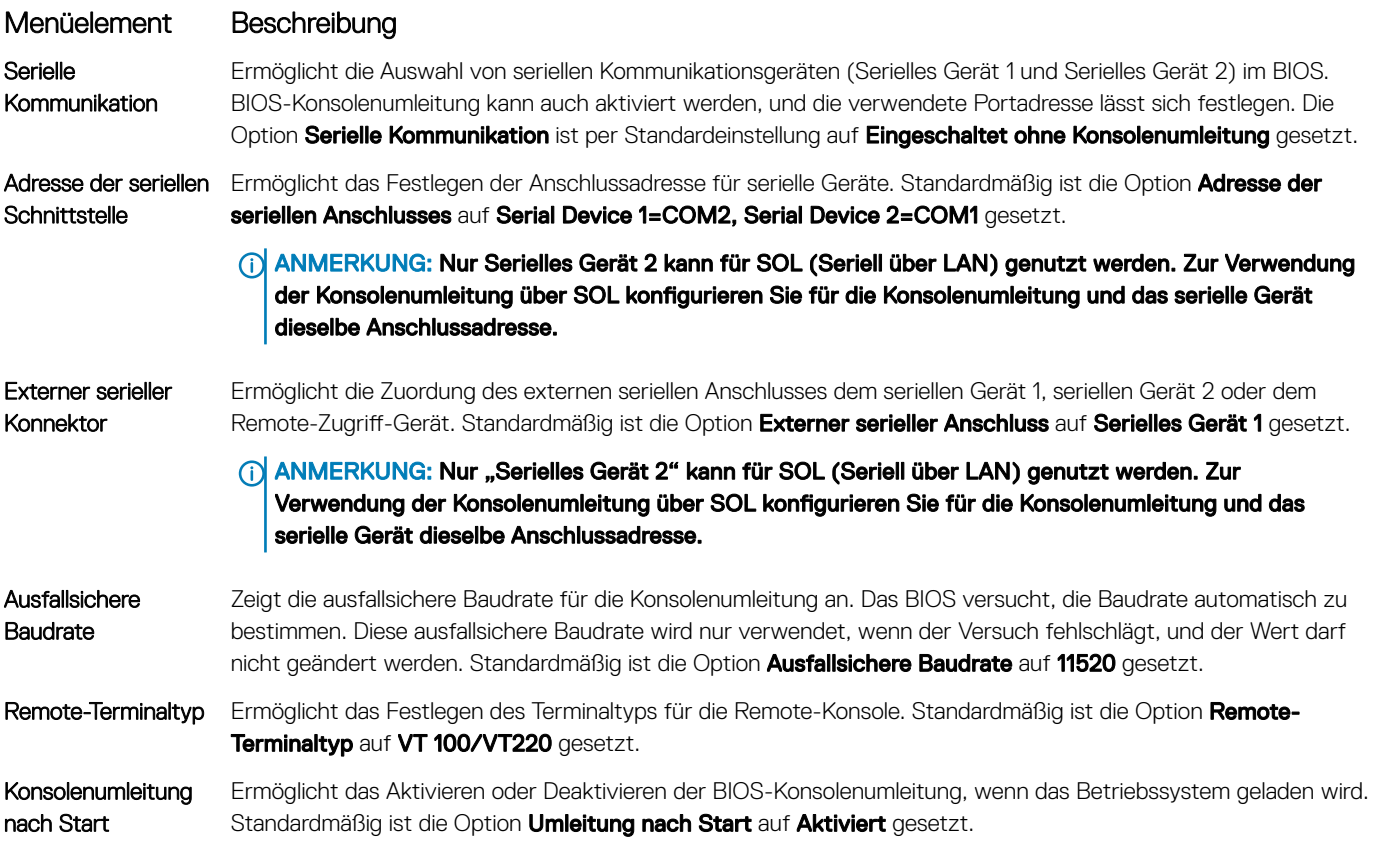

### Bildschirm "System Profile Settings" (Systemprofileinstellungen)

Mit dem Bildschirm System Profile Settings (Systemprofileinstellungen) können Sie spezifische Einstellungen zur Systemleistung wie die Energieverwaltung aktivieren.

Klicken Sie zum Anzeigen des Bildschirms Systemprofileinstellungen auf System-Setup-Hauptmenü **>** System-BIOS **>**  Systemprofileinstellungen.

Die Details zum Bildschirm System Profile Settings (Systemprofileinstellungen) werden nachfolgend erläutert:

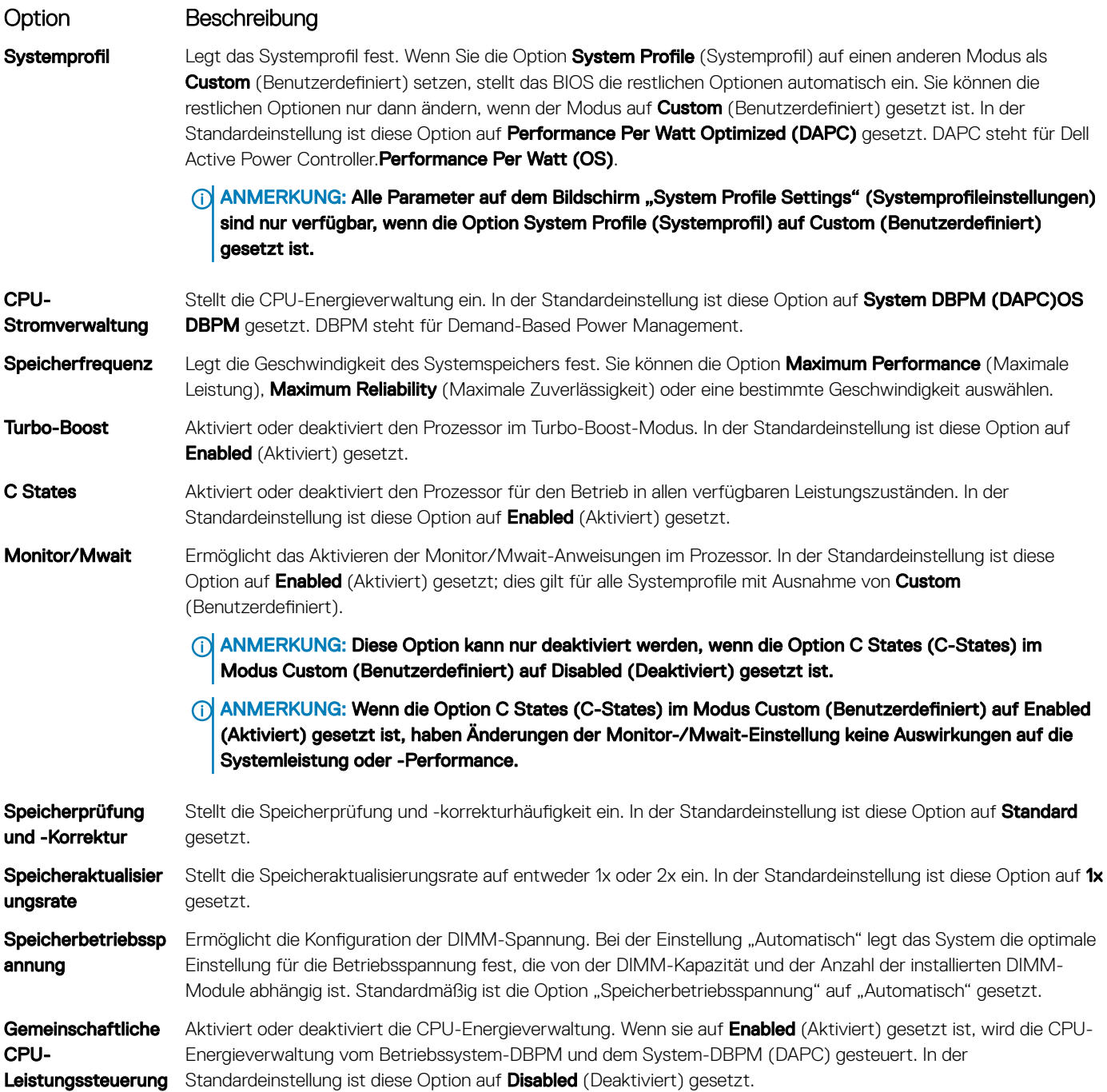

### Bildschirm "Systemsicherheit"

### Menüelement Beschreibung

Intel AES-NI Verbessert die Geschwindigkeit von Anwendungen durch Verschlüsselung und Entschlüsselung unter Einsatz der AES-Standardanweisungen und ist per Standardeinstellung auf **Aktiviert** gesetzt.

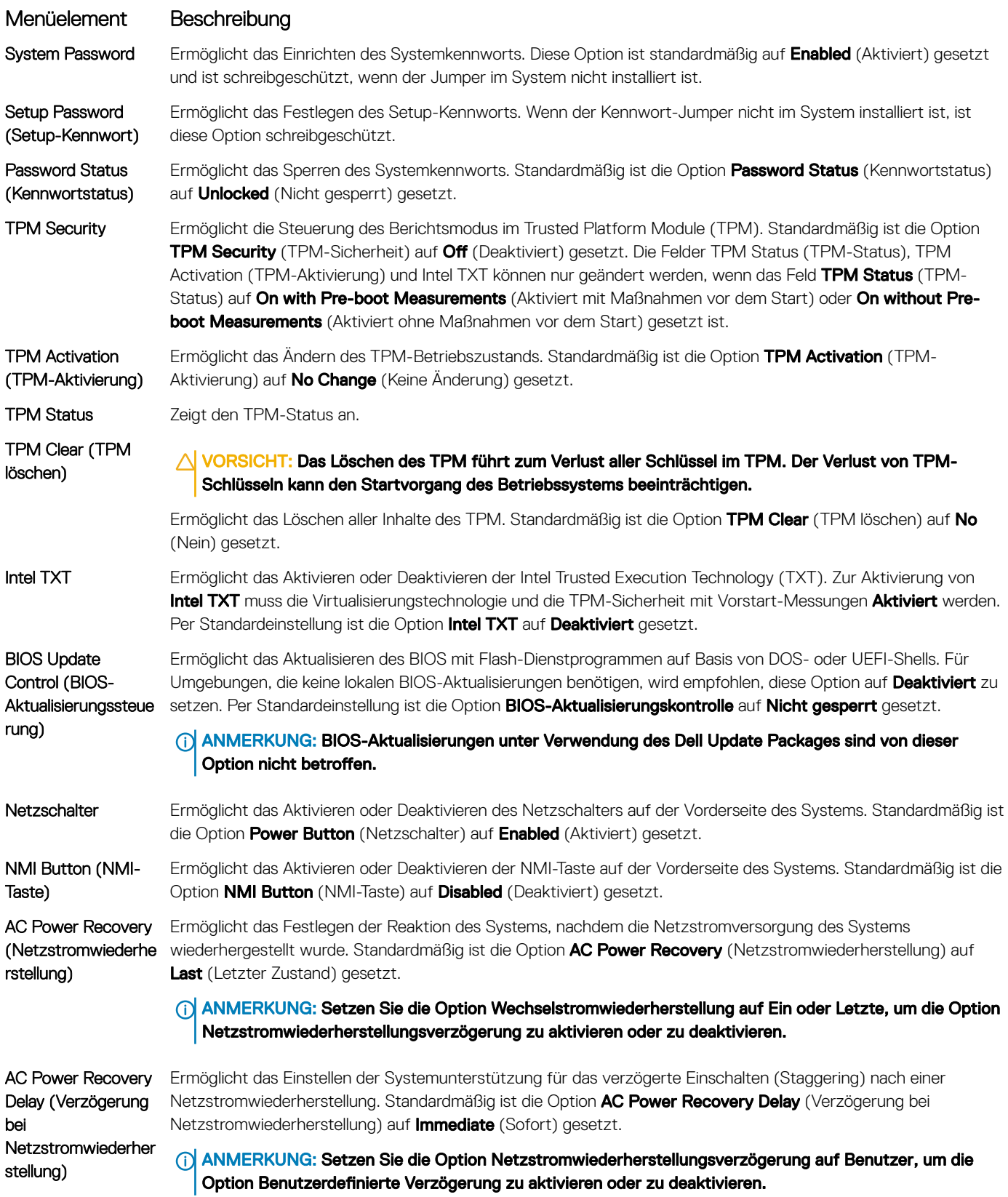

#### <span id="page-97-0"></span>Menüelement Beschreibung

User Defined Delay (60s to 240s) (Benutzerdefinierte Verzögerung [60s bis 240s])

Ermöglicht die Festlegung der User Defined Delay (Benutzerdefinierte Verzögerung), wenn für AC Power Recovery Delay (Verzögerung bei Netzstromwiederherstellung) die Option User Defined (Benutzerdefiniert) gewählt wird.

### Verschiedene Einstellungen

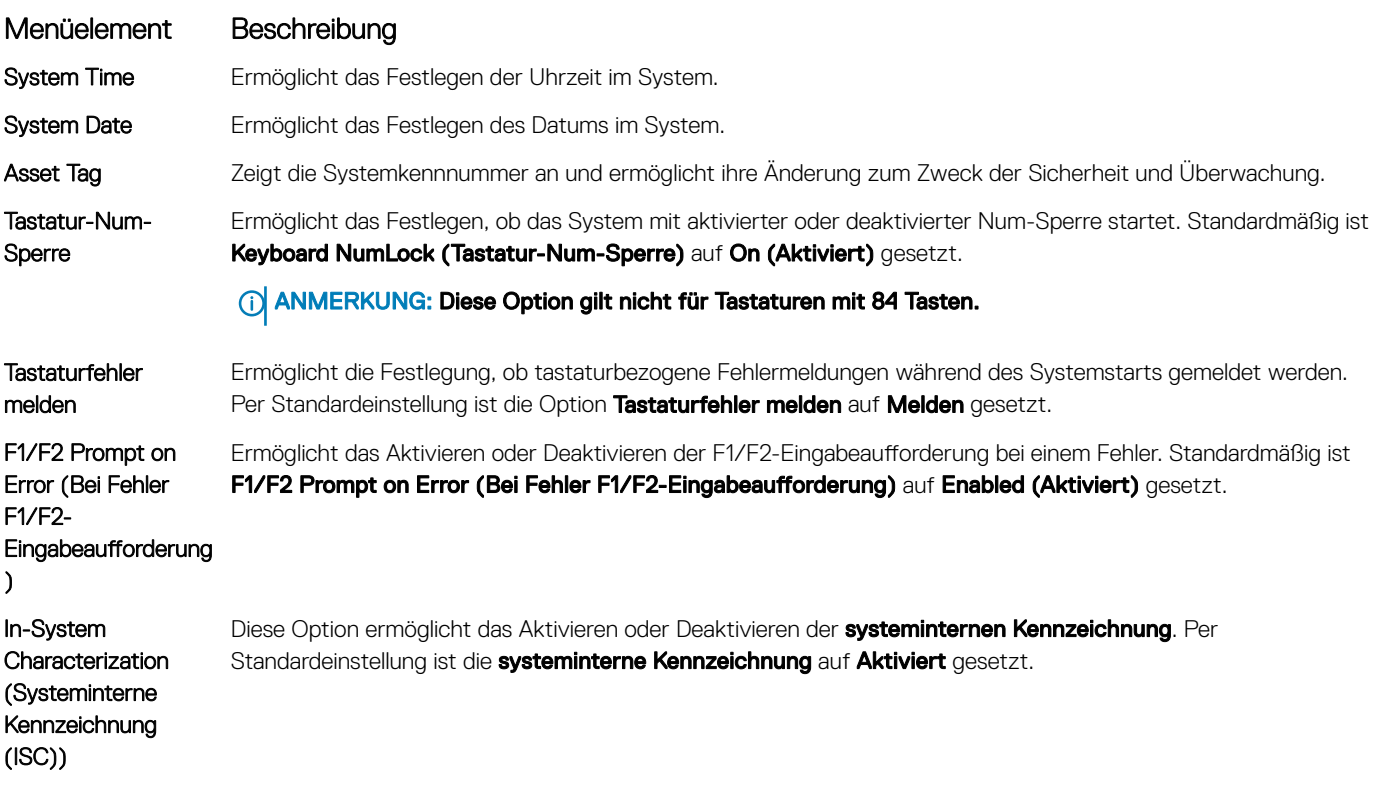

## System- und Setup-Kennwortfunktionen

Zur Absicherung des Systems können Sie ein Systemkennwort und ein Setup-Kennwort erstellen. Um die Erstellung des System- und Setup-Kennworts zu aktivieren, muss der Kennwort-Jumper aktiviert werden. Weitere Informationen über die Einstellungen des Kennwort-Jumpers finden Sie unter "Einstellungen der Jumper auf der Systemplatine".

System password (Systemkennwort) Das ist das Kennwort, das Sie eingeben müssen, bevor das System gestartet werden kann. Setup password (Setup-Kennwort) Dies ist das Kennwort, das Sie eingeben müssen, um auf die BIOS- oder UEFI-Einstellungen des Systems zuzugreifen und dort Änderungen vorzunehmen.

 $\triangle$  | VORSICHT: Achten Sie darauf, dass Sie Ihr System bei laufendem Betrieb nicht unbeaufsichtigt lassen. Das Aktivieren der Passwort-Funktion bietet einen gewissen Schutz für die auf dem System gespeicherten Daten.

ANMERKUNG: Das System wird mit deaktivierten System- und Setup-Kennwortfunktionen geliefert.

### Zuweisen eines System- und Setup-Kennworts

Mithilfe des Kennwort-Jumpers werden die System- und Setup-Kennwortfunktionen aktiviert oder deaktiviert. Weitere Informationen zu den Einstellungen des Kennwort-Jumpers finden Sie unter Einstellungen der Jumper auf der Systemplatine. .

### (i) ANMERKUNG:

Sie können nur dann ein neues Systemkennwort oder Setup-Kennwort zuweisen oder ein vorhandenes Systemkennwort und Setup-Kennwort ändern, wenn die Kennwort-Jumper-Einstellung aktiviert ist und die Option Password Status (Kennwortstatus) auf Unlocked (Nicht gesperrt) gesetzt ist. Wenn der Kennwortstatus auf Locked (Gesperrt) gesetzt ist, kann das Systemkennwort oder das Setup-Kennwort nicht geändert werden.

Wenn die Kennwort-Jumper-Einstellung deaktiviert ist, werden das vorhandene Systemkennwort und das Setup-Kennwort gelöscht und es ist nicht notwendig, das Systemkennwort zum Systemstart anzugeben.

- 1 Um das System-Setup aufzurufen, drücken Sie unmittelbar nach einem Einschaltvorgang oder Neustart die Taste F2.
- 2 Wählen Sie im Hauptmenü des System-Setups die Option System-BIOS aus und drücken Sie die Eingabetaste.
- 3 Wählen Sie im Bildschirm Svstem-BIOS die Option Svstemsicherheit aus und drücken Sie die Eingabetaste.
- 4 Überprüfen Sie im Bildschirm System Security (Systemsicherheit), dass die Option Password Status (Kennwortstatus) auf Unlocked (Nicht gesperrt) gesetzt ist.
- 5 Wählen Sie die Option Systemkennwort aus, geben Sie Ihr Systemkennwort ein und drücken Sie die Eingabetaste oder Tabulatortaste. Verwenden Sie zum Zuweisen des Systemkennworts die folgenden Richtlinien:
	- Kennwörter dürfen aus maximal 32 Zeichen bestehen.
	- Das Kennwort darf die Zahlen 0 bis 9 enthalten.
	- Die folgenden Sonderzeichen sind zulässig: Leerzeichen, ("), (+), (,), (-), (.), (/), (;), ([), (\), (]), (`).

In einer Meldung werden Sie aufgefordert, das Systemkennwort erneut einzugeben.

- 6 Geben Sie das Systemkennwort erneut ein und klicken Sie auf OK.
- 7 Wählen Sie die Option Setup Password (Setup-Kennwort) aus, geben Sie Ihr Systemkennwort ein und drücken Sie die <Eingabetaste> oder die <Tabulatortaste>.

In einer Meldung werden Sie aufgefordert, das Setup-Kennwort erneut einzugeben.

- 8 Geben Sie noch einmal das Setup-Kennwort ein und klicken Sie auf OK.
- 9 Drücken Sie <Esc>, um zum System-BIOS-Bildschirm zurückzukehren. Drücken Sie <Esc> noch einmal, und Sie werden durch eine Meldung zum Speichern von Änderungen aufgefordert.

 $\odot$ ANMERKUNG: Der Kennwortschutz wird erst wirksam, wenn das System neu gestartet wird.

### Löschen oder Ändern eines vorhandenen System- und Setup-**Kennworts**

Stellen Sie sicher, dass der Kennwort-Jumper aktiviert ist und die Option Password Status (Kennwortstatus) auf Unlocked (Nicht gesperrt) gesetzt ist, bevor Sie versuchen, das vorhandene System- und/oder Setup-Kennwort zu löschen oder zu ändern. You cannot delete or change an existing System or Setup password Wenn die Option Password Status (Kennwortstatus) auf Locked. (Gesperrt) gesetzt ist, kann ein vorhandenes System- und/oder Setup-Kennwort nicht gelöscht oder geändert werden. So löschen oder ändern Sie das vorhandene System- und/oder Setup-Kennwort:

- 1 Um das System-Setup aufzurufen, drücken Sie unmittelbar nach einem Einschaltvorgang oder Neustart die Taste <F2>.
- 2 Wählen Sie im Hauptmenü des System-Setups die Option System BIOS (System-BIOS) aus und drücken Sie die <Eingabetaste>. Der Bildschirm System BIOS (System-BIOS) wird angezeigt.
- 3 Wählen Sie im Bildschirm System BIOS (System-BIOS) die Option System Security (Systemsicherheit) aus und drücken Sie die <Eingabetaste>.

Der Bildschirm System Security (Systemsicherheit) wird angezeigt.

- 4 Überprüfen Sie im Bildschirm System Security (Systemsicherheit), dass die Option Password Status (Kennwortstatus) auf Unlocked (Nicht gesperrt) gesetzt ist.
- 5 Wählen Sie die Option System Password (Systemkennwort) aus, ändern oder löschen Sie das vorhandene Systemkennwort und drücken Sie die <Eingabetaste> oder die <Tabulatortaste>.
- 6 Wählen Sie die Option Setup Password (Setup-Kennwort) aus, ändern oder löschen Sie das vorhandene Setup-Kennwort und drücken Sie die <Eingabetaste> oder die <Tabulatortaste>.
	- ANMERKUNG: Wenn Sie das System- und/oder Setup-Kennwort ändern, werden Sie in einer Meldung aufgefordert, noch einmal das neue Kennwort einzugeben. Wenn Sie das System- und/oder Setup-Kennwort löschen, werden Sie in einer Meldung aufgefordert, das Löschen zu bestätigen.
- 7 Drücken Sie <Esc> um zum System-BIOS-Bildschirm zurückzukehren. Drücken Sie <Esc> noch einmal und Sie werden durch eine Meldung zum Speichern von Änderungen aufgefordert.
- ANMERKUNG: Sie können die Kennwortsicherheit deaktivieren, während Sie sich am System anmelden. Um die Kennwortsicherheit zu deaktivieren, schalten Sie das System ein oder starten Sie es neu, geben Sie das Kennwort ein und drücken Sie <Strg><Eingabetaste>.

### Verwendung von System- Kennwort zum Schutz Ihres System

#### [Link zur Support-Website](http://www.dell.com/support/manuals/poweredge-R830/R830_OM/Using-your-system-password-to-secure-your-system?guid=GUID-E4B2DF0F-A14A-44FD-880E-BBDB6CD7F72D)

Wenn ein Setup-Kennwort zugeordnet wurde, wird das Setup-Kennwort als alternatives Kennwort des System vom System zugelassen.

- 1 Schalten Sie das System ein oder starten Sie es erneut.
- 2 Geben Sie das Kennwort des System ein und drücken Sie die Eingabetaste.

Wenn die Option Password Status (Kennwortstatus) auf Locked (Gesperrt) gesetzt ist, geben Sie nach einer Aufforderung beim Neustart das Kennwort des System ein und drücken Sie die Eingabetaste.

ANMERKUNG: Wenn ein falsches Kennwort für das System eingegeben wird, zeigt das System eine Meldung an und fordert Sie zur erneuten Eingabe des Kennworts auf. Sie haben drei Versuche, das korrekte Kennwort einzugeben. Nach dem dritten erfolglosen Versuch zeigt das System eine Fehlermeldung an, die darauf hinweist, dass das System angehalten wurde und ausgeschaltet werden muss. Auch nach dem Herunterfahren und Neustarten des System wird die Fehlermeldung angezeigt, bis das korrekte Kennwort eingegeben wurde.

### Betrieb mit aktiviertem Setup-Kennwort

Wenn die Option Setup Password (Setup-Kennwort) auf Enabled (Aktiviert) gesetzt ist, geben Sie das richtige Setup-Kennwort ein, bevor Sie die Optionen des System-Setups bearbeiten.

Wird auch beim dritten Versuch nicht das korrekte Kennwort eingegeben ist, zeigt das System die folgende Meldung an: Invalid Password! Number of unsuccessful password attempts: <x> System Halted! Must power down.

Password Invalid. Number of unsuccessful password attempts: <x> Maximum number of password attempts exceeded.System halted.

Auch nach dem Herunterfahren und Neustarten des System wird die Fehlermeldung angezeigt, bis das korrekte Kennwort eingegeben wurde. Die folgenden Optionen sind Ausnahmen:

- Wenn die Option System Password (Systemkennwort) nicht auf Enabled (Aktiviert) gesetzt ist und nicht über die Option Password Status (Kennwortstatus) gesperrt ist, können Sie ein System-Kennwort zuweisen. Weitere Informationen finden Sie im Abschnitt "Bildschirm für die Sicherheitseinstellungen des System".
- Sie können ein bestehendes Kennwort des System nicht deaktivieren oder ändern.

<span id="page-100-0"></span>(i) ANMERKUNG: Die Option "Password Status" (Kennwortstatus) kann zusammen mit der Option "Setup Password" (Setup-Kennwort) dazu verwendet werden, das Kennwort des System vor unbefugten Änderungen zu schützen.

## Aufrufen des UEFI-Startmanagers

ANMERKUNG: Damit ein Betriebssystem im UEFI-Startmodus installiert werden kann, muss es 64-Bit UEFI-kompatibel sein (z. B. Microsoft Windows Server 2008 x64). DOS und 32-Bit-Betriebssysteme lassen sich nur im BIOS-Startmodus installieren.

Mit dem Boot-Manager sind folgende Vorgänge möglich:

- Startoptionen hinzufügen, löschen und anordnen
- Auf das System-Setup und Startoptionen auf BIOS-Ebene ohne Neustart zugreifen

So rufen Sie den Boot-Manager auf:

System wirksam.

- 1 Schalten Sie das System ein oder starten Sie es neu.
- 2 Drücken Sie die Taste <F11>, wenn folgende Meldung angezeigt wird: <F11> = UEFI Boot Manager

Wenn der Ladevorgang des Betriebssystems beginnt, bevor Sie <F11> gedrückt haben, lassen Sie das System den Start ausführen. Starten Sie dann das System neu und versuchen Sie es noch einmal.

ANMERKUNG: Auf PowerEdge-Servern der 13. Generation können Sie je nach Startmoduseinstellung über die Taste F11 auf das Menü Starten zugreifen. Ist der Startmodus auf UEFI gesetzt, können Sie nur auf den UEFI-Startmodus zugreifen, nicht mehr jedoch den BIOS-Startmodus.

### Verwenden der Navigationstasten im Startmanager

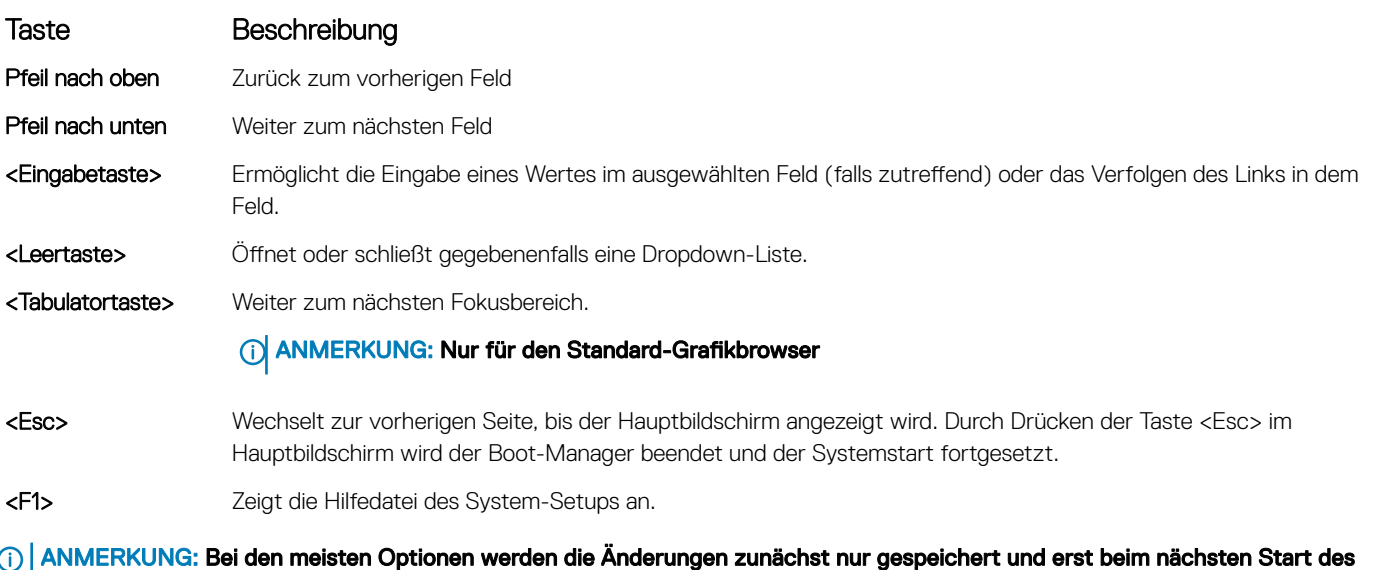

## <span id="page-101-0"></span>Bildschirm Boot Manager (Start-Manager)

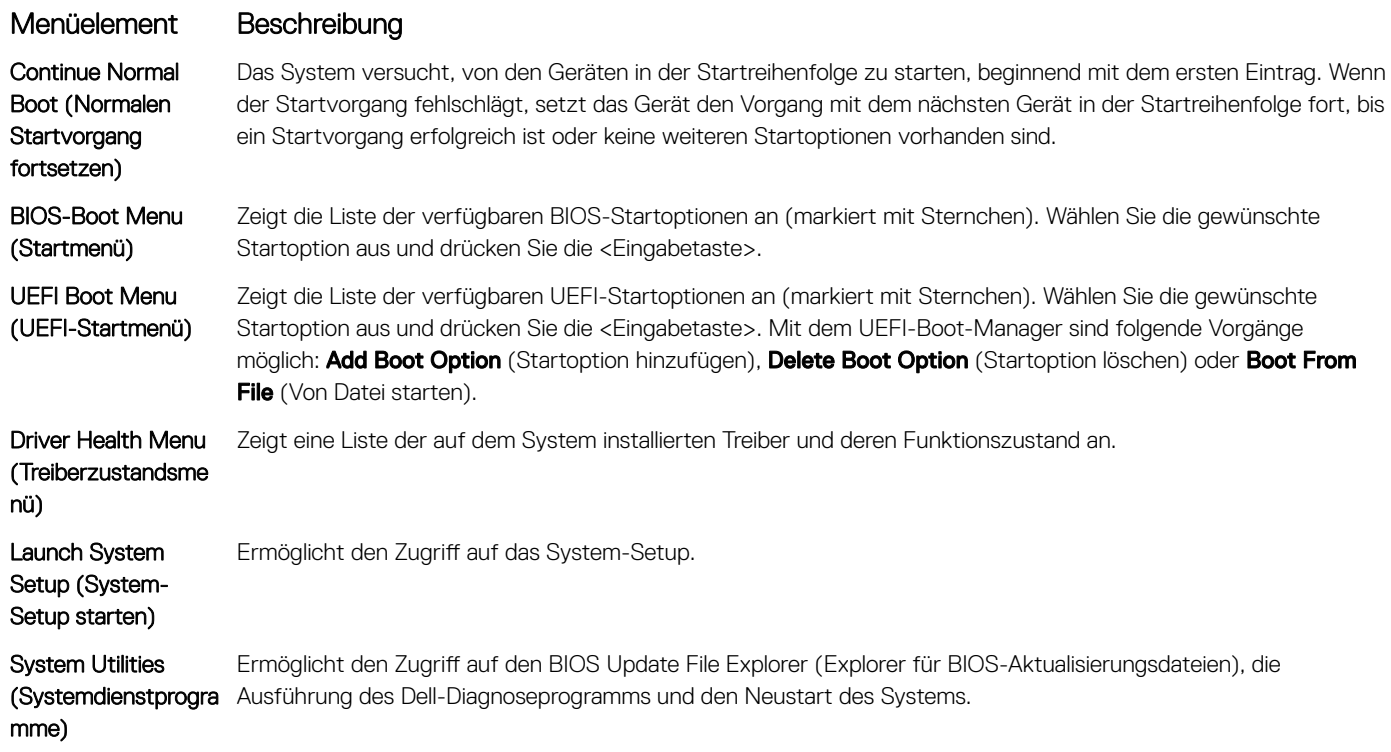

### UEFI Boot Menu (UEFI-Startmenü)

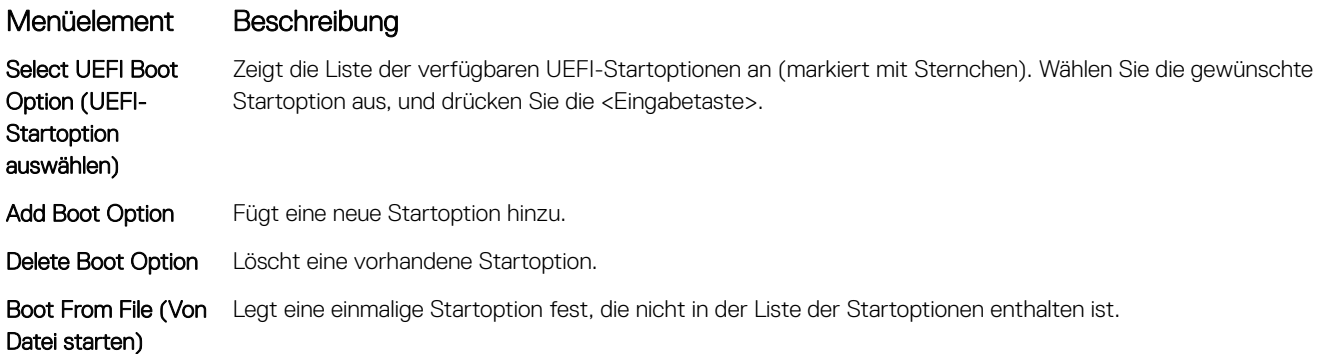

# Integrierte Systemverwaltung

Der Dell Lifecycle Controller bietet eine erweiterte integrierte Systemverwaltung während des gesamten Lebenszyklus des System. Der Dell Lifecycle Controller kann während der Startsequenz gestartet werden und kann unabhängig vom Betriebssystem funktionieren.

#### ANMERKUNG: Bestimmte Plattformkonfigurationen unterstützen möglicherweise nicht alle Funktionen des Dell Lifecycle Controllers.

Weitere Informationen über das Einrichten des Dell Lifecycle Controllers, das Konfigurieren von Hardware und Firmware sowie das Bereitstellen des Betriebssystems finden Sie in der Dokumentation zum Dell Lifecycle Controller unter Dell.com/idracmanuals.

# <span id="page-102-0"></span>Dienstprogramm für die iDRAC-Einstellungen

Das Dienstprogramm für iDRAC-Einstellungen ist eine Oberfläche für das Einrichten und Konfigurieren der iDRAC-Parameter unter Verwendung von UEFI. Mit dem Dienstprogramm für iDRAC-Einstellungen können verschiedene iDRAC-Parameter aktiviert oder deaktiviert werden.

#### ANMERKUNG: Um auf bestimmte Funktionen im Dienstprogramm für iDRAC-Einstellungen zuzugreifen, ist eine Aktualisierung der iDRAC-Enterprise-Lizenz erforderlich.

Weitere Informationen zur Verwendung von iDRAC finden Sie im Handbuch *Integrated Dell Remote Access Controller (iDRAC8) and iDRAC7 User's Guide* (Integrierter Dell Remote Access Controller (iDRAC8) und iDRAC7) unter [www.dell.com/esmmanuals](http://www.dell.com/esmmanuals).

### Aufrufen des Dienstprogramms für iDRAC-Einstellungen

- 1 Schalten Sie das verwaltete System ein oder starten Sie es neu.
- 2 Drücken Sie während des POST auf <F2>.
- 3 Klicken Sie auf der Seite System-Setup-Hauptmenü auf iDRAC-Einstellungen.

Der Bildschirm iDRAC-Einstellungen wird angezeigt.

# Fehlerbehebung und häufig gestellte Fragen

In diesem Abschnitt werden allgemeine Fehlermeldungen des Lifecycle Controllers beschrieben und Lösungen zur Problembehebung vorgeschlagen. Dieser Abschnitt führt auch Fragen auf, die von Lifecycle Controller-Benutzern häufig gestellt werden.

#### Themen:

- Fehlermeldungen
- Häufig gestellte Fragen

# Fehlermeldungen

Jede Fehlermeldung, die durch den Lifecycle Controller erzeugt wird, weist eine Meldungs-ID, Meldungsbeschreibung und Empfohlene Antwortaktion in einem einzigen Dialogfeld auf. Lesen Sie zum Anzeigen einer detaillierten Beschreibung zu einer Meldung das Dell-*Ereignismeldungsreferenzhandbuch* unter [www.dell.com/support/home.](https://www.dell.com/support/home/)

# Häufig gestellte Fragen

1 Wo werden die Dateien gespeichert, wenn Lifecycle Controller Aktualisierungen herunterlädt?

Die Dateien werden in einem üchtigen Speicher auf der Hauptsystemplatine gespeichert. Dieser Speicher kann nicht entfernt werden und ist über das Betriebssystem nicht zugänglich.

2 Ist ein Gerät für virtuelle Laufwerke oder eine vFlash-Karte erforderlich, um Daten für Aktualisierungen zu speichern? Nein. Die Dateien werden im Speicher auf der Hauptsystemplatine gespeichert.

#### 3 Was sind virtuelle Laufwerke?

Virtuelle Datenträger sind Remote-Datenträger, z. B. CDs, DVDs und USB-Festplattenlaufwerke, die ein Server als lokale Datenträger identifiziert.

#### 4 Was mache ich, wenn eine Aktualisierung fehlschlägt?

Wenn eine Aktualisierung fehlschlägt, wird der Lifecycle Controller neu gestartet und versucht anschließend, alle ausgewählten ausstehenden Aktualisierungen durchzuführen. Nach dem letzten Neustart kehrt das System zur Lifecycle Controller Startseite zurück. Starten Sie die Firmware-Aktualisierung erneut, wählen Sie die fehlgeschlagenen Aktualisierungen aus und klicken Sie dann auf **Anwenden**.

#### ANMERKUNG: Wird die Aktualisierung der iDRAC-Firmware unterbrochen, müssen Sie eventuell bis zu 30 Minuten warten, bevor Sie einen weiteren iDRAC -Firmware-Aktualisierungsversuch unternehmen.

#### 5 Was ist eine vFlash-SD-Karte?

vFlash ist eine formatierte SD-Karte (Secure Digital), die in den iDRAC Enterprise eingesteckt wird. vFlash-SD-Karte kann über iDRAC formatiert und aktiviert werden, um es als USB-Laufwerk für die Datenspeicherung zugänglich zu machen. Bei Virtual Flash handelt es sich um eine Partition auf einer vFlash-SD-Karte, auf die Sie im Remote-Zugriff ein ISO schreiben können. Weitere Informationen nden Sie im *Integrated Dell Remote Access Controller (iDRAC) User's Guide* (Benutzerhandbuch für Integrated Dell Remote Access Controller (iDRAC)) unter [www.dell.com/esmmanuals.](http://www.dell.com/esmmanuals)

#### 6 Kann ich zur Verwendung bei der Betriebssysteminstallation meine eigenen Treiber hinzufügen?

Nein. Sie können keine eigenen Treiber zur Betriebssysteminstallation hinzufügen. Weitere Informationen zum Aktualisieren der Treiber, die für die Betriebssysteminstallation verwendet werden, finden Sie unter [Plattformaktualisierung.](#page-38-0)

#### 7 Kann ich die von einem bereits installierten Betriebssystem verwendeten Treiber über Lifecycle Controller aktualisieren?

Nein. Lifecycle Controller stellt nur Treiber bereit, die für die Betriebssysteminstallation erforderlich sind. Informationen zum Aktualisieren der Treiber, die von einem installierten Betriebssystem verwendet werden, stehen in der Hilfedokumentation zum Betriebssystem zur Verfügung.

#### 8 Kann ich meine eigenen Treiber und meine eigene Firmware zum Aktualisieren des Lifecycle Controllers auf ein lokales USB-Laufwerk hinzufügen?

Nein. Es werden nur Treiber und Firmware unterstützt, die von der DVD *Dell Server Updates* geladen wurden. Weitere Informationen finden Sie unter Konfigurieren eines lokalen USB-Flashlaufwerks.

#### 9 Darf ich den Lifecycle Controller löschen?

Nein.

#### 10 Kann ich während der Installation virtuelle Datenträger als Datenträgerquelle des Betriebssystems verwenden?

Ja. Weitere Informationen über iDRAC finden Sie im *Integrated Dell Remote Access Controller (iDRAC) User's Guide* (Benutzerhandbuch für Integrated Dell Remote Access Controller (iDRAC)) unter [www.dell.com/esmmanuals](http://www.dell.com/esmmanuals).

#### 11 Kann ich zur Aktualisierung des Repositorys ein virtuelles USB-Laufwerk verwenden?

Ja. Weitere Informationen zur Verwendung eines virtuellen USB-Laufwerks zum Aktualisieren des Repositorys finden Sie im Integrated *Dell Remote Access Controller (iDRAC) User's Guide* (Benutzerhandbuch für Integrated Dell Remote Access Controller (iDRAC)) unter [www.dell.com/esmmanuals.](http://www.dell.com/esmmanuals)

#### 12 Was ist UEFI? Welcher UEFI-Version entspricht Lifecycle Controller?

Unified Extensible Firmware Interface (UEFI) ist eine Spezifikation, die ein Modell für die Schnittstelle zwischen den Betriebssystemen und der Firmware auf einem Server definiert. Die Schnittstelle besteht aus Datentabellen mit Informationen zur Plattform sowie Startund Laufzeit-Aufrufe, die dem Betriebssystem und den Betriebssystem-Ladeprogrammen zur Verfügung stehen. Die Schnittstelle bietet eine standardisierte Umgebung für das Starten von Betriebssystemen und Ausführen von Anwendungen vor dem Start. Lifecycle Controller entspricht UEFI-Version 2.3. Weitere Informationen finden Sie unter **uefi.org**.

#### 13 Worin besteht innerhalb der Hardwarekonfiguration der Unterschied zwischen den Konfigurationsassistenten und erweiterter Konfiguration?

Der Lifecycle Controller bietet zwei Möglichkeiten zum Konfigurieren der Hardware: Konfigurationsassistenten und Erweiterte Konfiguration.

Konfigurationsassistenten führen Sie durch eine Tasksequenz zum Konfigurieren der Systemgeräte. Zu den Konfigurationsassistenten zählen iDRAC, RAID, Systemdatum/-uhrzeit und physikalische Sicherheit. Weitere Informationen finden Sie unter System konfigurieren und Erweiterte Hardware-Konfiguration.

Die erweiterte Konfiguration ermöglicht Ihnen die Konfiguration HII-fähiger Geräte (Human Interface Infrastructure), z. B. NICs und BIOS. Weitere Informationen finden Sie unter Erweiterte Hardware-Konfiguration.

#### 14 Unterstützt der Lifecycle Controller BIOS- und Firmware-Rollback?

Ja. Weitere Informationen finden Sie unter [Firmware-Rollback.](#page-45-0)

#### 15 Welche Geräte unterstützen Systemaktualisierungen?

Der Lifecycle Controller unterstützt gegenwärtig Aktualisierungen für BIOS, iDRAC-Firmware, Netzteil-Firmware sowie bestimmte RAID- und NIC-Controller-Firmware. Weitere Informationen finden Sie unter [Aktualisierung der Firmware.](#page-38-0)

16 Was soll ich tun, wenn mein System während der Verwendung des Lifecycle Controllers abstürzt?Wenn Ihr System während der Verwendung von Lifecycle Controller nicht mehr reagiert, wird ein schwarzer Bildschirm mit rotem Text eingeblendet. Um das Problem zu beheben, versuchen Sie, das System neu zu starten und Lifecycle Controller zu aktivieren. Wenn das Problem weiterhin besteht, wenden Sie sich an Ihren Dienstanbieter. Nähere Informationen über die Wiederherstellung des Lifecycle Controllers aus dem Modus Lifecycle Controller Aktualisierung erforderlich finden Sie im Whitepaper Wiederherstellung von 'Lifecycle Controller-Update *erforderlich'*, das unter [www.delltechcenter.com/lc](http://www.delltechcenter.com/lc) verfügbar ist.

#### 17 Wo finde ich die Angaben zur aktuell installierten Version von Lifecycle Controller?

Klicken Sie auf der Lifecycle Controller-Startseite in der oberen rechten Ecke auf Info.

#### 18 Was muss ich tun, wenn bei Zugriff auf den Lifecycle Controller über die virtuelle iDRAC-Konsole ein Problem mit der Maus-Synchronisierung auftritt?

Stellen Sie sicher, dass die Option Einzel-Cursor im Menü Extras auf dem Client der virtuellen iDRAC-Konsole ausgewählt ist. Weitere Informationen finden Sie im *Integrated Dell Remote Access Controller (iDRAC) User's Guide* (Benutzerhandbuch für Integrated Dell Remote Access Controller (iDRAC)) unter [www.dell.com/esmmanuals.](http://www.dell.com/esmmanuals)

#### 19 Warum sollte CSIOR aktiviert sein?

Die CSIOR-Funktion (Collect System Inventory On Restart) für die Systembestandsaufnahme beim Neustart muss aktiviert sein, damit Lifecycle Controller automatisch die Details zu der auf dem System verfügbaren Hard- und Software erfassen, die Datenbank aktualisieren und die Teile-Firmwareaktualisierung und Hardwarekonfigurationen beim Systemstart aufrufen kann. Wenn Sie die CSIOR-Funktion nicht aktivieren, müssen Sie in der Benutzeroberäche von Lifecycle Controller starten und beenden, um Softwareoder Hardware-Bestand synchronisieren und aktualisieren zu können.

#### 20 Warum sind einige Funktionen beim Lifecycle Controller nicht verfügbar?

Funktionen wie Lifecycle-Protokoll, Hardwarebestandsliste (Anzeigen und Exportieren), Teileaustausch und Konfiguration der vFlash-SD-Karte benötigen die aktuellste iDRAC-Firmware. Stellen Sie sicher, dass die neueste Version der iDRAC-Firmware mit Enterprise-Lizenz installiert ist.